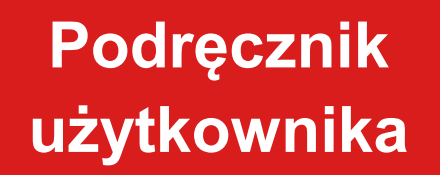

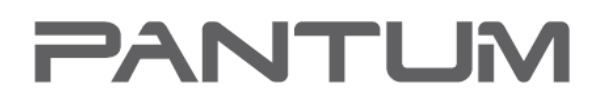

WWW.PANTUM.COM

## Pantum P2200/P2500 Series Pantum P2600 Series

### Monochromatyczna drukarka laserowa

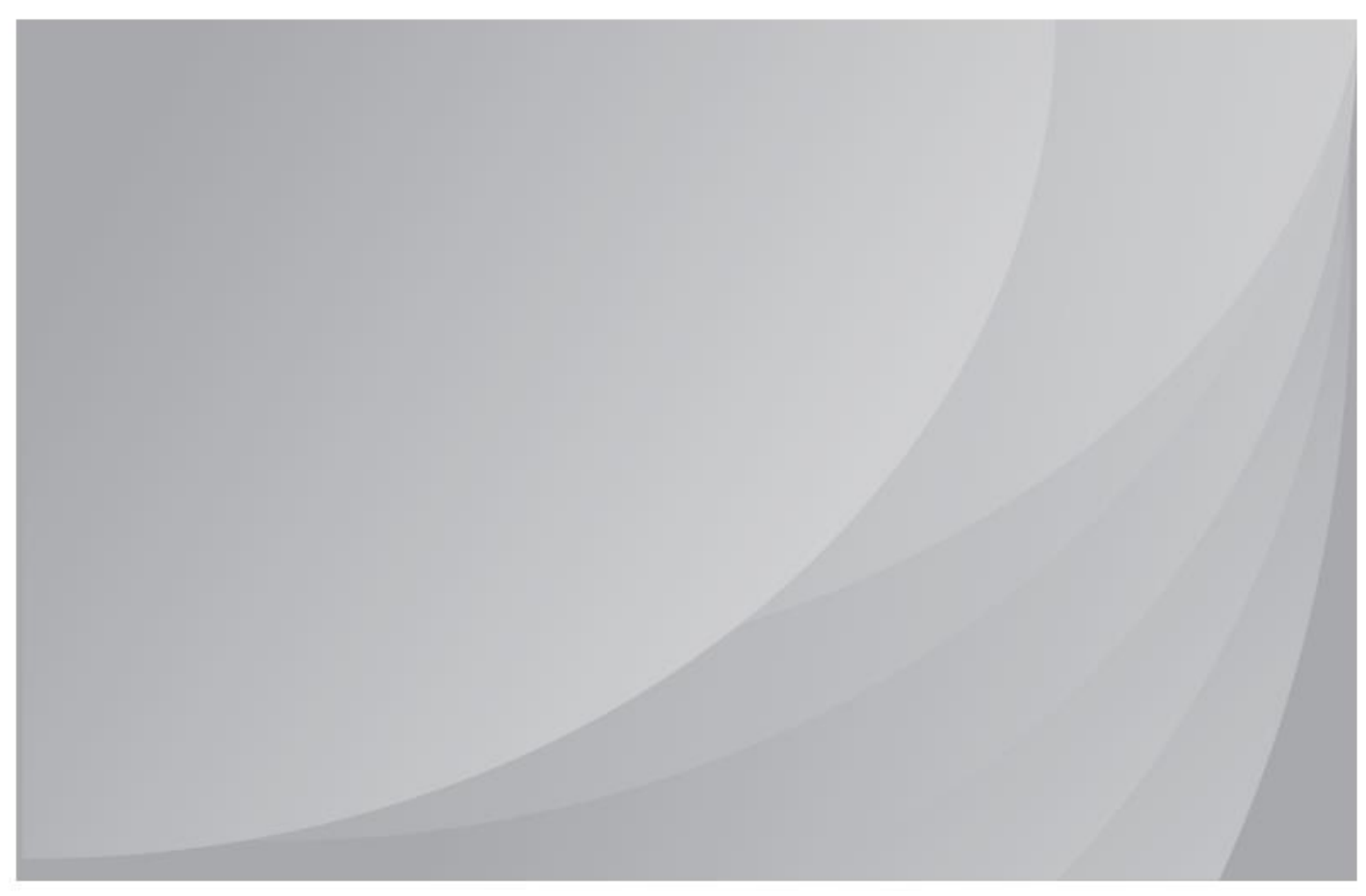

Zaleca się uważne przeczytanie niniejszego podręcznika przed użyciem drukarki.

### **Przedmowa**

Witamy w gronie użytkowników produktów marki Pantum!

Serdecznie dziękujemy za korzystanie z oferty Pantum!

W celu ochrony kluczowych interesów, należy uważnie przeczytać poniższe oświadczenia.

### **Nota prawna**

### **Znak towarowy**

Pantum i Pantum 奔图 są zastrzeżonymi znakami towarowymi Zhuhai Pantum Electronics Co., Ltd. w kontynentalnej części Chin.

Microsoft®, Windows®, Windows Server® i Windows Vista® są znakami towarowymi zarejestrowanymi przez Microsoft Corporation w Stanach Zjednoczonych oraz innych krajach / regionach.

Wi-Fi® i Wi-Fi Protected Setup™ są zastrzeżonymi znakami towarowymi firmy Wi-Fi Alliance.

Prawa własności do nazw oprogramowania w niniejszym podręczniku należą do odpowiednich firm zgodnie z odpowiednimi umowami licencyjnymi i są one przytaczane tylko dla celów niniejszego podręcznika.

Wszystkie inne nazwy produktów i marek zawarte w niniejszym podręczniku mogą być zastrzeżonymi znakami towarowymi, znakami towarowymi ich właścicieli i są one przytaczane tylko dla celów niniejszego podręcznika.

### **Prawa autorskie**

Prawa autorskie do niniejszego podręcznika użytkownika są własnością Zhuhai Pantum Electronics Co., Ltd.

Zabrania się kopiowania, tłumaczenia, modyfikowania i przekazywania niniejszego podręcznika użytkownika w jakikolwiek sposób lub formie bez uprzedniej pisemnej zgody Zhuhai Pantum Electronics Co., Ltd.

Wersja: V1.1 PL

### **Wyłączenie odpowiedzialności**

W celu ciągłej poprawy doświadczeń użytkownika, Zhuhai Pantum Electronics Co., Ltd. zastrzega sobie prawo do wprowadzania zmian w podręczniku użytkownika. Informacje zawarte w niniejszym dokumencie mogą ulec zmianie bez wcześniejszego powiadomienia.

Użytkownicy są odpowiedzialni za jakiekolwiek szkody powstałe w wyniku nie przestrzegania niniejszego podręcznika. Jednocześnie, z wyjątkiem wyraźnej gwarancji dokonanej w instrukcji konserwacji produktu lub zobowiązaniach serwisowych Zhuhai Pantum Electronics Co., Ltd. nie udziela żadnych wyraźnych ani dorozumianych gwarancji ani rękojmi w odniesieniu do niniejszego podręcznika użytkownika (w tym odnośnie redakcji czy poszczególnych słów).

Wykorzystywanie niniejszego produktu do kopiowania, drukowania lub skanowania pewnych dokumentów lub zdjęć lub przeprowadzanie innych czynności może być zabronione przez lokalne prawo. W razie braku pewności co do legalności wykorzystania produktu w odniesieniu do niektórych dokumentów lub obrazów, należy skonsultować się z radcą prawnym.

### **Środki ostrożności**

### **Bezpieczeństwo pracy z laserem**

Promieniowanie lasera jest szkodliwe dla organizmu ludzkiego. Ponieważ elementy laserowe są całkowicie zamknięte w drukarce, promieniowanie laserowe nie będzie przenikać. Aby uniknąć narażenia na promieniowanie laserowe, nie należy przypadkowo demontować komponentów drukarki!

Drukarka jest zgodna z przepisami dotyczącymi produktów laserowych klasy 1 zgodnie z normą CFR. Drukarka jest wyposażona w diodę laserową klasy III B, która nie emituje promieniowania laserowego wśród komponentów laserowych.

Komponenty laserowe będą zgodne z wymogami: US Code of Federal Regulations, 21 CFR 1040, IEC 60825-1.

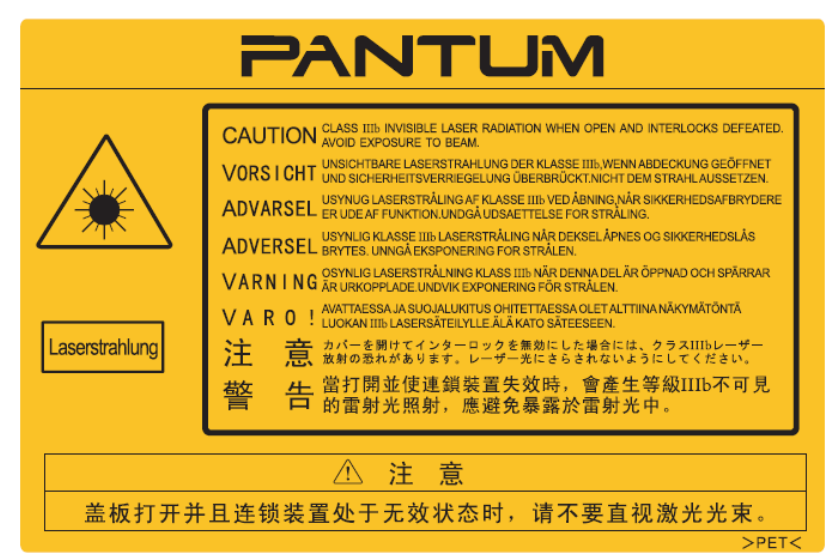

Następująca etykieta znajduje się na komponentach laserowych drukarki:

### **Ostrzeżenie dot. bezpieczeństwa**

Przed rozpoczęciem korzystania z drukarki należy zwrócić uwagę na następujące ostrzeżenia:

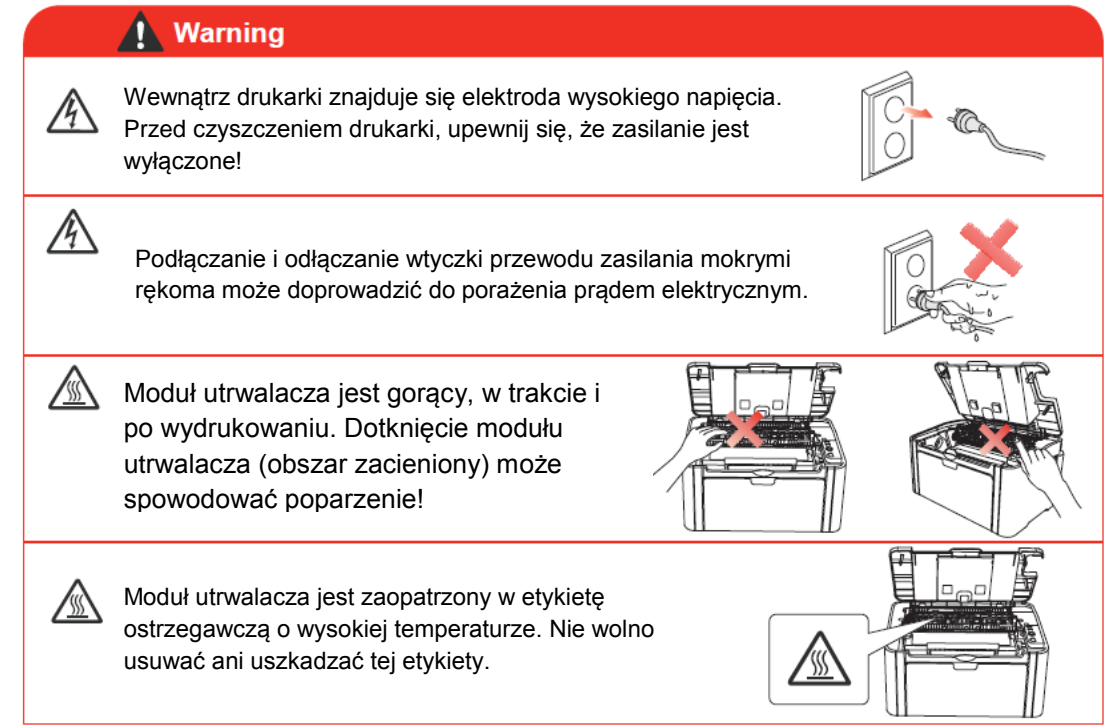

### **Środki ostrożności**

### **Przed użyciem drukarki:**

- 1. Przeczytać i zrozumieć wszystkie instrukcje;<br>2. Zapoznać sie z podstawowymi zasadami zw
- 2. Zapoznać się z podstawowymi zasadami związanymi z obsługą urządzeń elektrycznych;
- 3. Przestrzegać wszystkich ostrzeżeń i instrukcji umieszczonych na urządzeniu lub określonych w instrukcji obsługi dostarczonej z urządzeniem;
- 4. Jeśli instrukcje obsługi są sprzeczne z informacjami dotyczącymi bezpieczeństwa, należy odnieść się do informacji bezpieczeństwa, ponieważ mogło dojść do błędnej interpretacji instrukcji obsługi. Jeśli nie można rozwiązać konfliktu, należy skontaktować się z infolinią obsługi klienta lub się z serwisem;
- 5. Przed przystąpieniem do czyszczenia urządzenia należy odłączyć przewód zasilający od gniazda zasilania prądem zmiennym. Nie należy używać środków czyszczących w płynie lub aerozolu;
- 6. Należy upewnić się że urządzenie znajduje się na stabilnej powierzchni, aby uniknąć poważnych uszkodzeń spowodowanych przez upadek urządzenia;
- 7. Nie należy umieszczać urządzenia w pobliżu grzejników, klimatyzatorów lub rury wentylacyjnej;
- 8. Nie należy stawiać żadnych przedmiotów na przewodzie zasilającym. Nie należy umieszczać urządzenia w miejscu, gdzie przewód zasilający będzie narażony na przydeptywanie;
- 9. Gniazda i przedłużacze nie mogą być przeciążone. Może to zmniejszyć wydajność i może doprowadzić do pożaru lub porażenia prądem;
- 10. Nie wolno dopuścić do przegryzienia kabla sieciowego lub kabla interfejsu komputerowego przez zwierzęta;
- 11. Nie wolno dopuścić do przebicia gniazda urządzenia ostrymi przedmiotami, aby uniknąć kontaktu z podzespołami pod wysokim napięciem, w przeciwnym wypadku może dojść do pożaru lub porażenia prądem. Należy uważać, aby nie rozlać żadnych płynów na urządzenie;
- 12. Nie należy demontować urządzenia, aby uniknąć ryzyka porażenia prądem elektrycznym. Niezbędne naprawy mogą być wykonywane wyłącznie przez wykwalifikowany personel obsługi technicznej. Otwieranie lub zdejmowanie pokrywy może spowodować porażenie prądem lub inne potencjalne zagrożenia. Nieprawidłowy demontaż i montaż może również spowodować porażenie prądem podczas użycia w przyszłości;
- 13. W przypadku wystąpienia któregokolwiek z następujących, należy odłączyć urządzenie od komputera oraz wyjąć przewód zasilający z gniazda sieciowego i skontaktować się z wykwalifikowanym członkiem personelu serwisowego:
	- Urządzenie zostało zalane cieczą.
	- Urządzenie zostało wystawione na działanie deszczu lub wody.
	- Urządzenie spadło, lub pokrywa jest uszkodzona.
	- Znaczące zmiany w wydajności sprzętu.
- 14. Należy konfigurować wyłącznie te parametry, o których mowa w podręczniku. Nieprawidłowa regulacja innych parametrów może spowodować uszkodzenie i oznacza konieczność zaangażowania profesjonalnego personelu serwisowego;
- 15. Nie wolno używać urządzenia podczas burzy, aby uniknąć ryzyka porażenia prądem elektrycznym. Jeśli to możliwe, w trakcie burzy należy wyciągnąć kabel zasilający;
- 16. Przy ciągłym druku wielu stron powierzchnia tacy staje się bardzo gorąca. Należy uważać, aby nie dotknąć tej powierzchni, oraz trzymać dzieci z dala od niej;
- 17. Przewód sygnału z urządzenia podłączonego do drukarki nie może być podłączony na terenie otwartym;
- 18. Należy zapewnić regularną wentylację w przypadku długotrwałego użytkowania lub drukowania dużych ilości dokumentów w słabo wietrzonym pomieszczeniu;
- 19. W stanie czuwania, urządzenie automatycznie przechodzi w tryb oszczędzania energii (uśpienia), jeśli przez jakiś czas (np. 1 minuta) nie otrzyma żadnego polecenia pracy; aby kompletnie wyeliminować zużycie energii, należy odłączyć urządzenie od zasilania;
- 20. Jako urządzenie klasy 1, urządzenie musi zostać podłączone do gniazda zasilającego z uziemieniem ochronnym;
- 21. To urządzenie na czas dostawy powinno być umieszczone w opakowaniu zgodnie z oznaczeniami przewozowymi;
- 22. Ten produkt jest rodzajem urządzenia niskiego napięcia. W przypadku użytkowania niniejszego produktu poniżej określonego zakresu napięcia, należy odnieść się do środków ostrożności produktu lub skontaktować się z Centrum Obsługi Posprzedażnej Pantum, jeśli toner nie przylega trwale do papieru lub urządzenie działa zbyt powoli;
- 23. Niniejszy produkt jest sprzedawany w postaci kompletnego urządzenia. W przypadku konieczności dokupienia dodatkowych komponentów należy skontaktować się z Centrum Obsługi Posprzedażnej Pantum. Jeśli sprzedany produkt jest niezgodny ze specyfikacją opakowania, należy skontaktować się z Centrum Obsługi Posprzedażnej w celu rozwiązania problemu;
- 24. Należy instalować urządzenie w miejscu o temperaturze od 10 ° C do 32,5 ° C i wilgotności względnej od 20% do 80%;
- 25. Dla bezpieczeństwa oraz z innych powodów, po określonej ilości ciągłego drukowania drukarka może przełączyć się w tryb drukowania przerywanego;
- 26. To urządzenie jest zgodne z bezkoncesyjną normą RSS Industry Canada. Eksploatacja urządzenia podlega następującym dwóm warunkom:
- (1) Urządzenie nie może powodować zakłóceń, oraz
- (2) Urządzenie musi być odporne na zakłócenia, włącznie z zakłóceniami, które mogą powodować niepożądane działania urządzenia.
- 27. Oświadczenie IC o narażeniu na promieniowanie: Urządzenie jest zgodne z przepisami Kanady i FCC dotyczącymi emisji promieniowania ustanowionymi dla niekontrolowanych środowisk. Urządzenie powinno być instalowane i eksploatowane z zachowaniem odległości minimum 20 cm między anteną a ciałem. Nadajnika nie wolno umieszczać ani eksploatować w połączeniu z żadną inną anteną lub nadajnikiem.

28. To urządzenie zostało przetestowane i uznane za zgodne z przepisami dla urządzeń cyfrowych klasy B, zgodnie z częścią 15 przepisów FCC. Przepisy te mają na celu zapewnienie odpowiedniej ochrony przed szkodliwymi zakłóceniami w instalacjach domowych. Urządzenie to generuje, wykorzystuje i może emitować energię o częstotliwości fal radiowych i jeśli nie jest zainstalowane i używane zgodnie z instrukcją, może powodować zakłócenia w łączności radiowej. Jednakże, nie ma gwarancji, że zakłócenia nie wystąpią w konkretnej instalacji.

Jeśli urządzenie powoduje szkodliwe zakłócenia w odbiorze radiowym lub telewizyjnym, co można stwierdzić przez jego wyłączenie, użytkownik powinien spróbować skorygować zakłócenia za pomocą jednego lub kilku z następujących sposobów:

- Zmiana orientacji lub położenia anteny odbiorczej.
- Zwiększenie odległości między urządzeniem a odbiornikiem.
- Podłączenie urządzenia do gniazdka w innym obwodzie niż ten, do którego podłączony jest odbiornik.
- Konsultacja ze sprzedawcą lub doświadczonym technikiem radiowym / telewizyjnym w celu uzyskania pomocy.
- 29. Zmiany lub modyfikacje nie zatwierdzone przez stronę odpowiedzialną za zgodność mogą unieważnić prawo użytkownika do korzystania z urządzenia.
- 30. Pobór mocy produktu wynosi 0,92W w sieciowym trybie gotowości, gdy wszystkie porty sieciowe przewodowe są połączone a wszystkie porty sieci bezprzewodowej są włączone;
- 31. Należy prawidłowo przechowywać niniejszy podręcznik.

### **Informacje prawne**

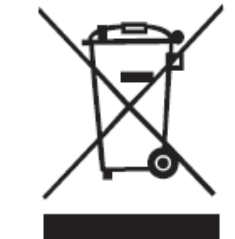

Ten symbol oznacza, że pod koniec życia produkt nie może być utylizowany jak zwykłe śmieci. Zużyte urządzenia należy utylizować w wyznaczonych punktach zbiórki w celu recyklingu zużytego sprzętu elektrycznego i elektronicznego. Ref: Dyrektywa UE 2002/96 / WE w sprawie zużytego sprzętu elektrycznego i elektronicznego (WEEE). Aby uzyskać bardziej szczegółowej informacje należy skontaktować się z dystrybutorem / dostawcą.

Ten produkt jest przeznaczony tylko do użytku wewnętrznego

CE

Wspólnota Europejska (EC)

Ten produkt spełnia wymagania dyrektyw WE 2004/108 / WE i 2006/95 / WE w sprawie zbliżenia i harmonizacji ustawodawstw państw członkowskich odnoszących się do kompatybilności elektromagnetycznej i bezpieczeństwa sprzętu elektrycznego przeznaczonego do pracy w określonym zakresie napięć. Producentem tego produktu jest: Zhuhai Pantum Electronics Co., Ltd, No.3883, Zhuhai Avenue, Zhuhai, Guangdong, Chiny.

 $C<sub>1177</sub>$ 

Deklaracja zgodności z wymaganiami dyrektyw jest dostępna na wniosek upoważnionego przedstawiciela. Produkt ten spełnia ograniczenia klasy B zawarte w dyrektywie EN 55022 oraz wymagania dotyczące bezpieczeństwa EN 60950.

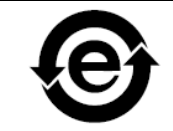

Drukarka ta jest w pełni zgodna z Dyrektywą ROHS 2009/ 95 / WE oraz z wymaganiami poprawionej dyrektywy 2011/65 / UE w zakresie zarządzania substancjami toksycznymi i niebezpiecznymi.

### Spis treści

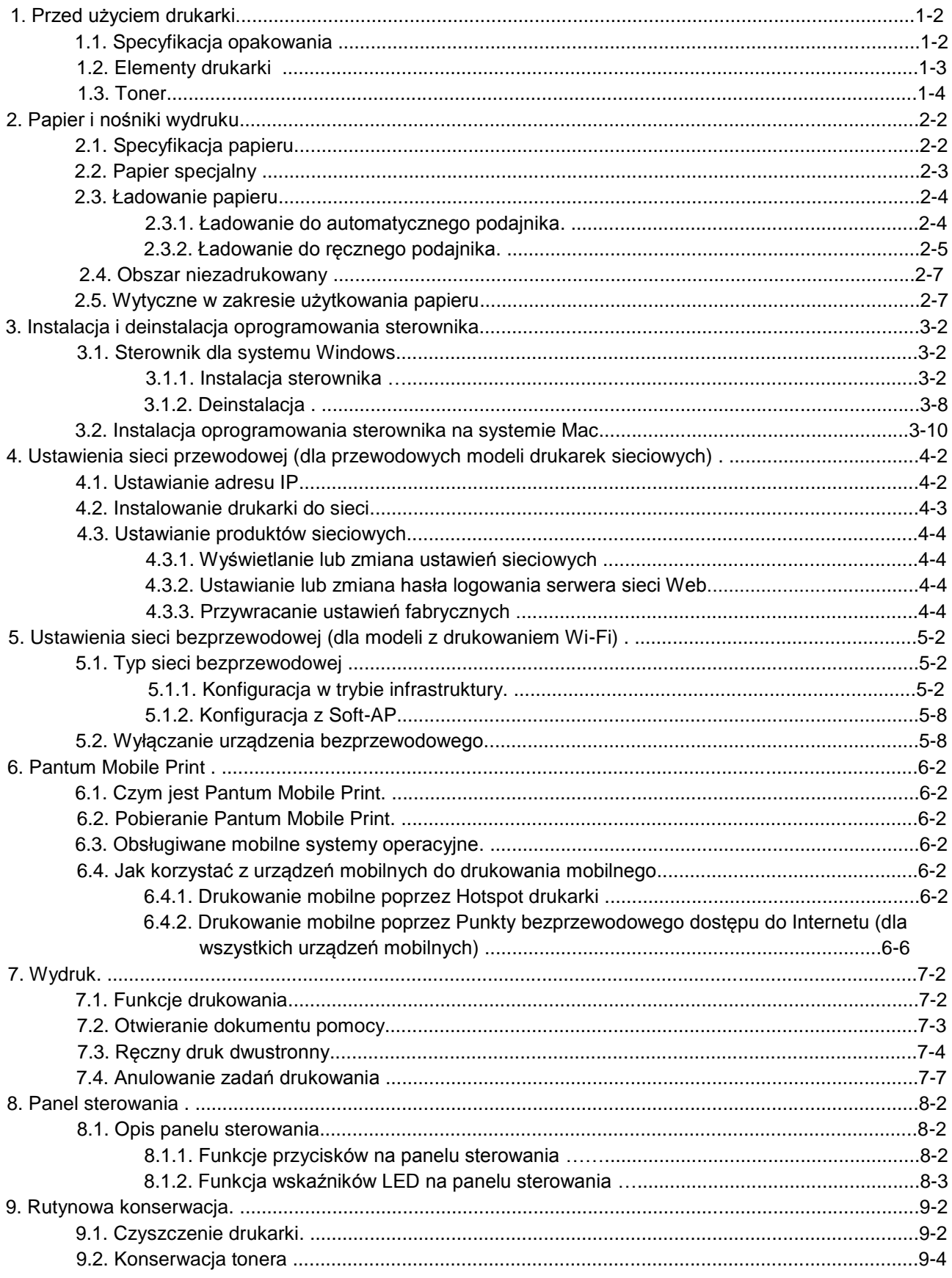

۰

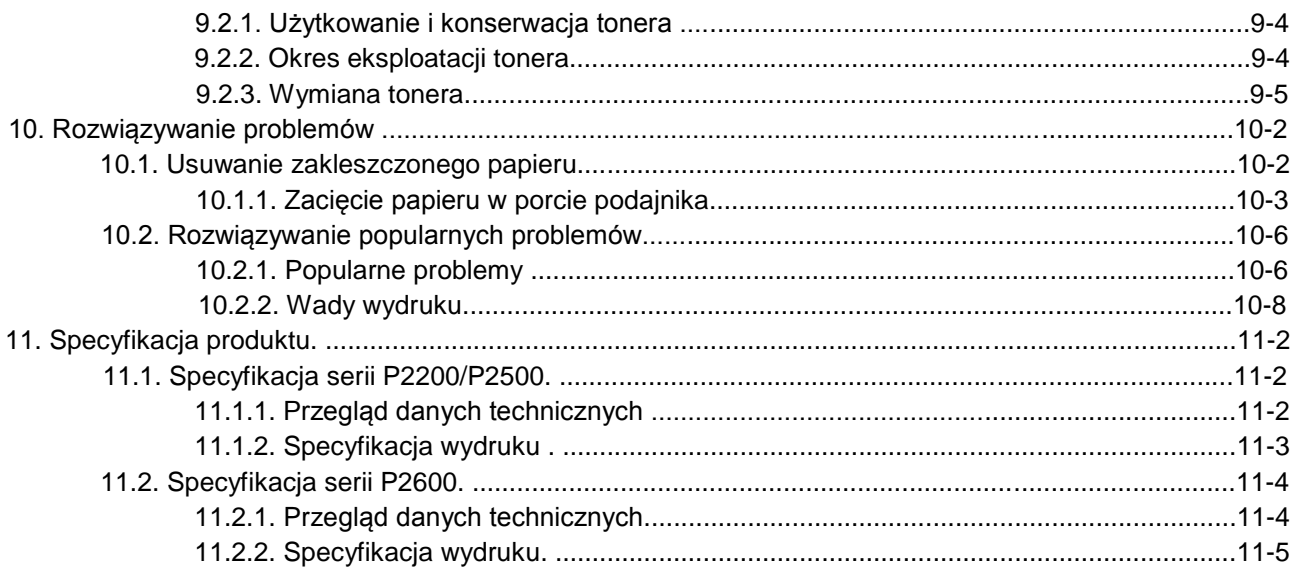

# Przed użyciem drukarki

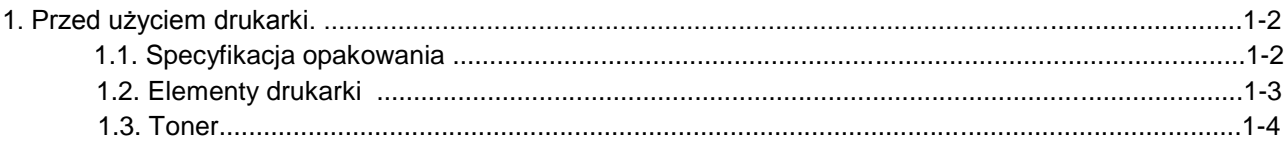

1

## **1. Przed użyciem drukarki**

### **1.1. Specyfikacja opakowania**

Po otwarciu opakowania, upewnij się, że następujące części znajdują się w kartonie:

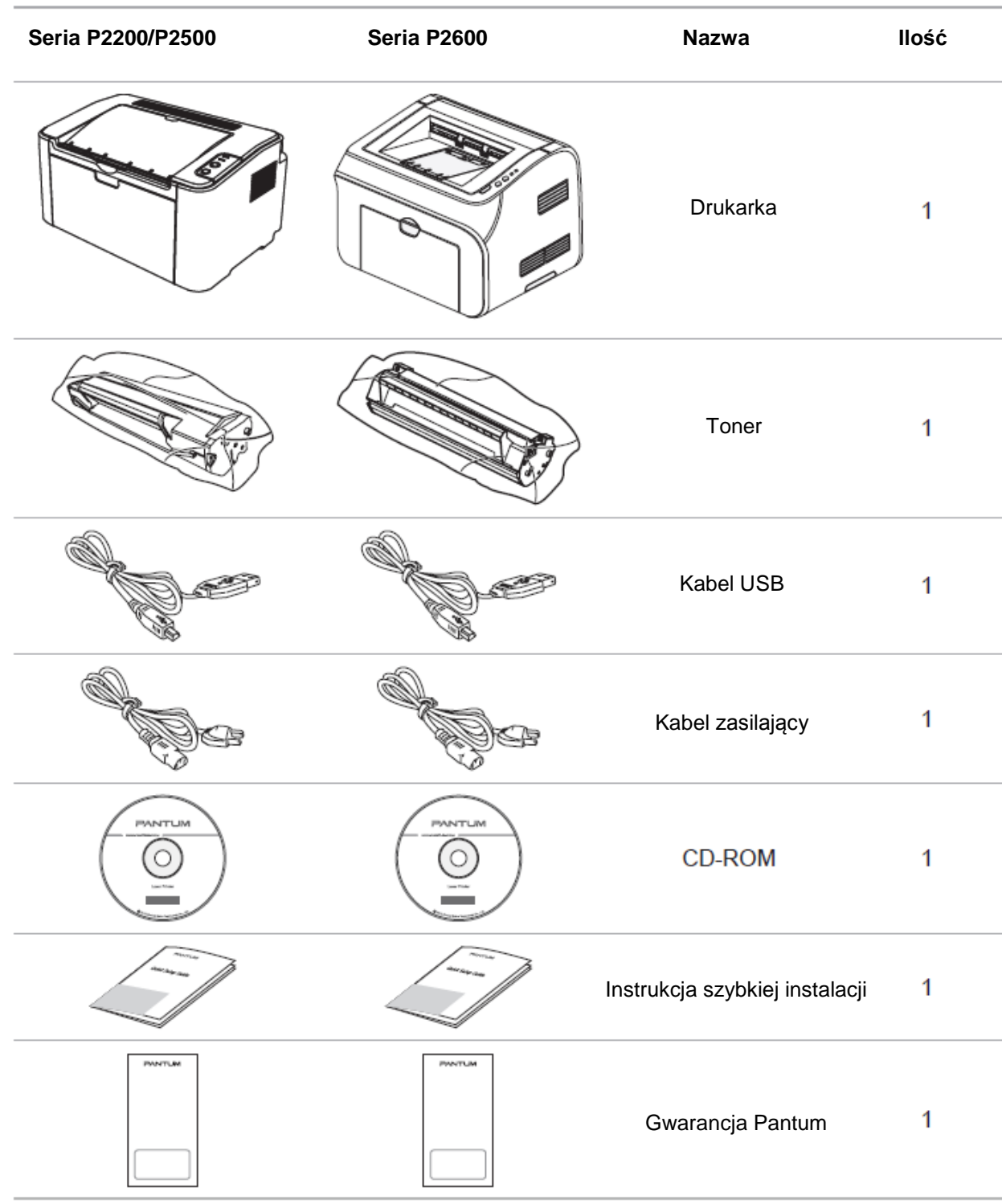

Uwaga:• Gwarancja Pantum może nie być załączona w niektórych regionach.

### **1.2. Elementy drukarki**

| Widok z przodu

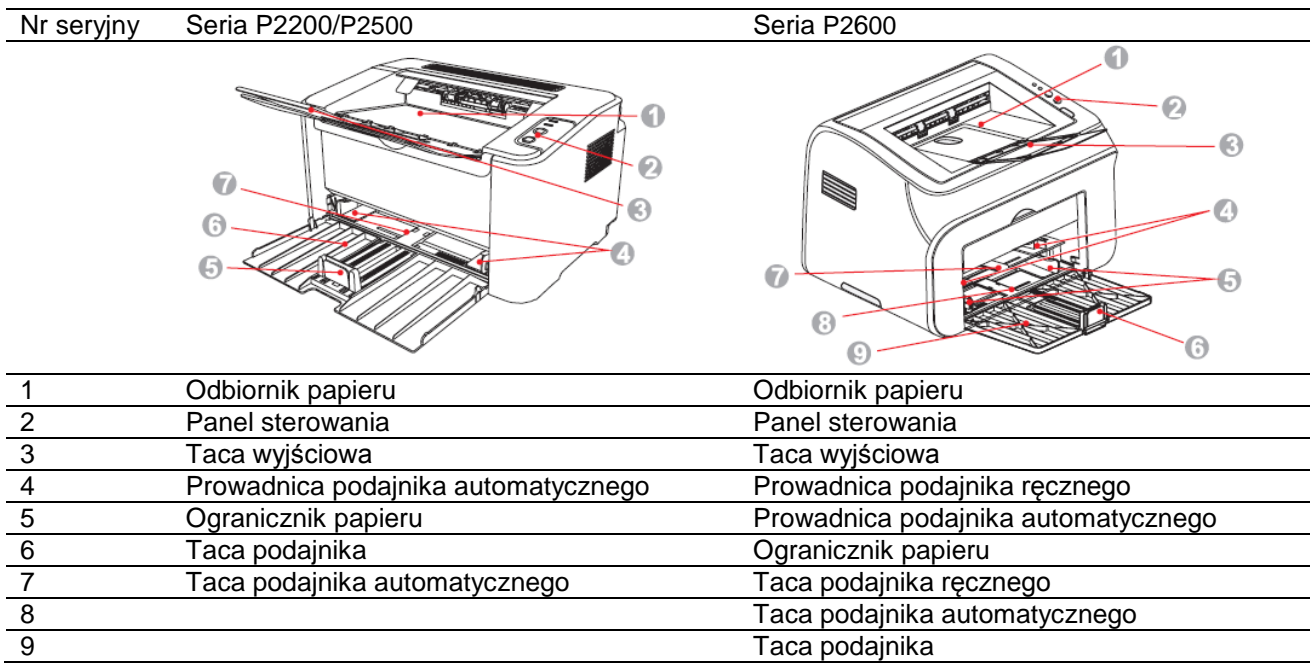

### | Widok z tyłu

Uwaga: • Widok z tyłu drukarki, może się różnić w zależności od modelu i funkcji.

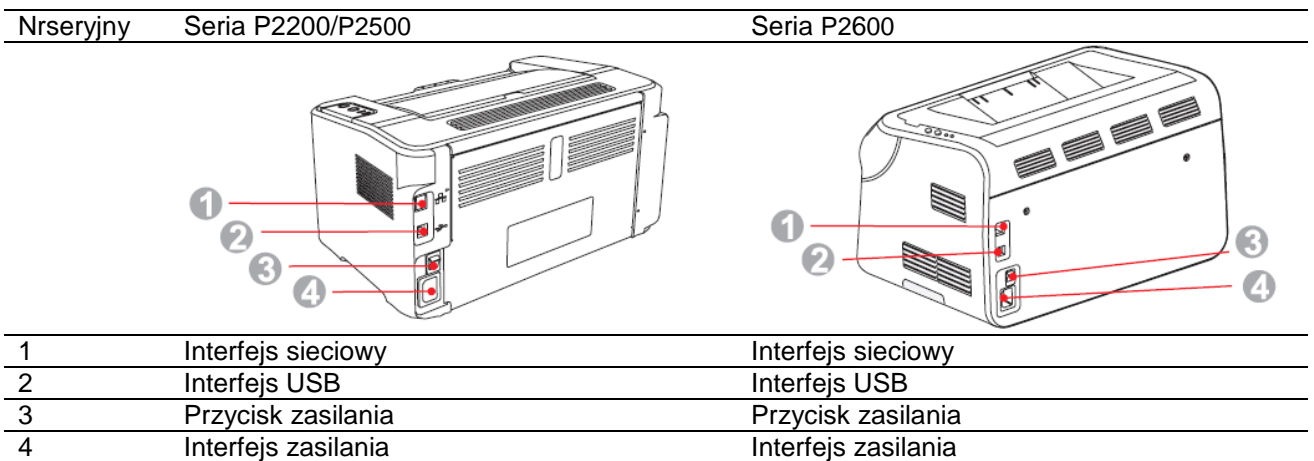

### **1.3. Toner**

| Wydajność tonera

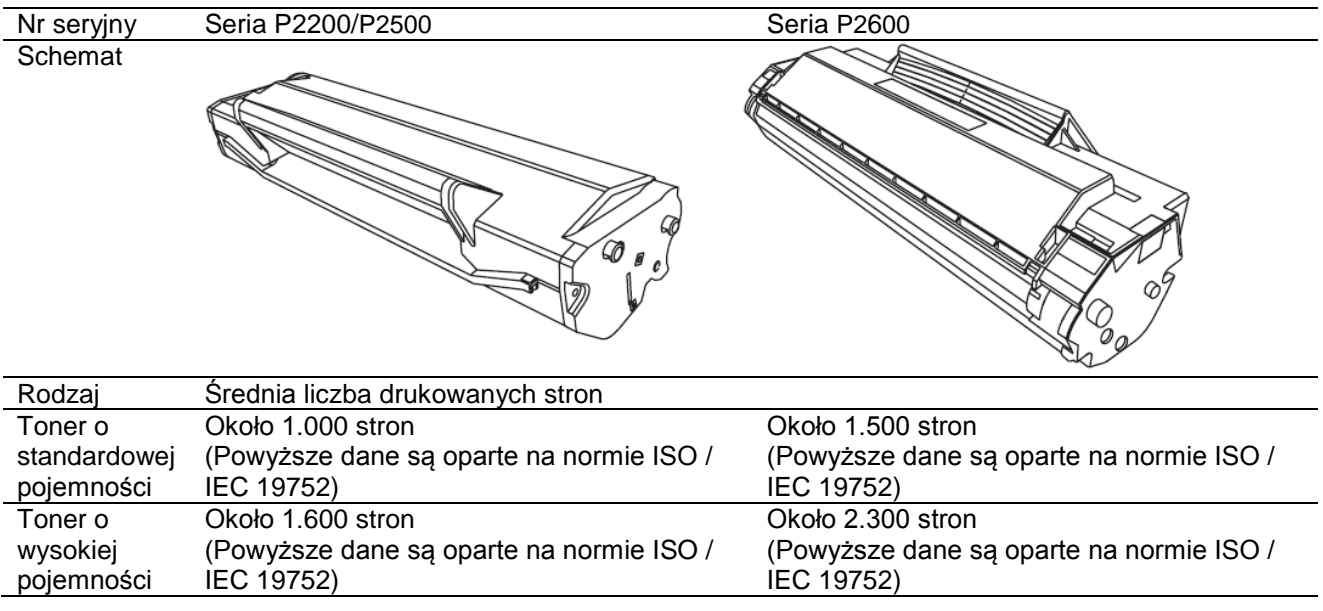

Uwaga: • Może być zwiększona bez uprzedzenia.

- Uzyskiwane wydajności mogą się różnić w zależności od rodzaju drukarki i wydruków.
- Spółka nie zaleca stosowania materiałów eksploatacyjnych innych niż oryginalne materiały eksploatacyjne Pantum.

• Uszkodzenia spowodowane użyciem nieoryginalnych materiałów eksploatacyjnych Pantum nie są objęte gwarancją.

# Papier i nośniki wydruku

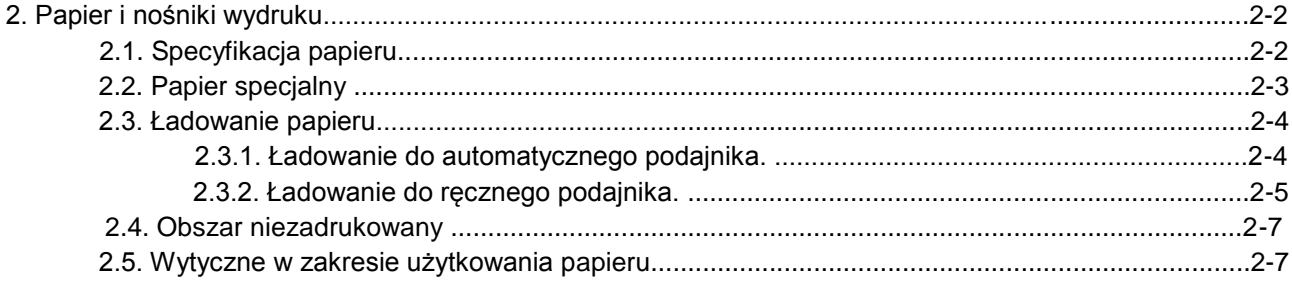

 $\overline{2}$ 

### **2. Papier i nośniki wydruku**

### **2.1. Specyfikacja papieru**

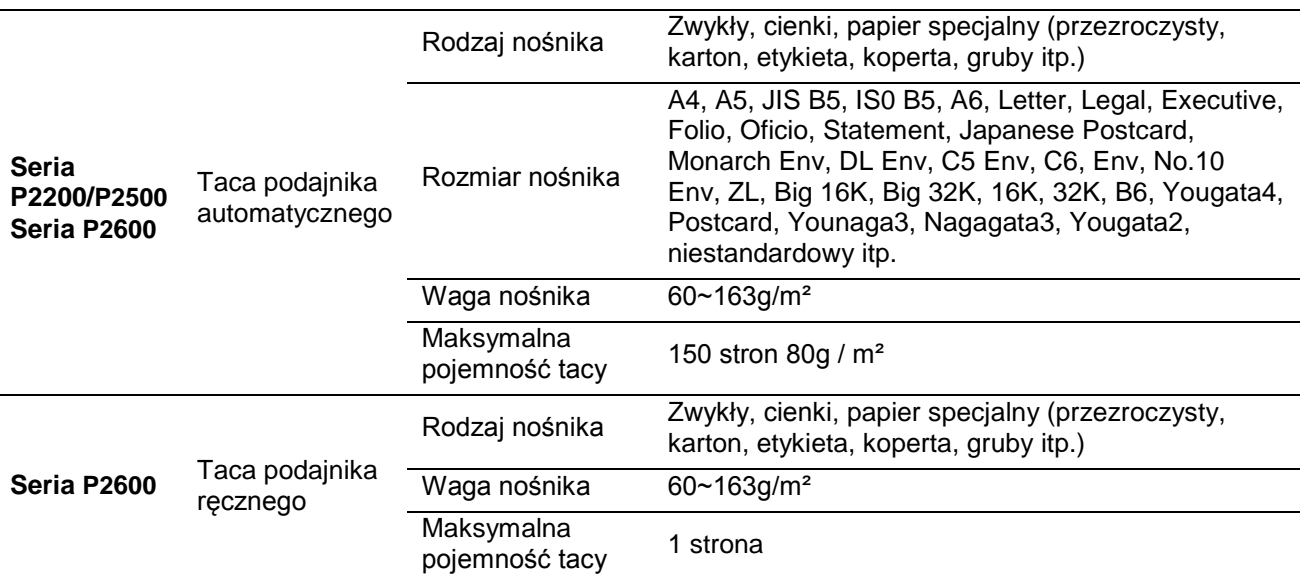

Uwaga: • Zaleca się stosowanie standardowego papieru do drukarki.

- Zbyt intensywne stosowanie papieru specjalnego może mieć wpływ na żywotność drukarki.
- Nośnik druku, który nie spełnia wymogów określonych w niniejszym podręczniku użytkownika może spowodować niską jakość wydruku, zwiększone zacięcia papieru i nadmierne zużycie drukarki.
- Właściwości takie jak gramatura, skład, tekstura i wilgotność to istotne czynniki wpływające na wydajność drukarki i jakość wydruków.
- Należy zwrócić uwagę na następujące kwestie przy wyborze materiałów do drukowania:
- 1. Pożądany efekt wydruku: Wybrany nośnik wydruku powinien spełniać wymagania zadań drukowania.
- 2. Gładkość powierzchni: Gładkość nośnika wydruku może wpływać na ostrość wyniku wydruku.
- 3. Niektóre nośniki drukowania mogą być zgodne z wszystkimi wytycznymi zawartymi w niniejszym podręczniku użytkownika, jednak efekt wydruku może wciąż nie być zadowalający. Może to wynikać z nieprawidłowej eksploatacji, niewłaściwej temperatury i wilgotności lub innych czynników niezależnych od Pantum. Przed zakupem dużych ilości nośników wydruku należy upewnić się, że nośnik spełnia wymagania określone w niniejszym podręczniku użytkownika.
- 4. Stosowanie nośników druku, które nie spełniają tych wymagań, może spowodować uszkodzenie drukarki.

### **2.2. Papier specjalny**

Drukarka obsługuje drukowanie na papierze specjalnym. Papier specjalny obejmuje: etykiety, koperty, folie przezroczyste, gruby papier, karton itp.

Uwaga: • Stosując papier specjalny lub nośniki wydruku, należy wybrać pasujący rodzaju i rozmiar wydruku w ustawieniach drukowania, tak aby uzyskać najlepszy efekt wydruku.

• Stosując specjalne nośniki do drukowania, zaleca się, aby ładować pojedyncze arkusze papieru. W przypadku serii P2200 / P2500, należy ładować jeden arkusz papieru specjalnego do automatycznego podajnika na raz. W przypadku serii P2600, należy ładować jeden arkusz papieru specjalnego do ręcznego podajnika na raz.

| Należy przestrzegać następujących norm:

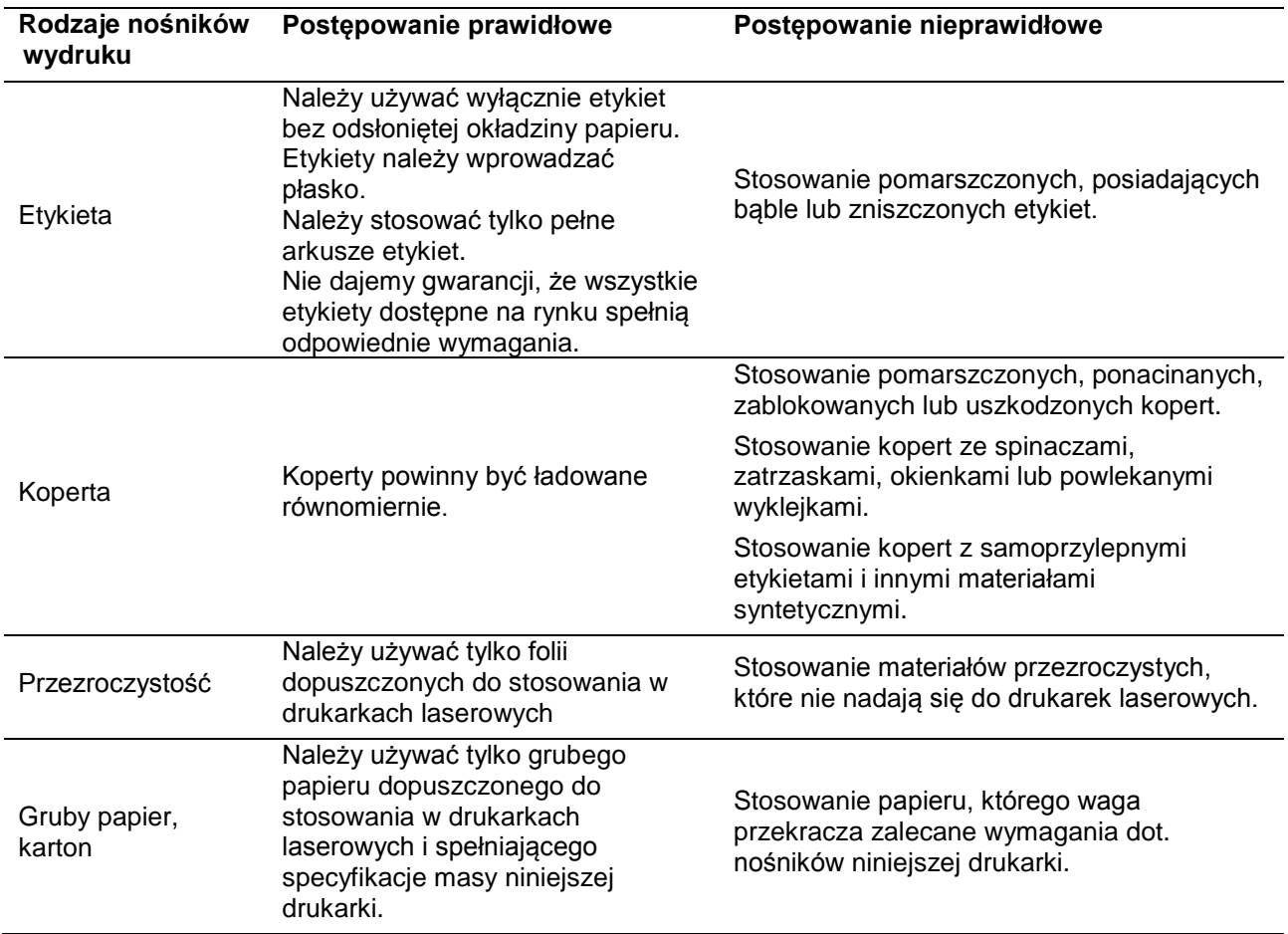

### **2.3. Ładowanie papieru**

### **2.3.1. Ładowanie do automatycznego podajnika**

a) Otwórz tacę podajnika.

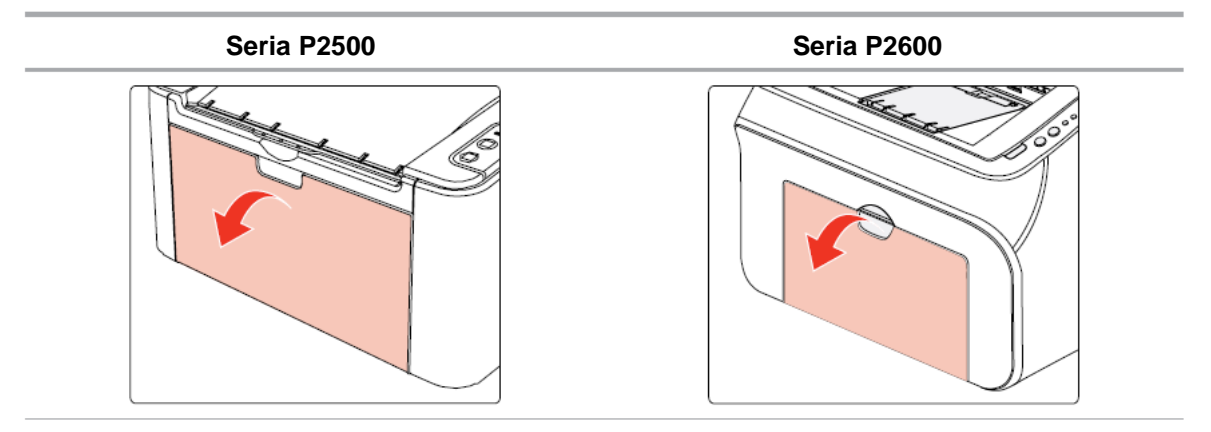

b) Przesuń prowadnice automatycznego podajnika w celu dopasowania obu stron papieru.

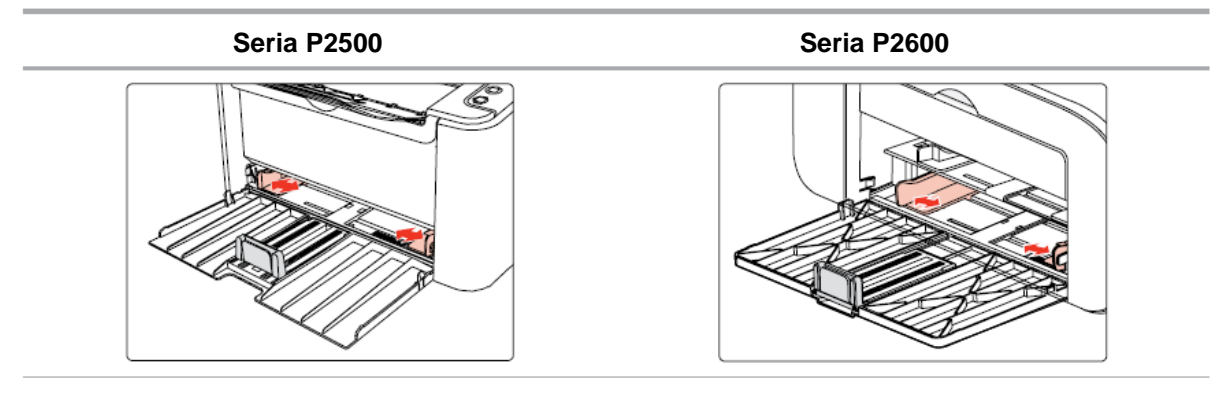

c) Podnieś tacę wyjściową papieru, aby uniknąć poślizgnięcia i upadku.

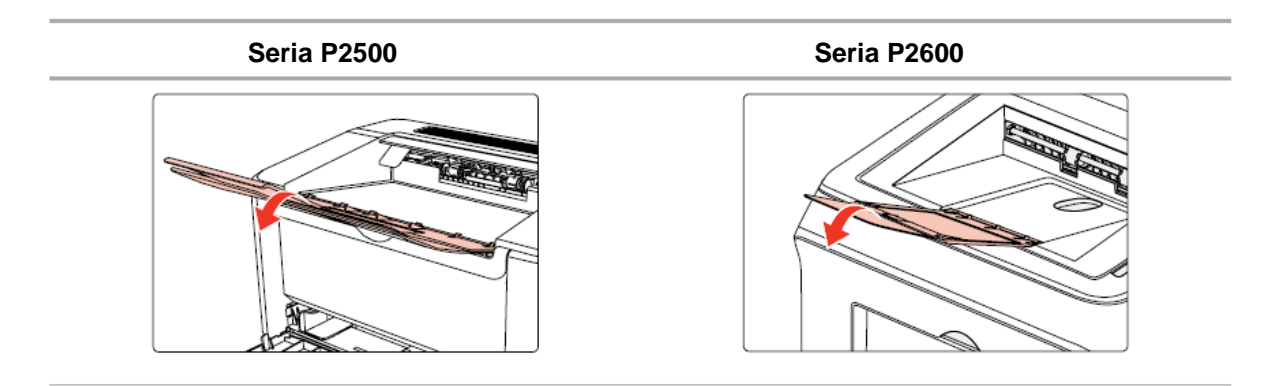

d) Załaduj papier do automatycznego podajnika stroną drukowania do góry.

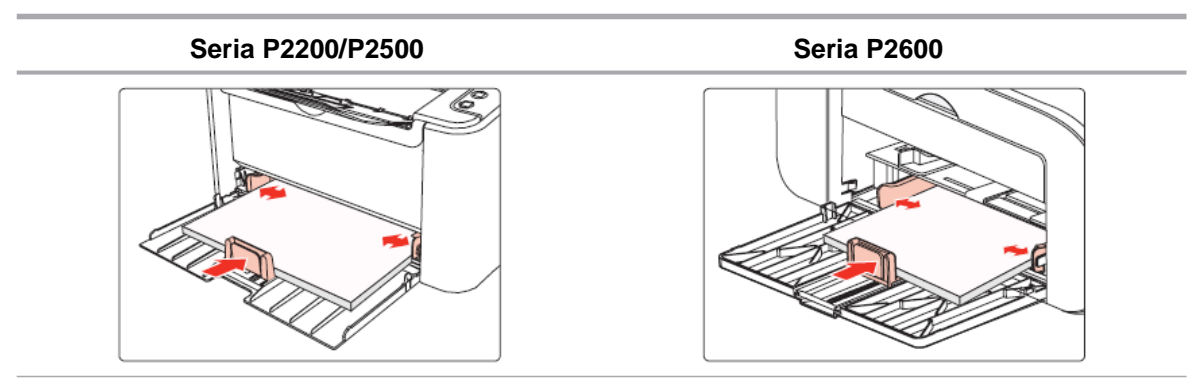

e) Dostosuj ogranicznik papieru, aby dopasować rozmiar papieru.

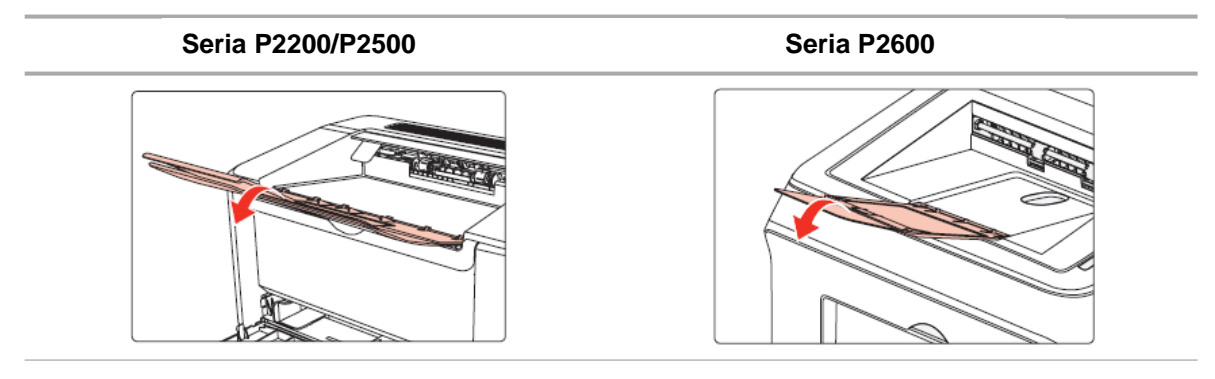

- Uwaga: Jeśli ilość załadowanego do automatycznego podajnika papieru przekracza 150 stron, papier będzie się zacinać lub nie będzie podawany.
	- Stosując zadrukowany papier, należy dopilnować, aby strona przeznaczona do drukowania (pusta) znajdowała się w górze.
	- W przypadku drukowania na papierze A5, zaleca się, aby papier był podawany w orientacji poziomej, co może przedłużyć żywotność tonera.

### **2.3.2. Ładowanie do ręcznego podajnika**

Uwaga: • Tylko produkty serii P2600 obsługują podawanie ręczne.

a) Otwórz tacę podajnika.

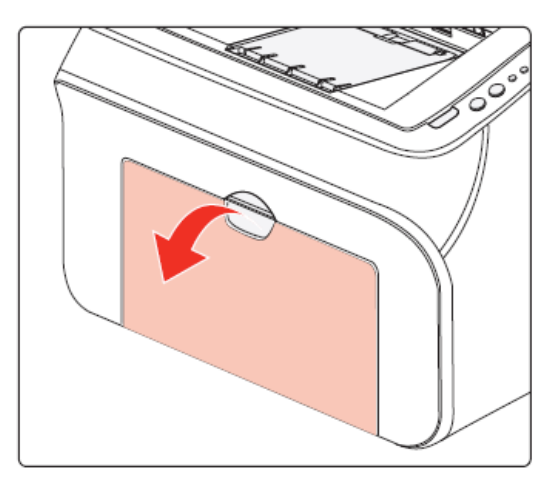

d) Załaduj papier do automatycznego podajnika stroną do drukowania do góry.

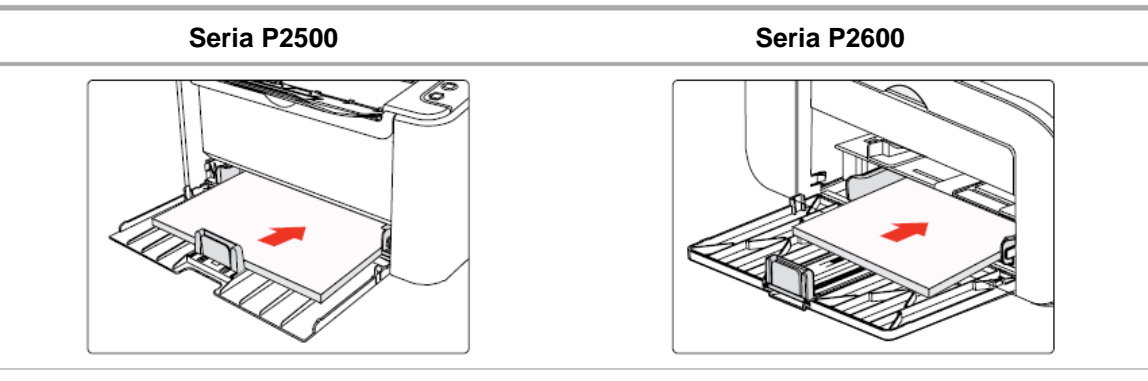

- Uwaga: Przed załadowaniem papieru należy rozwinąć ułożony papier, aby uniknąć błędu zacięcia papieru lub podajnika, a następnie załadować papier do podajnika stroną przeznaczoną do zadrukowania w górę.
- e) Dostosuj ogranicznik papieru, aby utrzymać papier w danym położeniu. Aby zapewnić prawidłowe podawanie papieru, wyreguluj dolny ogranicznik papieru □ względem gniazda, aby powstrzymać go przed wysunięciem, a następnie wyreguluj niebieski stop □ dopasowując go do rozmiaru papieru.

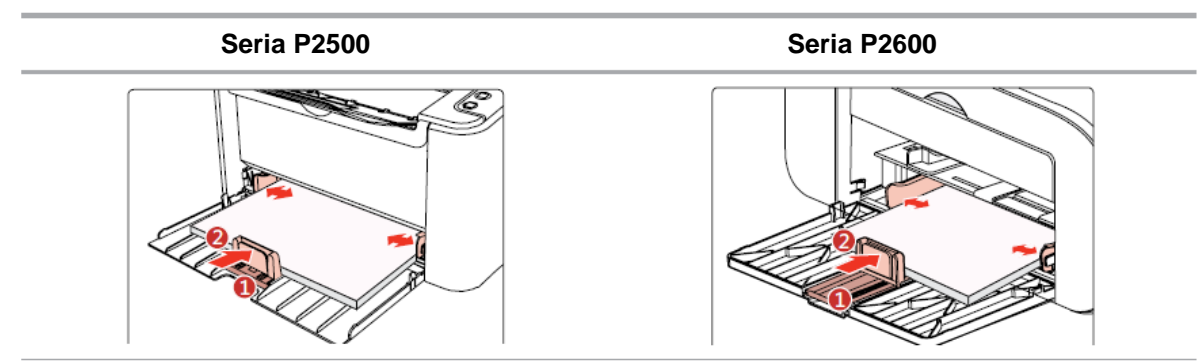

Uwaga: • Jeśli ilość załadowanego do automatycznego podajnika papieru przekracza 150 stron, papier będzie się zacinać lub nie będzie podawany.

> • Stosując zadrukowany papier, należy dopilnować, aby strona przeznaczona do drukowania (pusta) powinna znajdować się w górze.

• W przypadku drukowania na papierze A5, zaleca się, aby papier był podawany w orientacji poziomej, co może przedłużyć żywotność tonera.

### **2.3.2. Ładowanie do ręcznego podajnika**

Uwaga: • Tylko produkty serii P2600 obsługują podawanie ręczne.

a) Otwórz tacę podajnika.

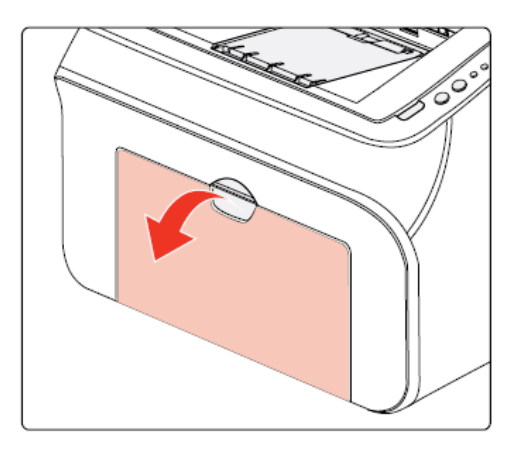

b) Przesuń prowadnice automatycznego podajnika w celu dopasowania obu stron papieru.

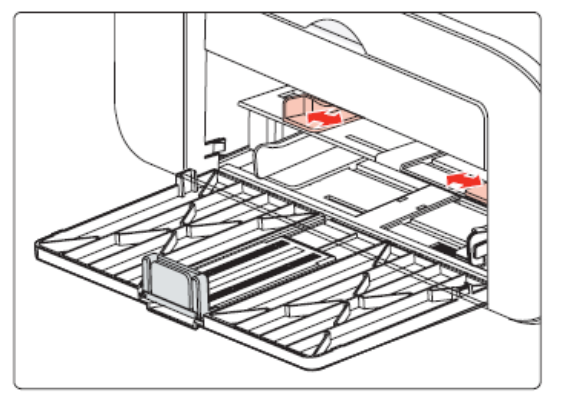

c) Podnieś tacę wyjściową papieru, aby uniknąć poślizgnięcia i upadku.

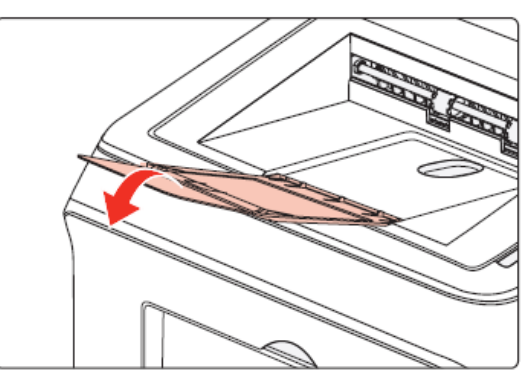

d) Umieść nośnik wydruku, taki jak koperty lub folii w ręcznym podajniku dwoma rękami, aż koperta lub folia nie zetknie się z rolką.

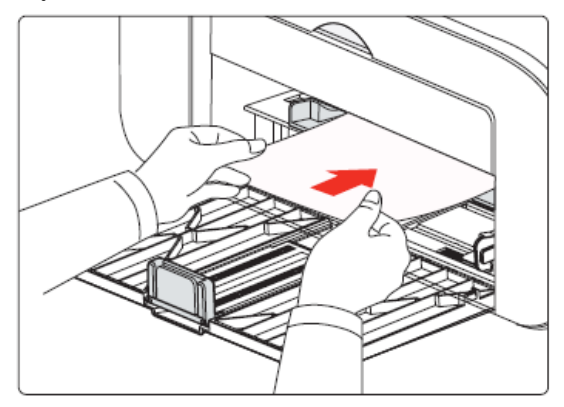

Uwaga: • Podczas ładowania papieru do podajnika ręcznego, drukarka automatycznie uaktywni tryb podawania ręcznego.

• Ładuj papier do podajnika ręcznego stroną przeznaczoną do drukowania do góry. Podczas ładowania, góra papieru pierwsza wchodzi do ręcznego podajnika.

• Upewnij się, że papier, koperta lub folia jest ładowana prosto i w prawidłowym położeniu ręcznego podajnika. W przeciwnym razie, może to prowadzić do nierównego wydruku lub blokady papieru.

e) Kiedy wydrukowana strona opuści drukarkę, możesz załadować kolejny arkusz papieru zgodnie z powyższymi wskazówkami, aby kontynuować drukowanie.

**Narning** 

 $\mathcal{A}\setminus$ 

Po zakończeniu drukowania, należy natychmiast usunąć papier, koperty i folie. Gromadzenie się papieru lub kopert może spowodować zacięcie lub zwijanie się papieru.

### **2.4. Obszar niezadrukowany**

Zacieniona sekcja wskazuje obszar niezadrukowany.

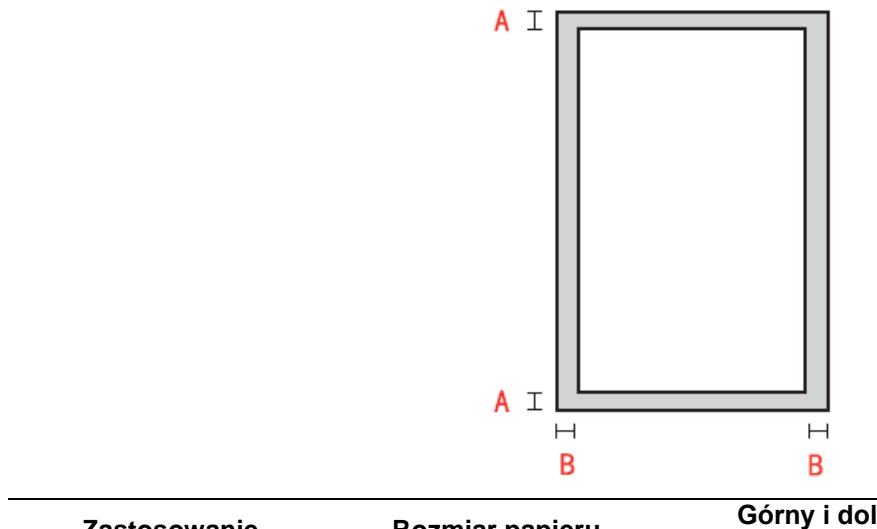

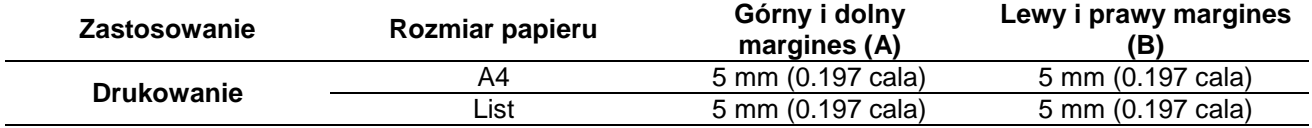

### **2.5. Wytyczne w zakresie użytkowania papieru**

• Papier lub manuskrypt o szorstkiej, wklęsłej i wypukłej teksturze, z plamami oleju i dużej gładkości charakteryzuje się słabą wydajnością drukowania.

- Upewnij się, że na papierze nie ma kurzu, kłaczków itp.
- Papier należy umieścić na płaskiej powierzchni i przechowywać w chłodnym i suchym miejscu.

## **Instalacja i deinstalacja 3 oprogramowania sterownika**

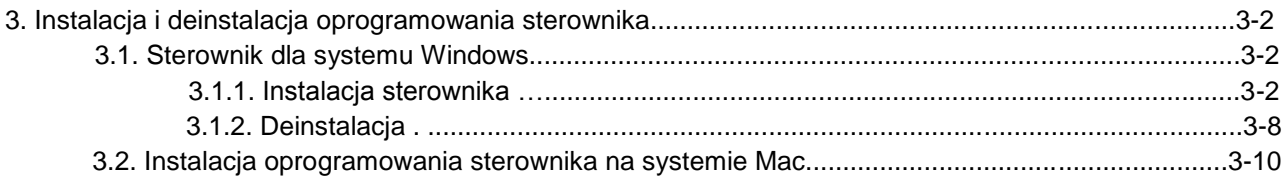

### **3. Instalacja i deinstalacja oprogramowania sterownika**

### **3.1. Sterownik dla systemu Windows**

### **3.1.1. Instalacja sterownika**

#### 1. Wprowadzenie

Sterownik pozwala użytkownikom na uruchomienie instalatora i deinstalatora za pośrednictwem kreatorów instalacji i deinstalacji, które posiadają następujące moduły i kluczowe funkcje:

- Autostart realizuje autostart płyty instalacyjnej.
- Instalacja: Dostarcza użytkownikom kreatora instalacji sterownika drukarki.
- Deinstalacja: Dostarcza użytkownikom kreatora deinstalacji sterownika drukarki.
- Uwaga: Dla użytkowników Windows XP i Windows Server 2003, podczas podłączania należy zamknąć to okno. Jeśli okno nie zostanie zamknięte, drukarka nie może być wykryta, co skutkuje niepowodzeniem instalacji.
- 2. Czynności instalacyjne
- 1) Interfejs uruchamiania

Po włożeniu płyty instalacyjnej, pojawi się interfejs Pantum a dysk instalacyjny zostanie uruchomiony automatycznie. Patrz rysunek poniżej:

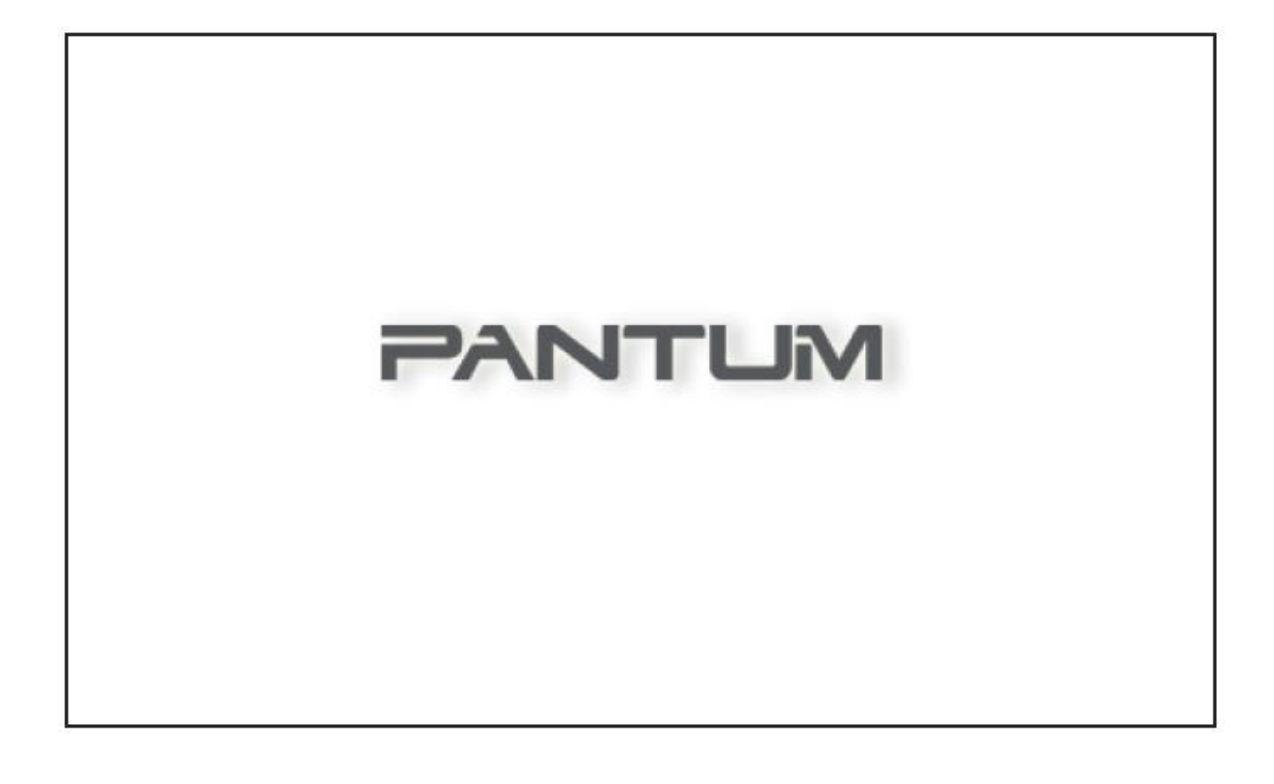

Uwierzytelnianie użytkownika zostanie przeprowadzone przed uruchomieniem programu. Jeśli użytkownik jest administratorem, zostanie wyświetlony ten interfejs. Jeśli użytkownik nie jest administratorem pojawi się komunikat "Niewystarczające przywileje. Proszę zainstalować drukarkę serii P2200-P2500 Pantum-P2600 z uprawnieniami administratora."

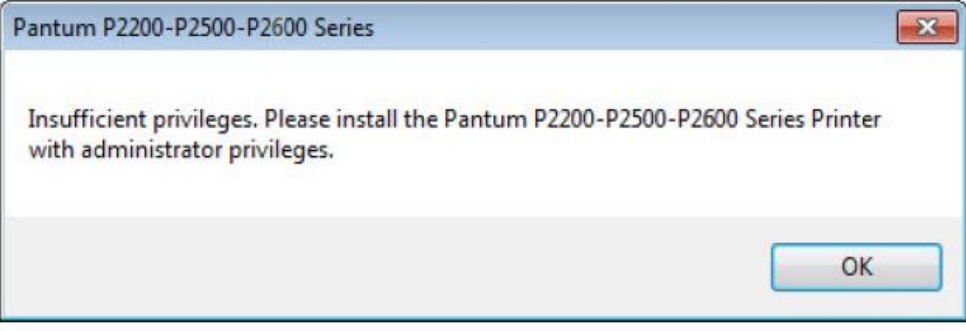

#### 2) Interfejs języka (Instalacja jednym kliknięciem)

Gdy Autostart zakończy się pojawia się interfejs języka podłączonego modelu P2200 / P2500 / P2600, gdzie można wybrać się różne języki zgodnie z preferencjami. Kliknij przycisk Zainstaluj, aby przejść do interfejsu proces instalacji.

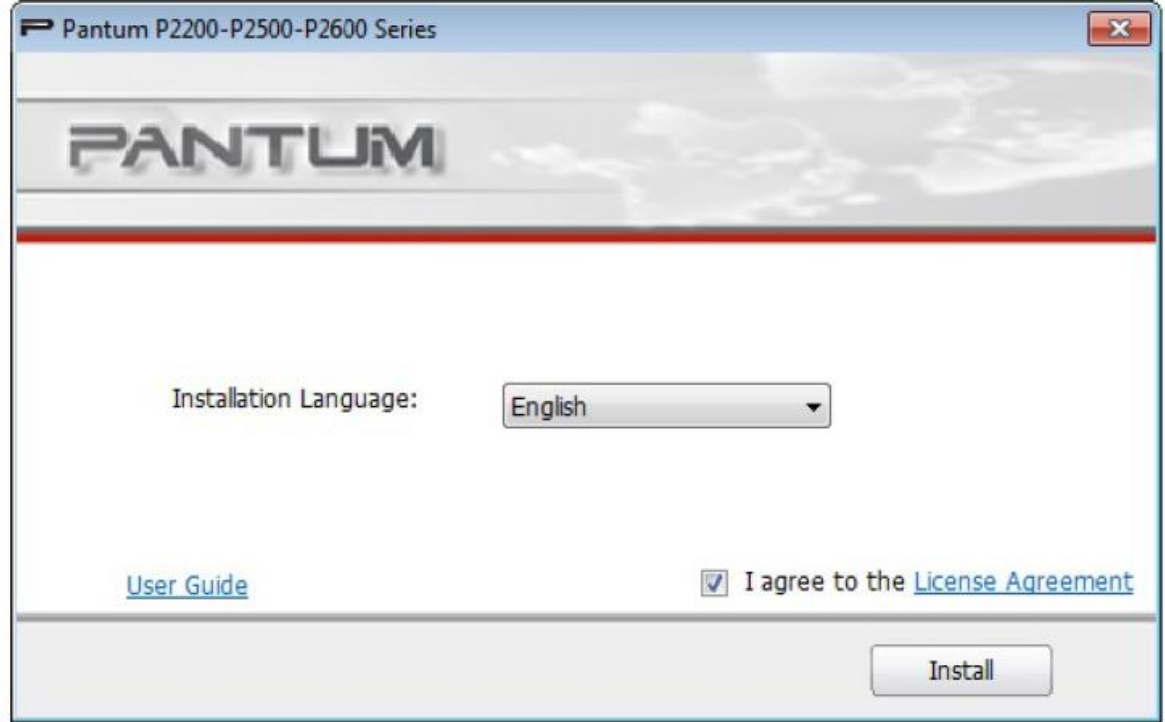

Uwaga: • Można kliknąć, aby wyświetlić podręcznik użytkownika i treść umowy licencyjnej.

- 3) Interfejs konfiguracyjny (Instalacja standardowa)
- a) Konfiguracja Instalacji

Jeśli drukarka nie jest podłączona, gdy Autostart zostanie zakończony, pojawi się interfejs konfiguracyjny, gdzie można wybrać inny język, model i tryb instalacji. Następnie kliknij przycisk Dalej.

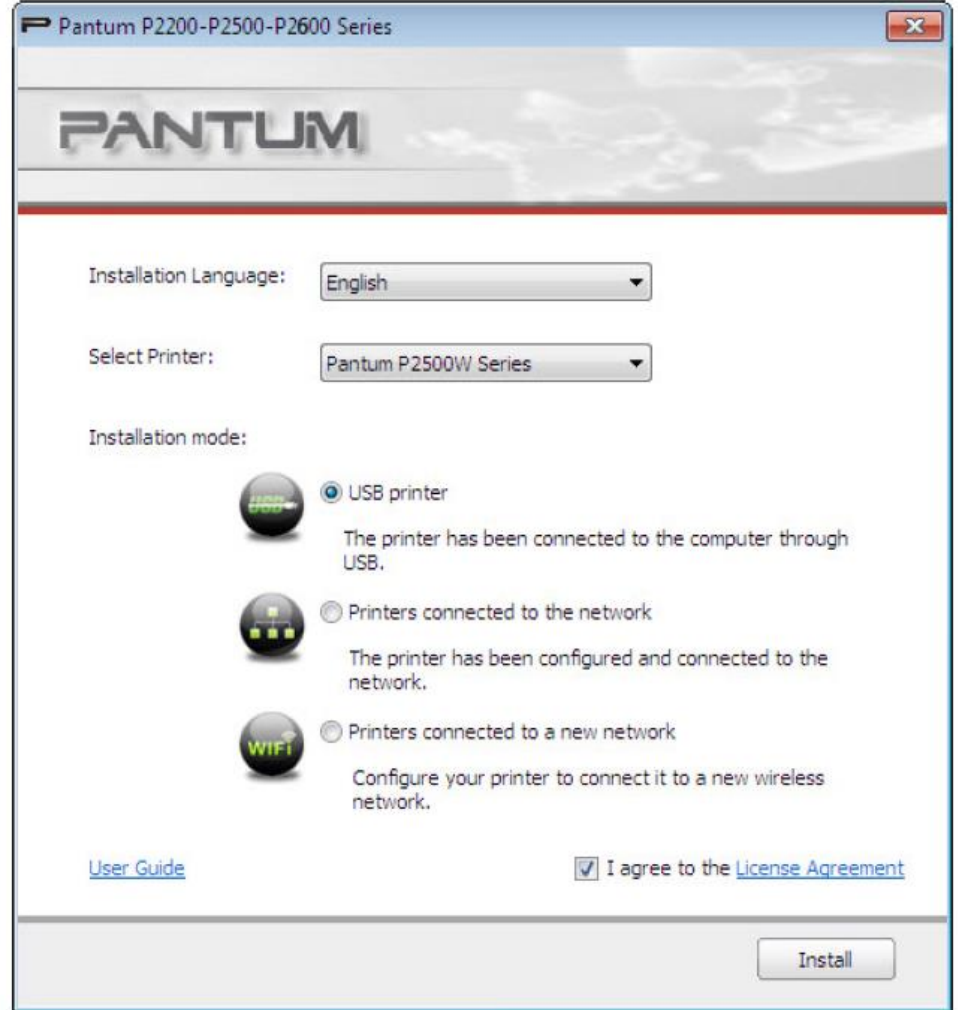

Uwaga: Ten interfejs dostosowuje się do trybu instalacji w zależności od wybranych modeli drukarek. Należy tylko sprawdzić dostępne opcje trybu instalacji. Schemat interfejsu został pokazany poniżej.

- W przypadku modeli z obsługą USB lub modeli z trybem instalacji drukarki USB: interfejs konfiguracji
- interfejs procesu instalacji interfejs ukończenia instalacji.

• W przypadku modeli sieciowych z trybem instalacji drukarki sieciowej: interfejs konfiguracji –interfejs wyszukiwania drukarki - interfejs listy drukarek - interfejs procesu instalacji - interfejs ukończenia instalacji.

Jeśli wybrana została drukarka USB: W tym interfejsie, kliknij przycisk Dalej, aby przejść do interfejsu procesu instalacji.

Jeśli wybrana została drukarka sieciowa: W tym interfejsie, kliknij przycisk Dalej, aby przejść do interfejsu wyszukiwania drukarki.

Jeśli wybrana została drukarka podłączona do nowej sieci: Po kliknięciu przycisku Dalej, zostanie automatycznie wywołane narzędzie konfiguracji sieci Wi-Fi.

b) Interfejs narzędzia konfiguracji WIFI (tylko dla modeli bezprzewodowych):

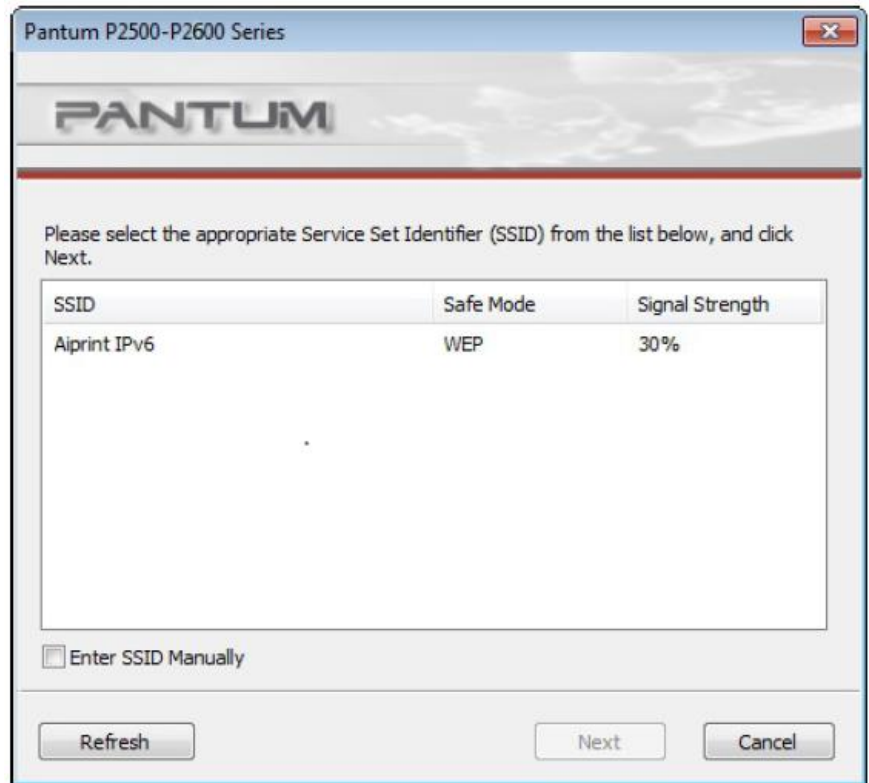

Postępuj zgodnie z instrukcjami w każdego etapu narzędzia konfiguracji WIFI, aby skonfigurować drukarkę i połączyć się z siecią bezprzewodową. Szczegółowo procedura ta została opisana w rozdziale 5.1.1.1.

c) Wyszukiwanie drukarki

Po wejściu do interfejsu wyszukiwania drukarki, program automatycznie wyszuka odpowiednią drukarkę podłączoną do sieci.

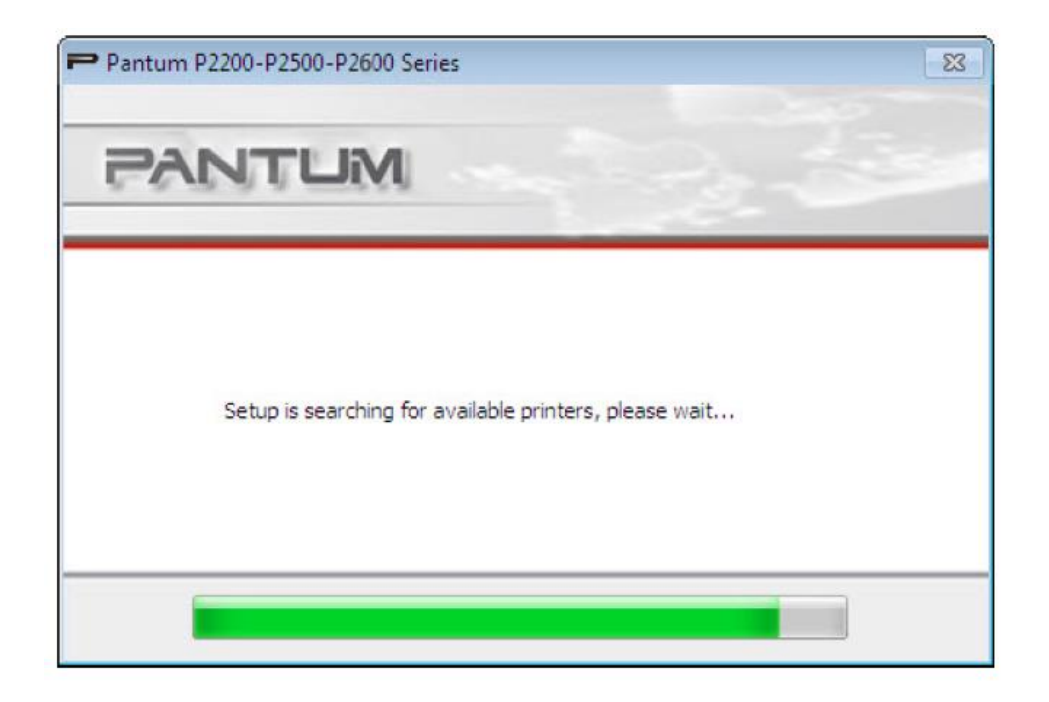

d) Lista drukarek

Kiedy wyszukiwanie zakończy się, pojawi się interfejs listy drukarek, gdzie można wybrać jedną lub więcej drukarek sieciowych, które mają zostać zainstalowane.

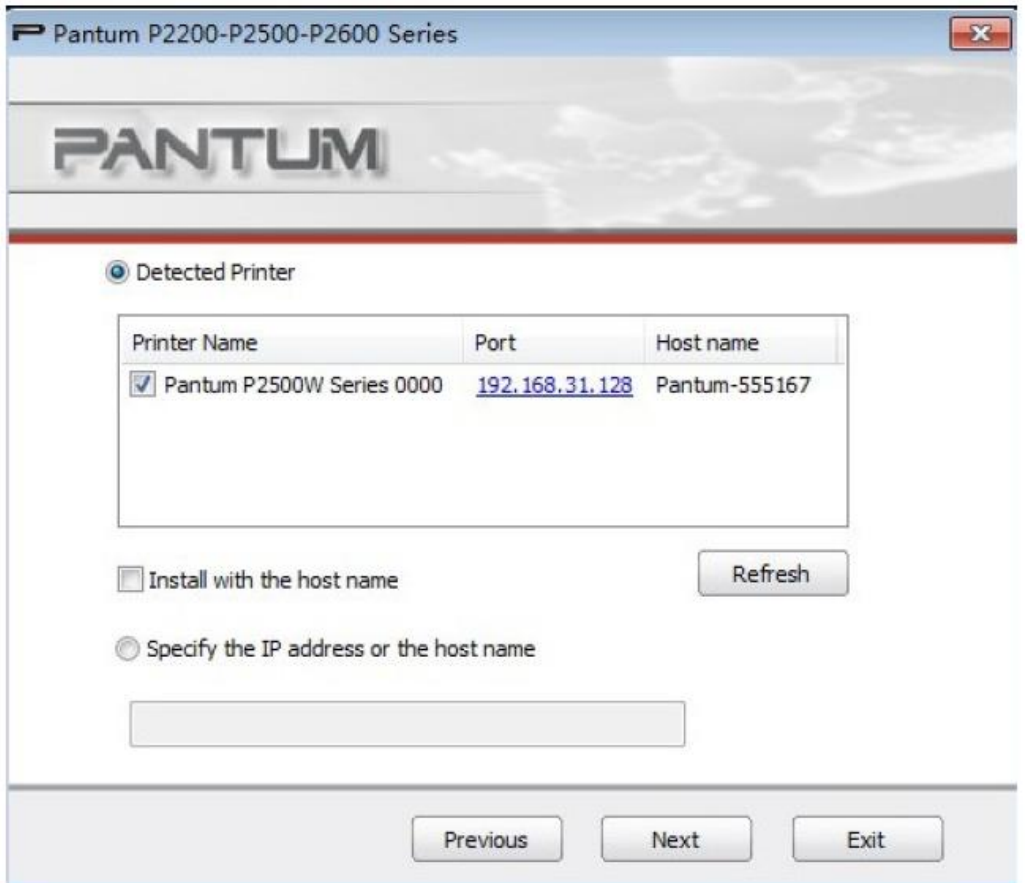

### 4) Proces instalacji

Interfejs ten jest stosowany głównie do instalacji oprogramowania sterownika.

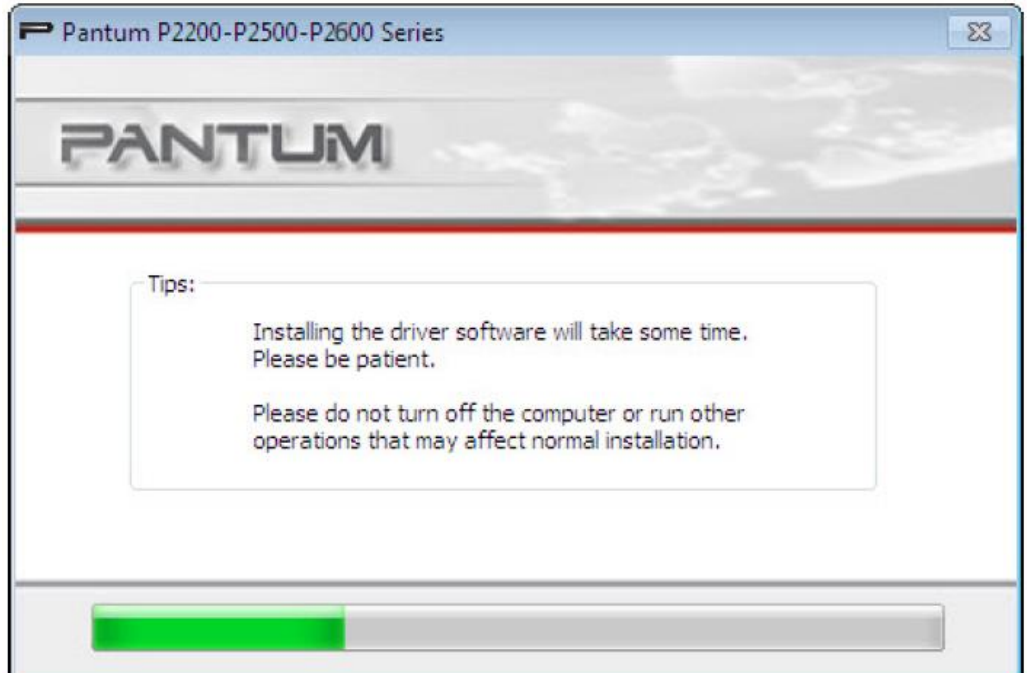

5) Interfejs ukończenia instalacji

Interfejs ten pokazuje ukończenie instalacji sterownika i zamyka się automatycznie po kilku sekundach.

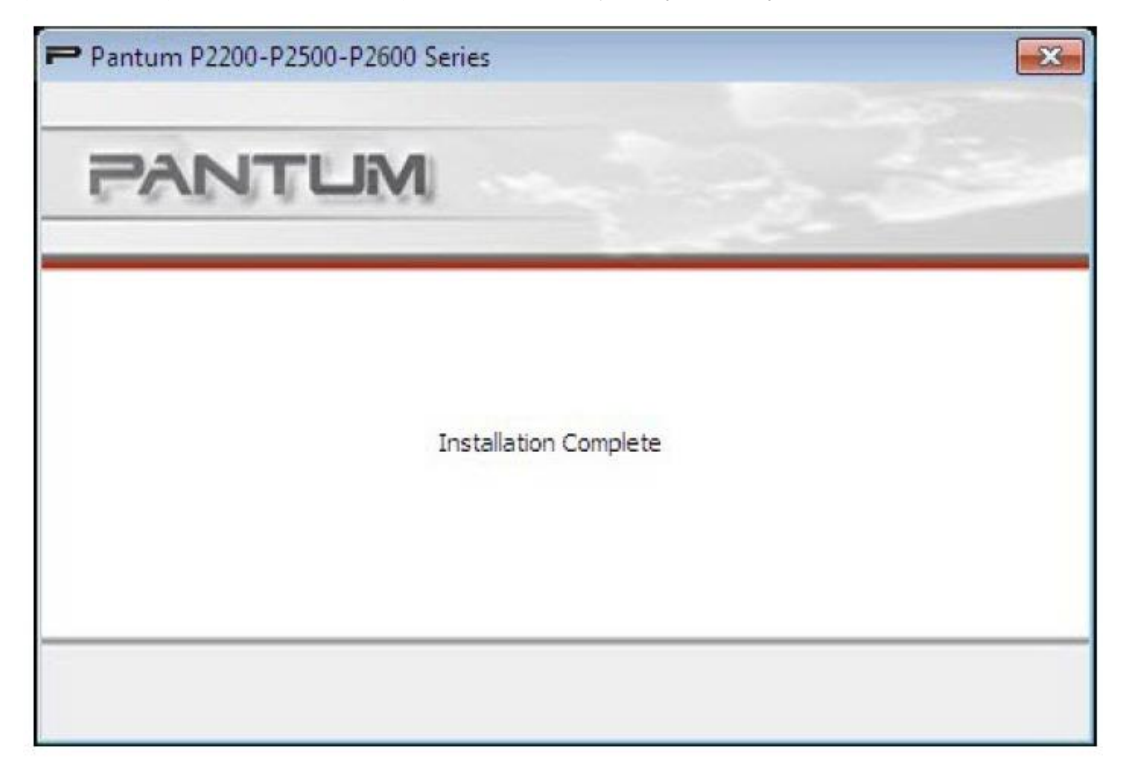

### **3.1.2. Deinstalacja**

### 1) Wybierz tryb deinstalacji.

W menu Start wybierz ikonę deinstalacji Pantum, aby wejść do interfejsu deinstalacji lub znajdź Dodaj / Usuń w panelu sterowania, aby znaleźć odpowiednie opcje Pantum, a następnie kliknij przycisk Zmień i Usuń. Pojawi się okno deinstalatora.

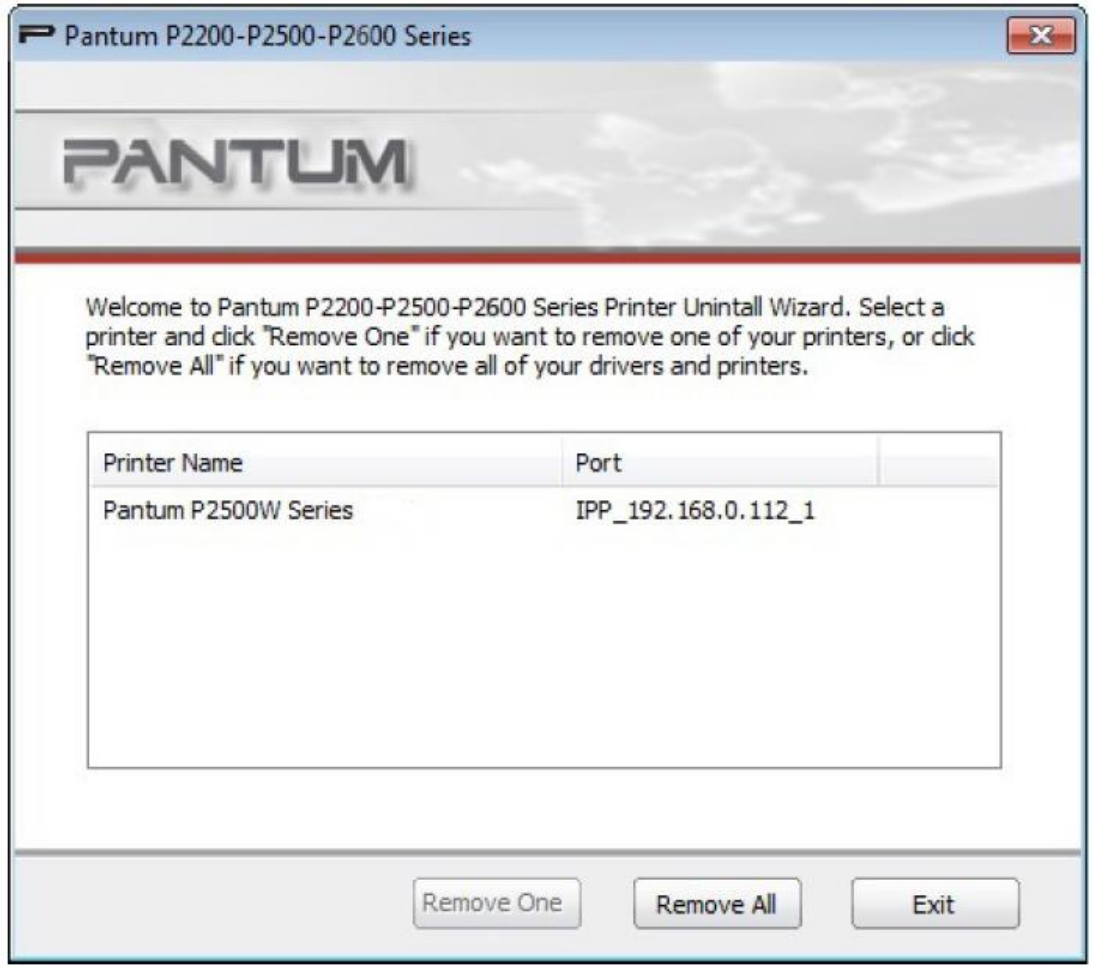

2) Weryfikacja uprawnień deinstalacji

Deinstalacja wymaga uprawnień administratora. Jeśli użytkownik bez uprawnień administratora uruchamia deinstalatora, to pojawi się komunikat: "Niewystarczające uprawnienia. Proszę odinstalować drukarkę z uprawnieniami administratora."

Jeśli jakieś zadania pozostają w kolejce wydruku, pojawi się następujące ostrzeżenie: "Drukarka serii P2200-P2500 - P2600 jest używana. Należy odinstalować sterownik po zakończeniu drukowania."

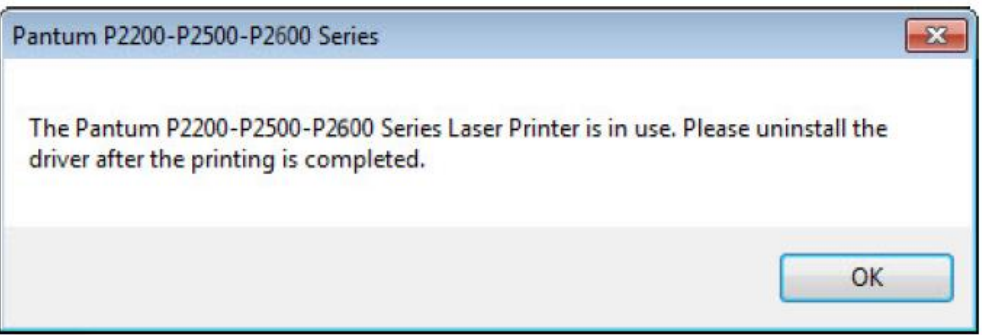

3) Interfejs deinstalacji

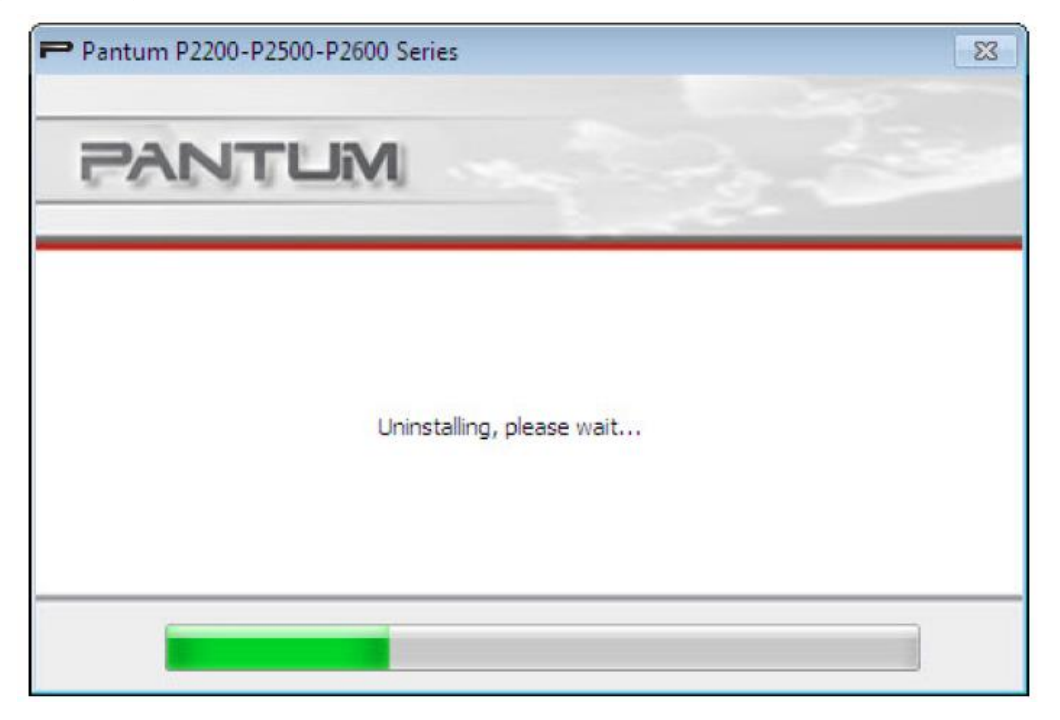

### 4) Interfejs ukończenia

Po zakończeniu deinstalacji, program automatycznie przełączy się na interfejs ukończenia deinstalacji. Kliknij przycisk Gotowe, aby zakończyć proces deinstalacji z powodzeniem.

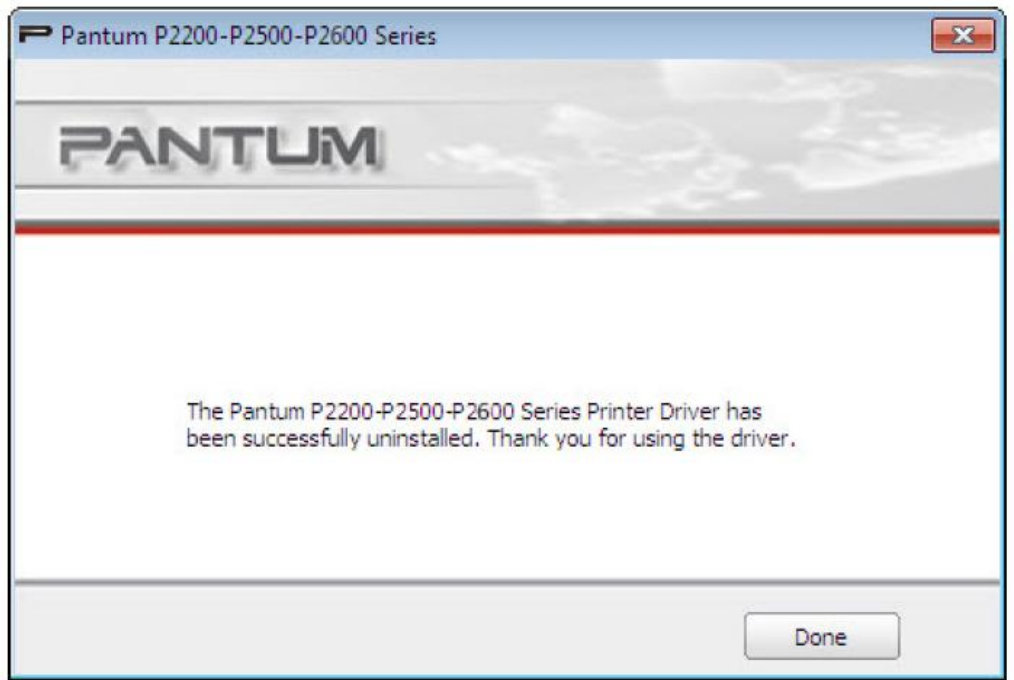

### **3.2. Instalacja oprogramowania sterownika na systemie Mac**

Instalator sterownika Mac jest tworzony za pomocą oprogramowania Package Maker dostarczonego z systemem Mac. Procedura instalacji jest w zasadzie zgodna z instalacją zwykłego oprogramowania w systemie Mac. Instalacja składa się z następujących kroków: wprowadzenie, licencja, wolumin docelowy, rodzaj instalacji, instalacja, podsumowanie.

### 1. Wprowadzenie

Wyświetlanie treści umowy licencyjnej.

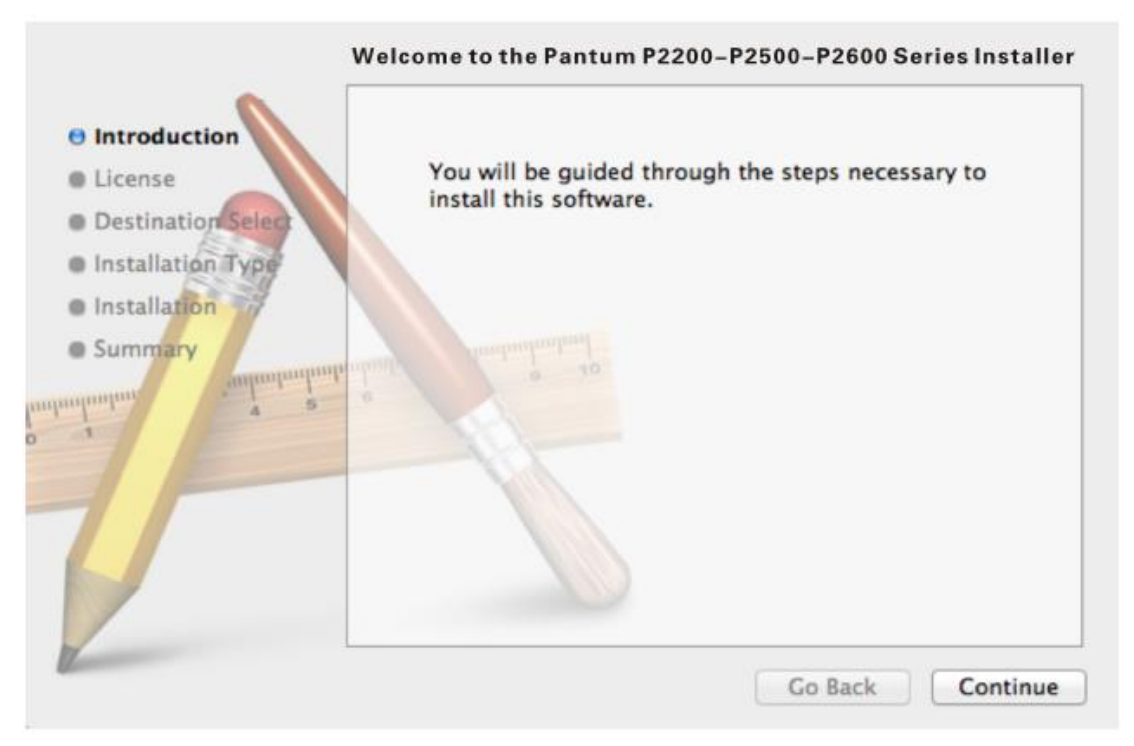

### 2) Licencja

Treść Umowy licencyjnej, jak pokazano poniżej.

#### **Software License Agreement**

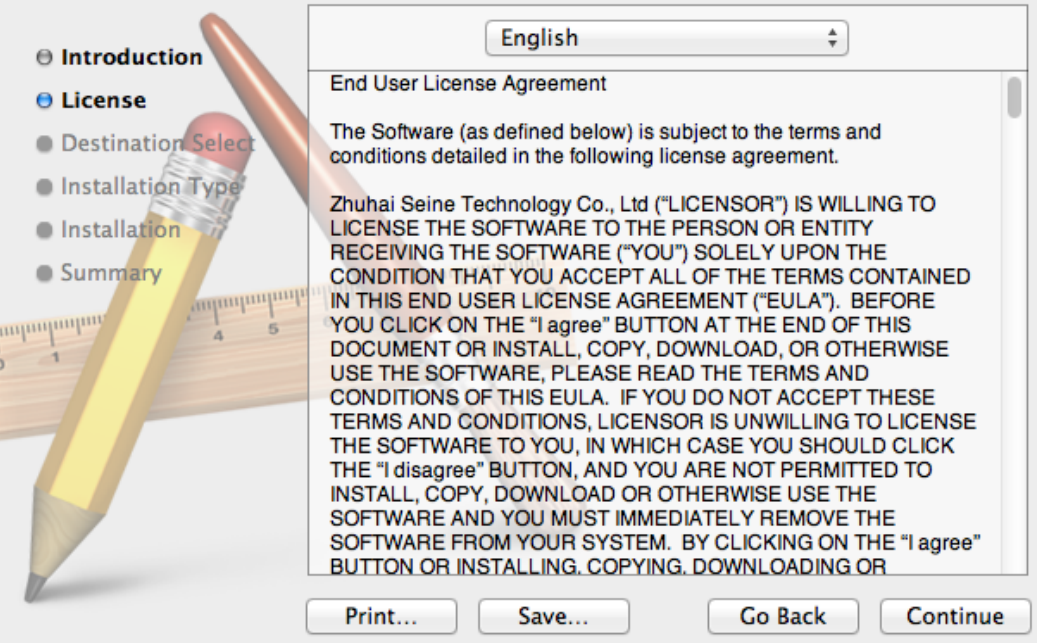

Kliknij przycisk Kontynuuj. Pojawi się okno dialogowe "Aby kontynuować instalację oprogramowania należy zaakceptować warunki umowy licencyjnej."

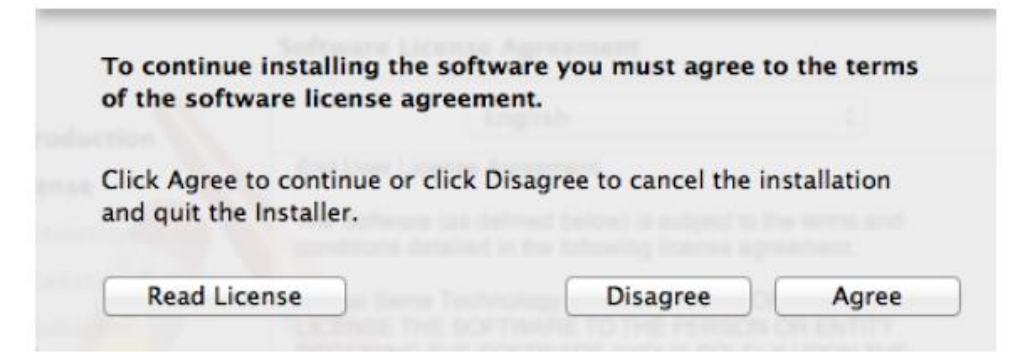

Kliknij przycisk Zgadzam się, aby zaakceptować umowę licencyjną i kontynuować instalację.

### 3) Typ instalacji

Wyświetla informacje związane z instalacją, jak pokazano poniżej.

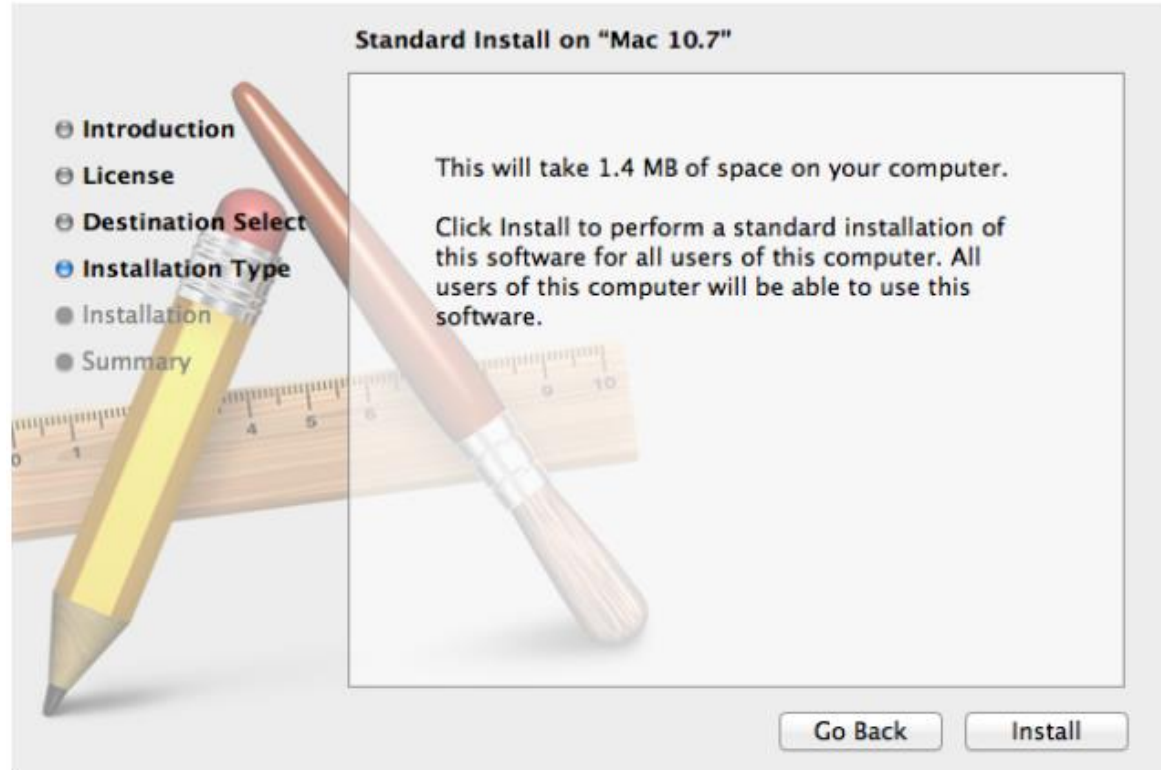

Kliknij przycisk Zainstaluj, pojawi się następujący komunikat. Po zalogowaniu się jako administrator i uzyskaniu autoryzacji, możesz kontynuować instalację.

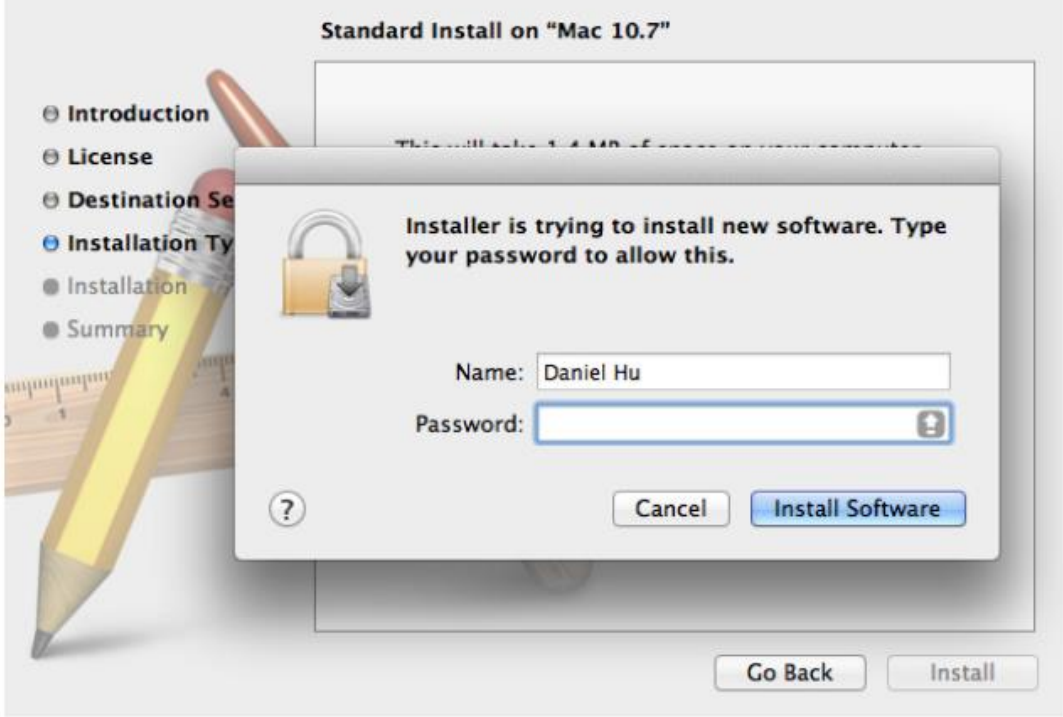

### 4) Instalacja

Przebieg instalacji jak pokazano poniżej.

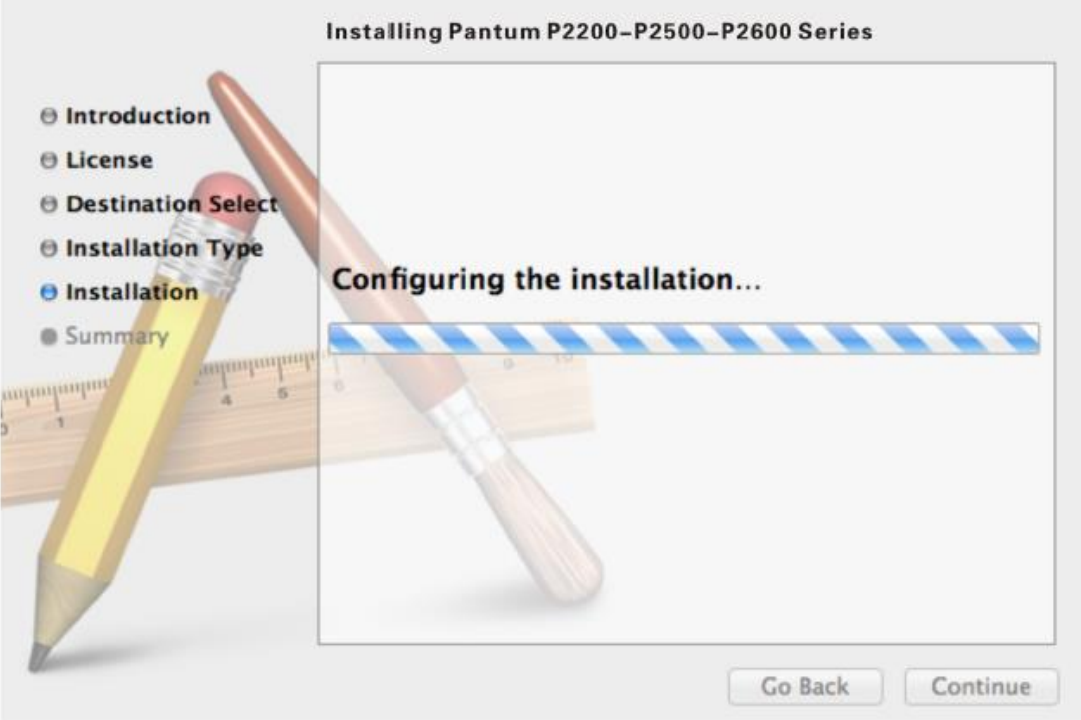

### 5) Podsumowanie

Instalacja została zakończona, jak pokazano poniżej.

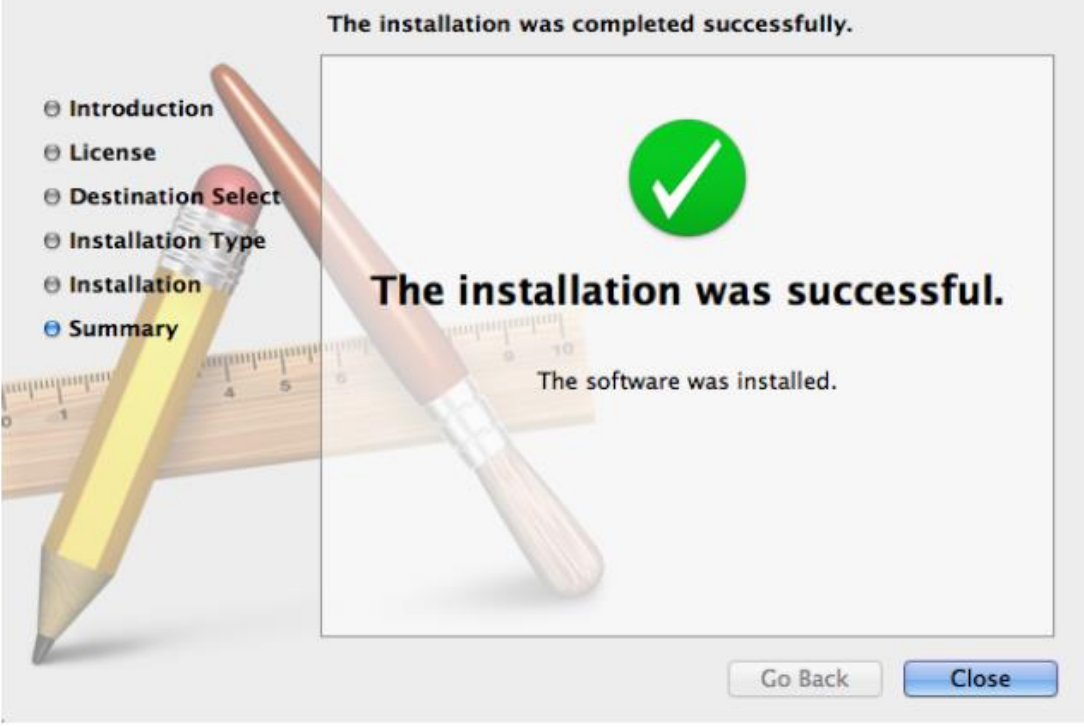

Uwaga: • Nie ma potrzeby odinstalowywania oprogramowania na komputerze Mac. Nową wersję można zainstalować bezpośrednio, nawet gdy na komputerze istnieje poprzednia wersja.

## **Ustawienia sieci 4 przewodowej (dla przewodowych modeli drukarek sieciowych)**

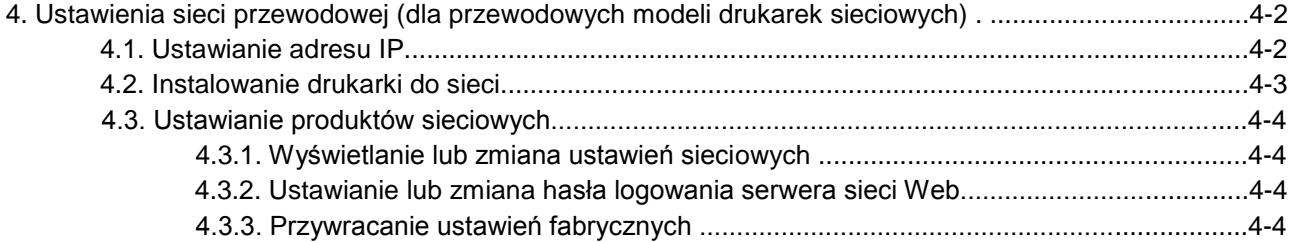

### **4. Ustawienia sieci przewodowej (dla przewodowych modeli drukarek sieciowych)**

Być może trzeba będzie ustawić kilka parametrów sieciowych na drukarce. Te parametry mogą być ustawione za pośrednictwem wbudowanego serwera internetowego.

### **4.1. Ustawianie adresu IP**

Adres IP drukarki można ustawić automatycznie za pośrednictwem funkcji DHCP lub ustawić ręcznie.

| Ustawianie automatyczne

Funkcja automatycznego ustawienia DHCP jest domyślnie włączona w drukarce.

1. Podłącz drukarkę do sieci za pomocą kabla sieciowego i zakończ prace przygotowawcze.

2. Drukarka automatycznie otrzyma adres IP przypisany przez serwer. Adres IP uzyskany automatycznie może być użyty po kilku minutach.

Uwaga: • Jeśli DHCP nie może automatycznie uzyskać adresu IP, drukarka automatycznie użyje standardowego adresu IP: 169.254.xx.xx.

> • Dzięki funkcji DHCP, adres IP przypisany do drukarki automatycznie przez sieć może się zmienić, jeśli drukarka nie była używana przez dłuższy czas lub zmieniono punkt dostępu do sieci, co może prowadzić do nieudanego połączenia z drukarką. Zaleca się, aby adres IP przypisany automatycznie przez sieć był powiązany z MAC adresem drukarki, podczas gdy funkcja DHCP jest włączona.

### | Ustawianie ręczne

Wpisz adres IP w pasku adresu przeglądarki internetowej, aby otworzyć wbudowany serwer internetowy.

1. Kliknij przycisk Ustawienia w pasku nawigacyjnym, aby otworzyć stronę Ustawień;

2. Wybierz opcję Ustawienia sieci - Ustawienia IPV4;

3. Ustaw Przypisanie trybu adresu IP (ręczny), adres IP i maskę podsieci. Inne elementy są opcjonalne;

4. Kliknij przycisk Zastosuj, aby zapisać ustawienia.

Uwaga: • Możesz użyć wbudowanego serwera internetowego aby zmienić przypisanie adresu IP do trybu automatycznego lub ręcznego.

### **4.2. Instalowanie drukarki do sieci**

W tym ustawieniu drukarka jest podłączona bezpośrednio do sieci i można ją ustawić tak, aby wszystkie komputery w sieci drukowały bezpośrednio na drukarce.

1. Przed uruchomieniem drukarki, należy najpierw podłączyć kabel sieciowy do portu sieciowego drukarki, aby nawiązać bezpośrednie połączenie z siecią.

2. Uruchom drukarkę i poczekaj, aż wskaźnik stanu na panelu sterowania wyświetli stan gotowości, jak pokazano poniżej.

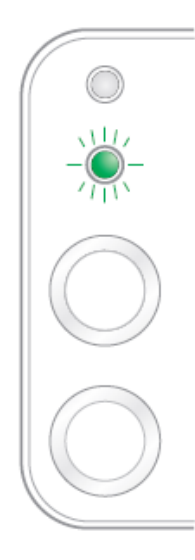

3. Włóż dysk CD drukarki do komputera. Jeśli program instalacyjny nie uruchomi się, przejdź do pliku "setup.exe" na dysku CD, a następnie kliknij dwukrotnie plik, aby uruchomić.

- 4. Postępuj zgodnie z instrukcjami eksploatacji instalatora.
- 5. Kontynuuj, aby zakończyć instalację.

Uwaga: • Gdy instalator poprosi o wybranie drukarki, można wybrać odpowiednią nazwę drukarki z listy znalezionych urządzeń;

> • Jeśli nazwa drukarki nie pojawia się na liście znalezionych urządzeń, kliknij przycisk Odśwież i odszukaj drukarkę w sieci;

• Jeśli znasz adres IP drukarki do połączenia, możesz wybrać opcję Określ adres IP do instalacji, aby wprowadzić adres IP do instalacji.

### **4.3. Ustawienia produktów sieciowych**

### **4.3.1. Wyświetlanie lub zmiana ustawień sieciowych**

Możesz użyć wbudowanego serwera sieci Web, aby wyświetlić lub zmienić ustawienia IP.

1. Długo przyciśnij przycisk "Cancel / Continue" na panelu sterowania, aby wydrukować stronę informacyjną DEMO i wyświetlić adres IP drukarki. Strona DEMO może zostać wydrukowana w stanie gotowości przez długie naciśnięcie przycisku na panelu sterowania (jak pokazano na rysunku poniżej).

2. Wpisz adres IP w przeglądarce internetowej w pasku adresu, aby uzyskać dostęp do wbudowanego serwera internetowego.

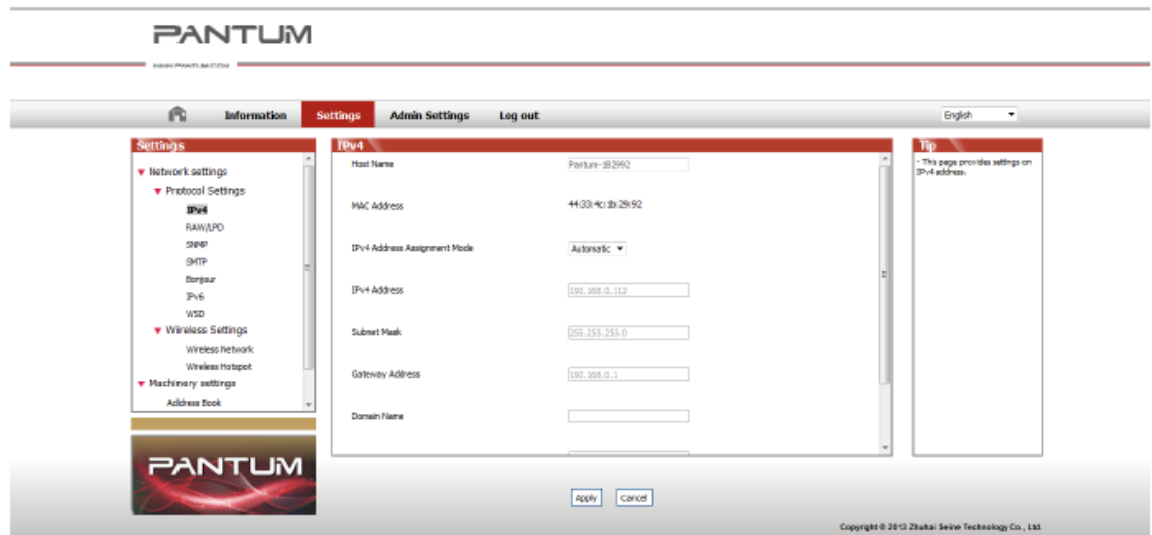

3. Kliknij kartę Ustawienia, aby uzyskać informacje o sieci. Zmień ustawienia.

### **4.3.2. Ustawianie lub zmiana hasła logowania serwera sieci Web**

Skorzystaj z wbudowanego serwera sieci Web, aby ustawić hasło sieci lub zmienić istniejące hasło.

Uwaga: • Domyślna nazwa użytkownika to "admin", a początkowe hasło to "000000".

- 1. Aby otworzyć wbudowany serwer internetowy, należy się najpierw zalogować.
- 2. Kliknij kartę Ustawienia administratora.
- 3. Wpisz nowe hasło w polu Hasło i w polu Potwierdź hasło.
- 4. W dolnej części okna kliknij przycisk Zastosuj, aby zapisać ustawienia.

### **4.3.3. Przywracanie ustawień fabrycznych**

Jeśli chcesz przywrócić wszystkie ustawienia parametrów drukarki, możesz przywrócić do ustawień fabrycznych przez długie naciśnięcie przycisku "Cancel / Continue", gdy drukarka jest wyłączona, aby ją włączyć należy przytrzymać przycisk przez 10 sekund, aż przejdzie ona w tryb gotowości i zakończy resetowanie.
# **Ustawienia sieci 5 bezprzewodowej (dla modeli z drukowaniem Wi-Fi)**

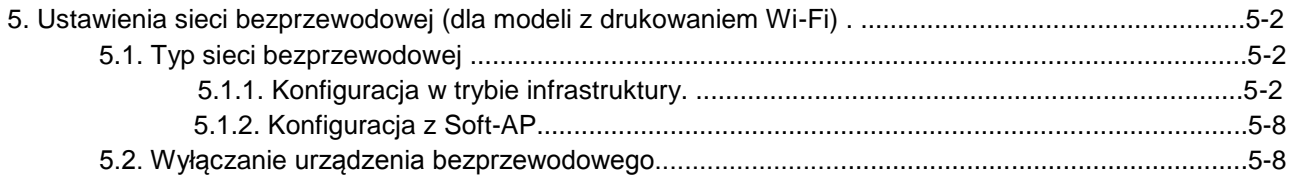

### **5. Ustawienia sieci bezprzewodowej (dla modeli z drukowaniem Wi-Fi)**

### **5.1. Typ sieci bezprzewodowej**

Jeśli chodzi o modele, te z obsługą drukowania Wi-Fi obsługują dwa rodzaje połączenia bezprzewodowego, tryb infrastruktury i Soft-AP. Standardowo, w jednym czasie tylko jeden rodzaj połączenia może być stosowany między komputerem a drukarką.

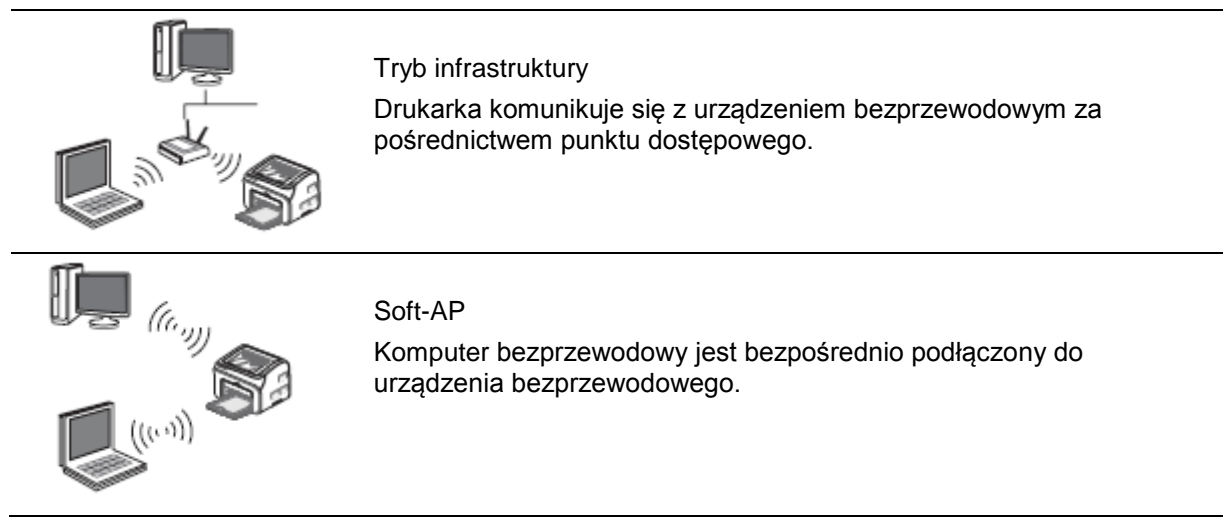

### **5.1.1. Konfiguracja w trybie infrastruktury**

Jeśli drukarka i punkt dostępu (lub router bezprzewodowy) obsługuje WPS (Wi-Fi Protected Setup ™), ustawienia sieci bezprzewodowej można łatwo skonfigurować za pomocą przycisku Wi-Fi na panelu sterowania, bez korzystania z komputera.

Skonfiguruj przyciskiem: naciśnij i przytrzymaj przycisk Wi-Fi na panelu sterowania drukarki; naciśnij przycisk WPS (PBC) w punkcie dostępu (lub na routerze bezprzewodowym) w czasie 2 minut od uruchomienia WPS; drukarka zostanie podłączona do sieci bezprzewodowej.

- Uwaga: Punkt dostępu (lub router bezprzewodowy) musi obsługiwać Wi-Fi Protected Setup™ (WPS).
	- WPS należy skonfigurować za pomocą niepodłączonego kabla sieciowego

### **5.1.1.1. Łączenie i konfigurowanie sieci bezprzewodowej za pomocą kabla USB**

Użyj kabla USB do podłączenia drukarki do komputera i uruchom narzędzie konfiguracji sieci bezprzewodowej na komputerze. Drukarka będzie starała się uzyskać połączenie, gdy odbierze informacje o konfiguracji bezprzewodowej z portu USB.

### **5.1.1.1.1. Narzędzie konfiguracji Wi-Fi**

### 1. Opis funkcji

Narzędzie konfiguracji Wi-Fi jest używane do konfiguracji drukarki z SSID, metody szyfrowania i hasła podanego przez użytkownika w celu podłączenia drukarki do sieci bezprzewodowej.

Uwaga: • Jeśli komputer jest wyposażony w kartę sieci bezprzewodowej, można wybrać nazwę SSID z listy sieci bezprzewodowych wykrytych przez komputer.

> • Jeśli komputer jest wyposażony w kartę sieci bezprzewodowej, można wybrać opcję ręcznego wprowadzania identyfikatora SSID.

• Można również uzyskać listę sieci, drukując stronę informacyjną sieci bezprzewodowej, a następnie wpisując identyfikator SSID ręcznie.

### 2. Czynności

### 1) Wykrywanie karty sieci bezprzewodowej

Narzędzie konfiguracji Wi-Fi korzysta z karty sieci bezprzewodowej na komputerze, aby wyszukać sieci bezprzewodowej. Jeśli komputer nie posiada karty sieci bezprzewodowej, opcja ręcznego wprowadzania SSID zostanie automatycznie sprawdzona na stronie listy sieci bezprzewodowych. W takim przypadku należy przejść do kroku 3.

2) Lista sieci bezprzewodowych

Po uruchomieniu narzędzia do konfiguracji, pojawia się ekran z listą wykrytych sieci programu konfiguracyjnego, w którym można wybrać sieć bezprzewodową.

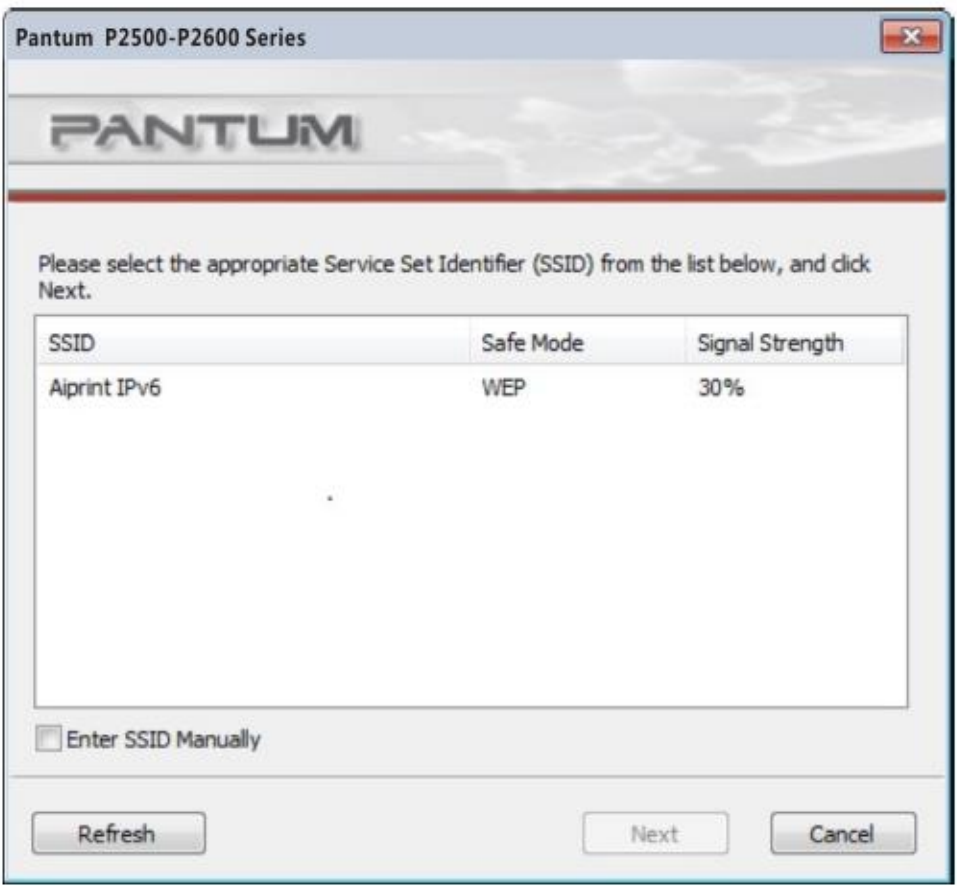

• Lista sieci zawiera informacje o programie, na przykład SSID, który jest sortowany według SSID. Użytkownicy mogą wybrać element z listy, a następnie klikając przycisk Dalej, aby przejść do interfejsu wejściowego informacji.

• Ręcznie wprowadzanie identyfikatora SSID: kliknij, aby przejść do ekranu ręcznego wprowadzania identyfikatora SSID.

3) Ekran ręcznego wprowadzania identyfikatora SSID

Ekran ten pojawia się, gdy użytkownik zaznaczy możliwość ręcznego wprowadzania SSID.

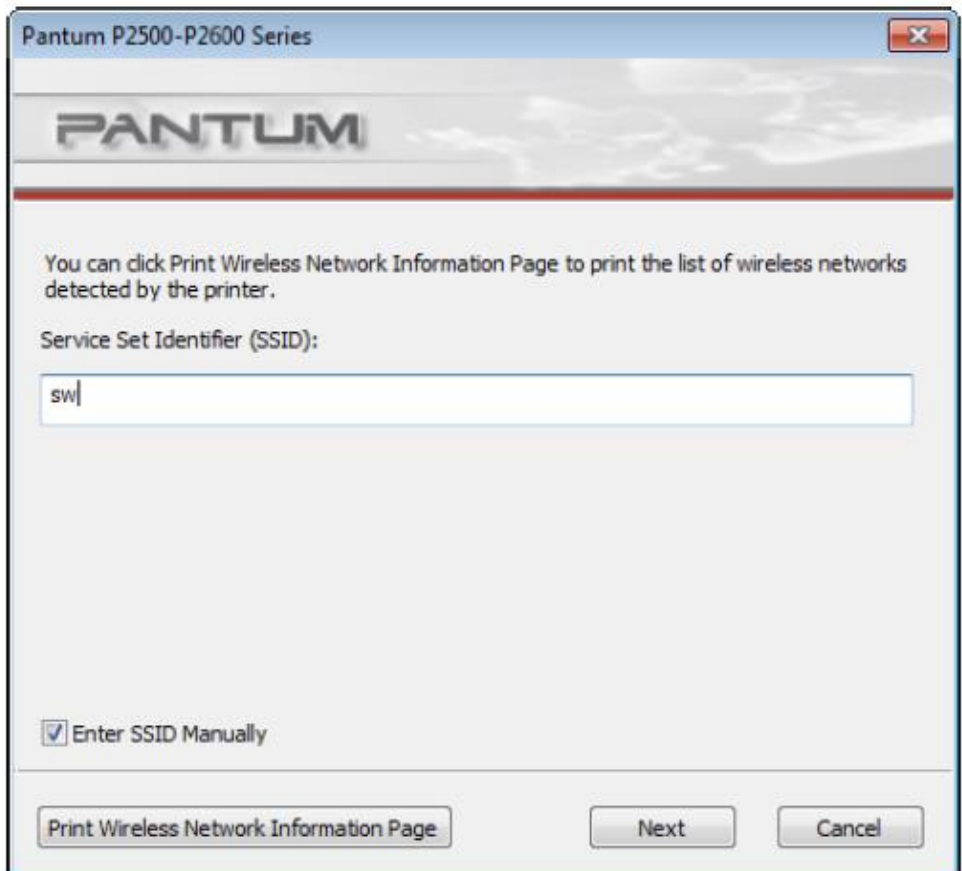

SSID: wprowadź identyfikator zestawu usług sieci, do których chcesz się połączyć podczas drukowania, o maksymalnej długości 32 znaków.

Drukowanie strony informacyjnej sieci bezprzewodowej: pozwala wydrukować listę sieci bezprzewodowych znalezionych przez drukarkę.

4) Ekran informacji o wpisach

Ekran informacji o wpisach: umożliwia dostęp do sieci bezprzewodowej.

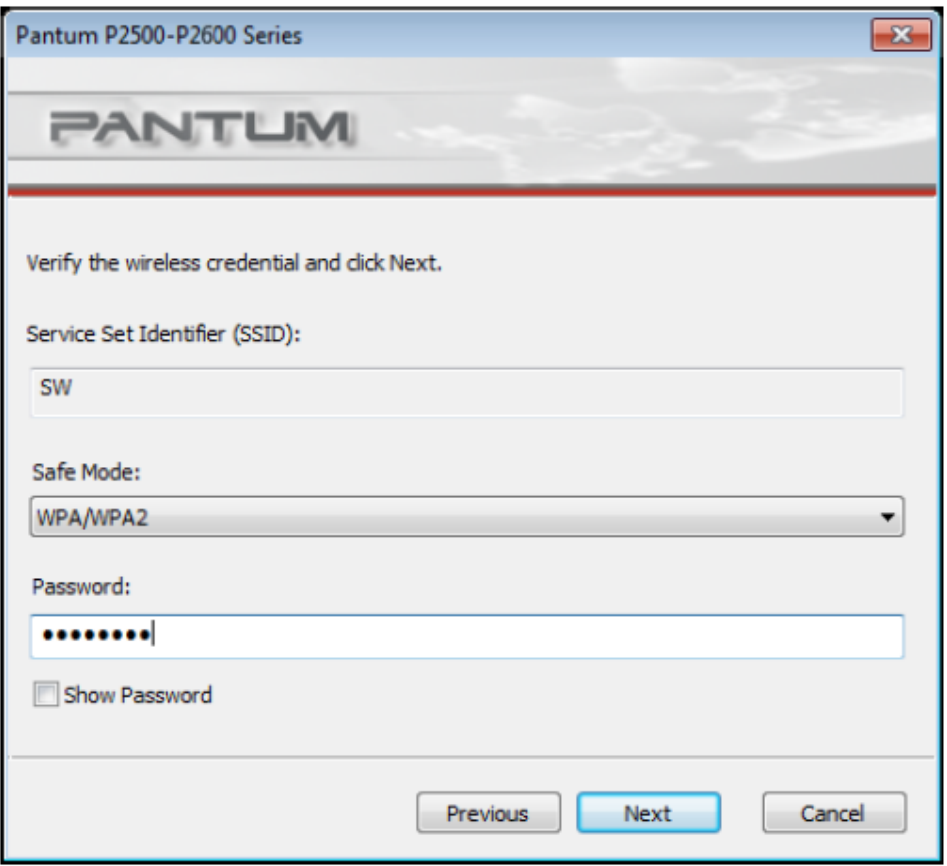

Tryb zabezpieczeń: obecnie dostępne są trzy rodzaje, a mianowicie brak, WEP i WPA / WPA2. Kiedy wybrano tryb bez zabezpieczeń, pole wprowadzania hasła zostanie ukryte, co oznacza, że podczas łączenia SSID hasło nie jest wymagane. Objętość wpisu WEP wynosi 1 ~ 26 znaków, a w przypadku WPA / WPA2 8 ~ 64 znaków.

Pokaż hasło: domyślnie nie jest zaznaczone; gdy jest zaznaczone, wpisywane hasło będzie wyświetlane zamiast gwiazdek.

5) Ekran konfiguracji

Ekran konfiguracji sieci: wyświetla wyniki konfiguracji sieci bezprzewodowej dla drukarki. Ekran wyświetla postęp wysyłania wiadomości o konfiguracji z komputera do drukarki, aby skonfigurować połączenie bezprzewodowe.

Jeśli drukarka nie jest podłączona do komputera wyświetlony zostanie poniższy komunikat:

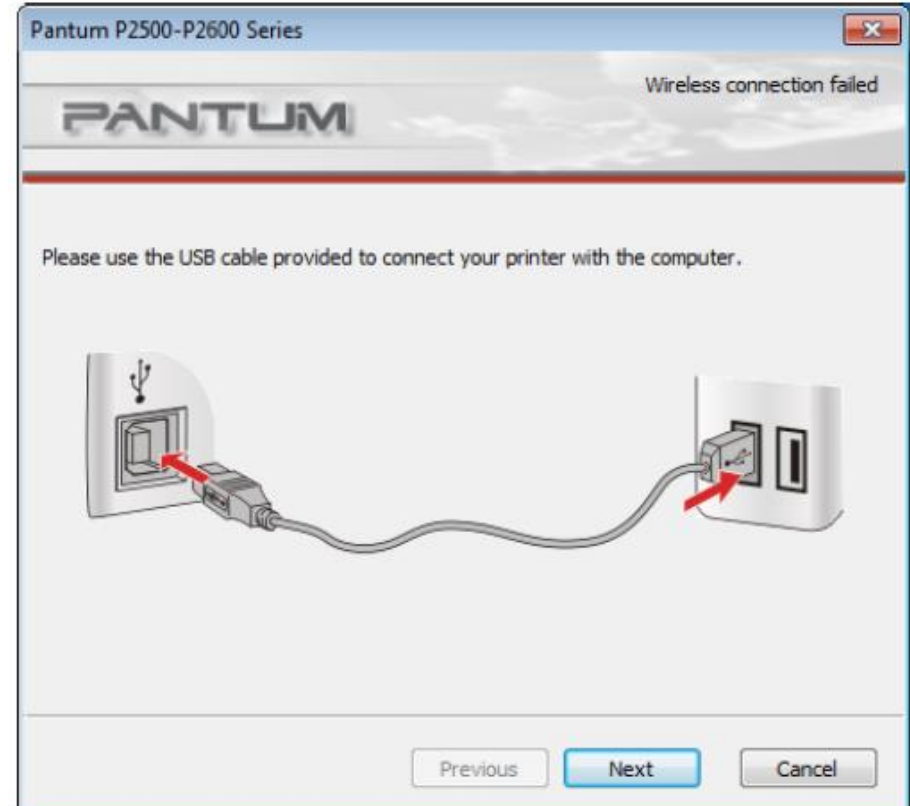

Poniższy komunikat pojawi się, jeśli drukarka nie zatwierdzi konfiguracji za pomocą sieci bezprzewodowej:

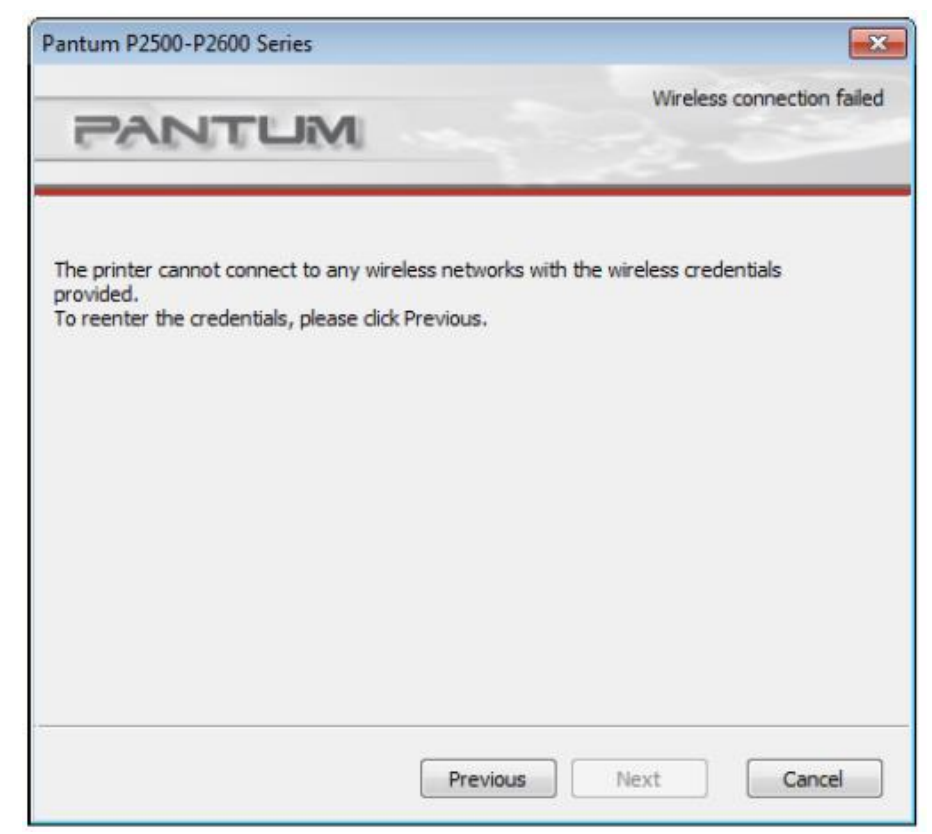

Poniższy komunikat pojawi się, jeśli drukarka może zatwierdzić konfigurację za pomocą sieci bezprzewodowej, ale komputer nie obsługuje sieci bezprzewodowej:

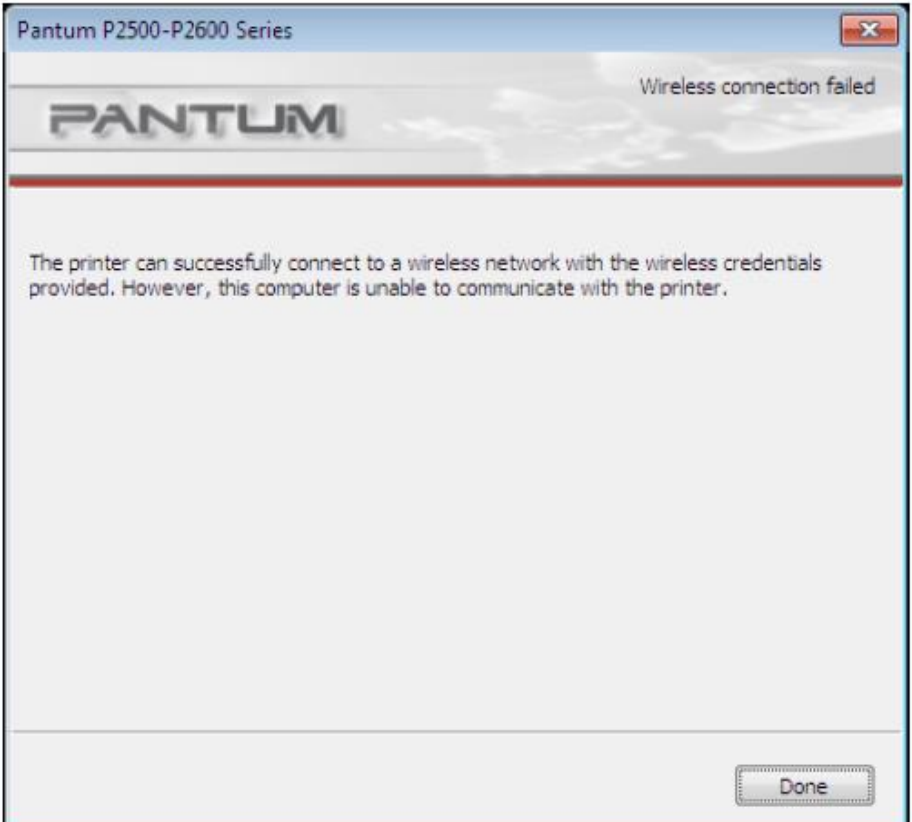

Poniższy komunikat pojawia się w przypadku pomyślnego połączenia bezprzewodowego, gdy drukarka może zatwierdzić konfigurację za pomocą sieci bezprzewodowej, a komputer obsługuje sieć:

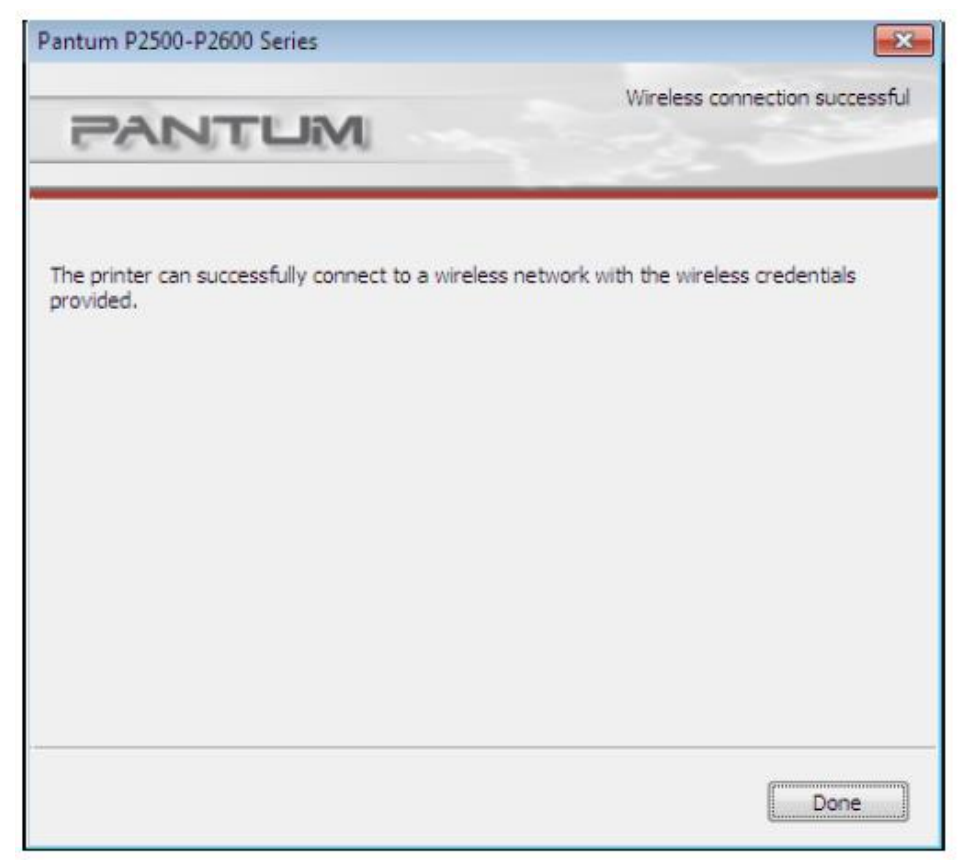

### **5.1.2. Konfiguracja z Soft-AP**

Gdy Wi-Fi 'Hotspot' jest aktywny, użytkownicy terminala (Stacji) mogą znaleźć i podłączyć Wi-Fi Hotspot drukarki, wyszukując go. Wi-Fi Hotspot jest domyślnie włączony a domyślne hasło to "12345678". Konkretny SSID i hasło drukarki można uzyskać poprzez stronę raportu informacji wydruku.

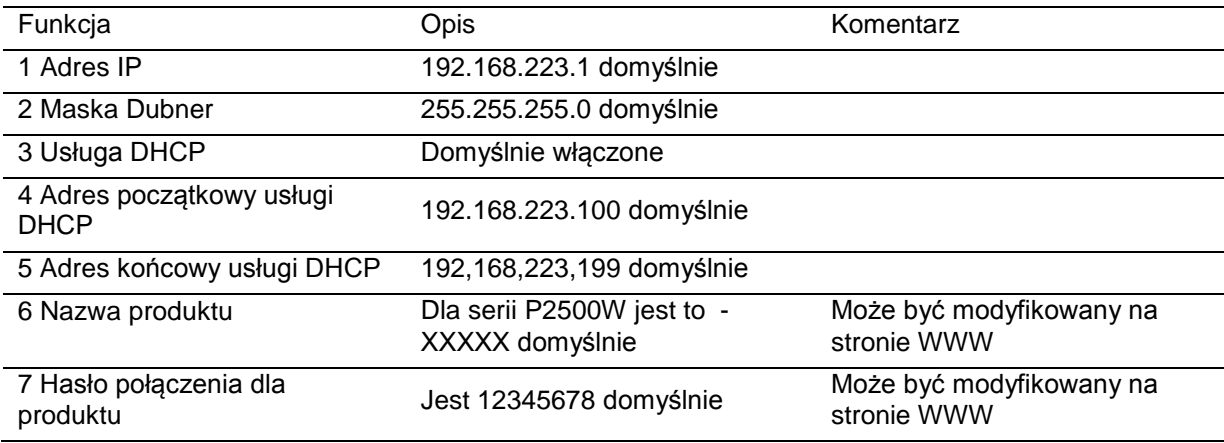

### **5.2. Wyłączanie urządzenia bezprzewodowego**

Jeśli chcesz odłączyć drukarkę z sieci bezprzewodowej, możesz wyłączyć urządzenie bezprzewodowe w drukarce.

- 1. Można odłączyć sieć bezprzewodową, przytrzymując przycisk Wi-Fi na panelu sterowania drukarki, przez ponad 2 sekundy.
- 2. Aby sprawdzić, czy urządzenie bezprzewodowe jest wyłączone, naciśnij i przytrzymaj przycisk Anuluj / Kontynuuj, aby wydrukować kopię strony konfiguracyjnej. Sieć bezprzewodowa została odłączona z powodzeniem, jeśli adres IP drukarki na stronie konfiguracji ma postać 0.0.0.0

# **Pantum Mobile Print**

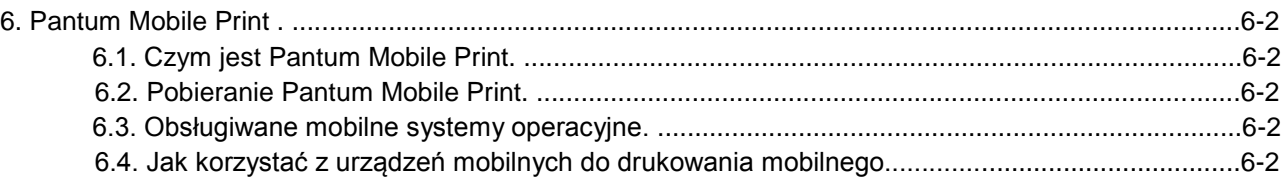

6

# **6. Pantum Mobile Print**

### **6.1. Czym jest Pantum Mobile Print**

Pantum Mobile Print to bezpłatna aplikacja, która pozwala na bezpośrednie drukowanie zdjęć, dokumentów i stron internetowych z terminala mobilnego. Jest ona dostępna dla telefonów z systemami operacyjnymi Android 2.3 lub nowszymi i obsługuje rozdzielczość 240 \* 320dpi lub wyższą. Łączy urządzenie przenośne z drukarką za pośrednictwem punktów dostępowych Wi-Fi. Trzeba tylko zainstalować aplikację Pantum Mobile Print w celu konfiguracji ustawień sieci, po czym wykryje ona automatycznie kompatybilne drukarki, co jest bardzo wygodne i efektywne.

### **6.2. Pobieranie Pantum Mobile Print**

Aby pobrać aplikację Print Pantum Mobile należy odwiedzić oficjalną stronę Pantum [www.pantum.com.](http://www.pantum.com/)

### **6.3. Obsługiwane mobilne systemy operacyjne**

Android OS 2.3 lub nowszy.

### **6.4. Jak korzystać z urządzeń mobilnych do drukowania mobilnego**

### **6.4.1. Drukowanie mobilne poprzez Hotspot drukarki**

### **6.4.1.1. Dla urządzeń z systemem Android**

- Uwaga: Pantum Mobile Printing dla systemu Andriod, obecnie obsługuje tylko wydruk dokumentów, zdjęć plików txt lub stron internetowych, nie obsługuje drukowania dokumentów w formacie PDF, Word, Excel, PPT itp.
- 1. Włącz drukarkę.

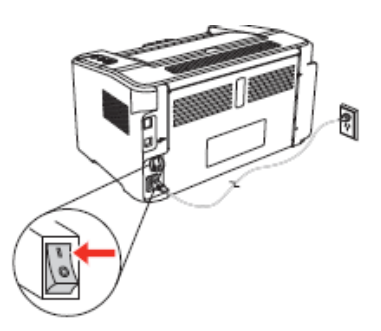

2. Włącz Wi-Fi na urządzeniu przenośnym i połącz się z hotspotem Wi-Fi drukarki Pantum (na przykład, powinien on mieć postać Pantum-AP-XXXXXX).

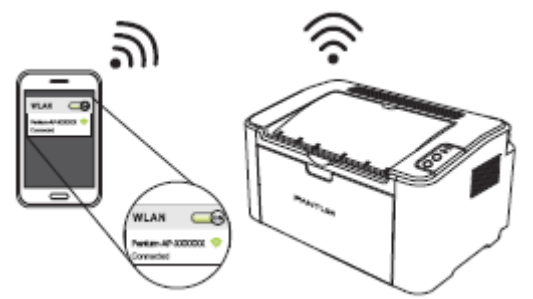

Jeśli w tym samym czasie dostępnych jest kilka drukarek PANTUM WIFI, przy wyborze hotspotów drukarki, naciśnij długo przycisk "Anuluj / Kontynuuj" drukarki, aby wydrukować stronę informacyjną, sprawdź nazwę "SSID" na ostatniej stronie "Strony informacji konfiguracyjnych WIFI", i podłącz odpowiedni sygnał z telefonem komórkowym.

3. Teraz jesteś gotowy do drukowania, otwórz aplikację i przejdź do strony głównej.

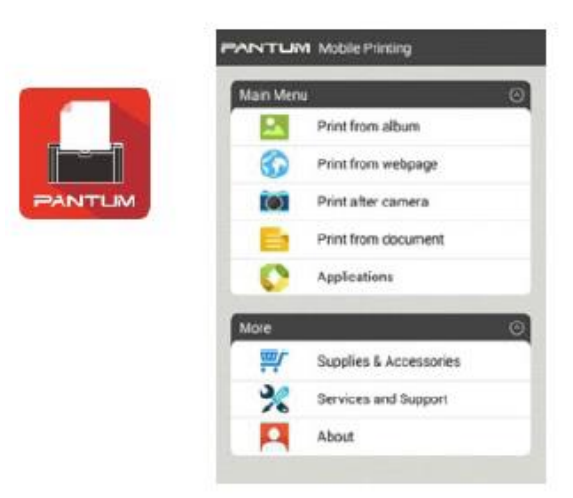

4. Wybierz dowolną opcję menu, aby wydrukować. Wybierz plik, kliknij przycisk "Podgląd wydruku".

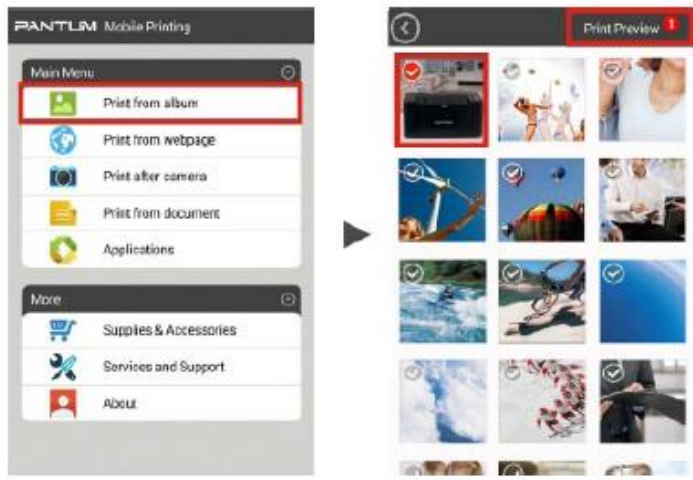

5. Wybierz drukarkę, liczbę kopii i rozmiar papieru i kliknij przycisk "Drukuj" i gotowe.

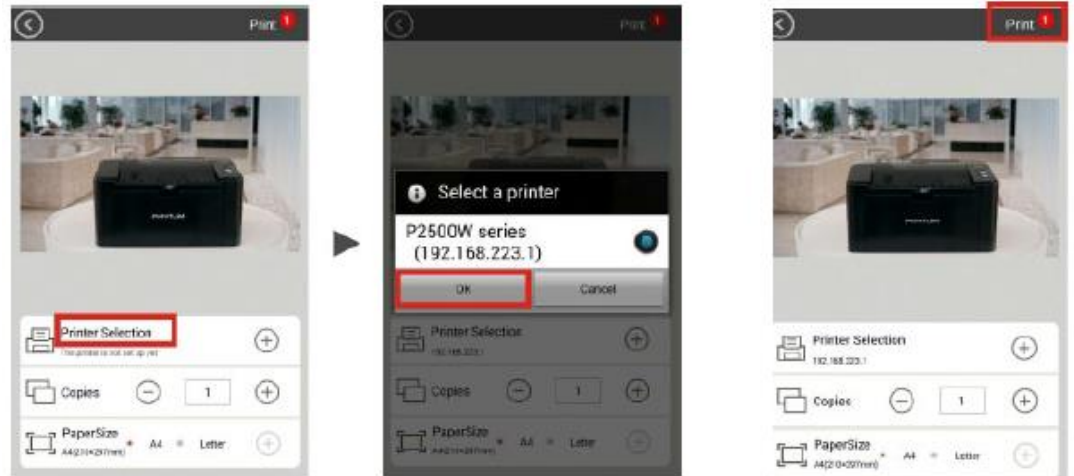

Uwaga: • Instalacja aplikacji Mobile Print (masz kilka opcji: kod QR, , Sklep Google Play, strona Pantum).

> • Zeskanuj kod QR na drukarce, przejdź na stronę www.pantum.com lub pobierz aplikacji Mobile Print bezpośrednio ze sklepu Google Play i zainstaluj ją na urządzeniu mobilnym.

### **6.4.2. Drukowanie mobilne poprzez Punkty bezprzewodowego dostępu do Internetu**

1. Instalacja sterownika. Włóż dysk CD lub pobierz sterownik z www.pantum.com i kliknij przycisk "Autostart".

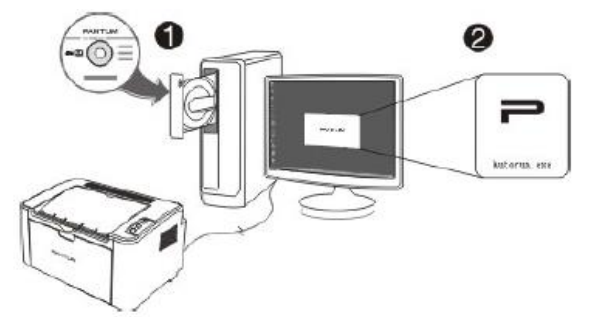

2. Na stronie głównej instalacji, wybierz język, serię drukarki i tryb instalacji, wybierz "Drukarki podłączone do nowej sieci" i kliknij "Instaluj".

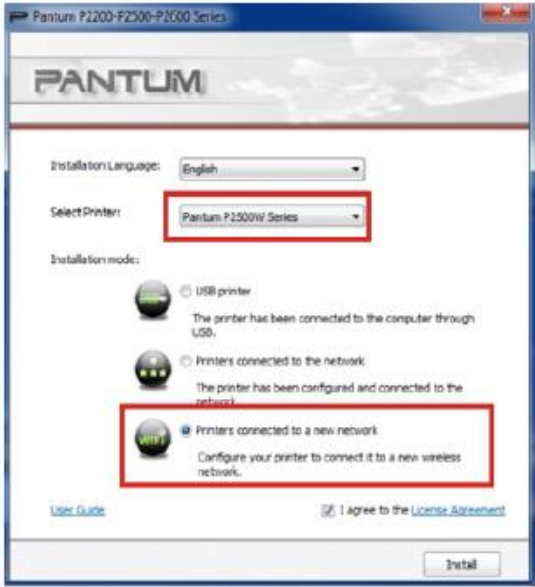

3. Konfiguracja drukarki do punktu dostępowego Wi-Fi; Wybierz punkt dostępu Wi-Fi, z którym chcesz połączyć drukarkę i kliknij przycisk "Dalej".

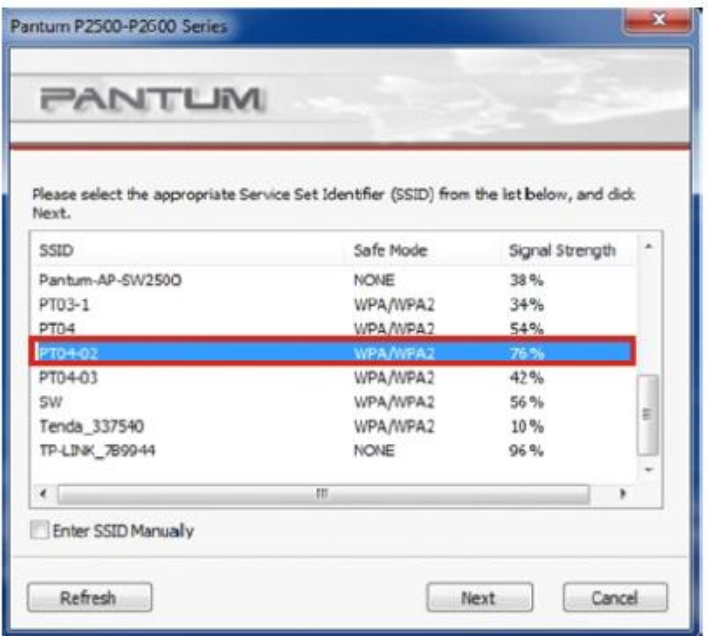

4.Wprowadź swoje hasło Wi-Fi i kliknij "Dalej".

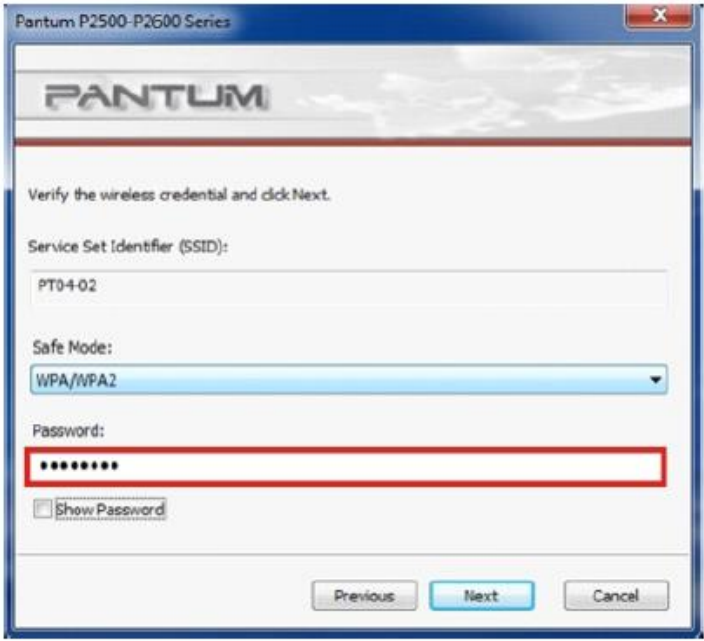

5. Poczekaj, aż drukarka zostanie podłączona do sieci bezprzewodowej, a następnie kliknij przycisk "Gotowe".

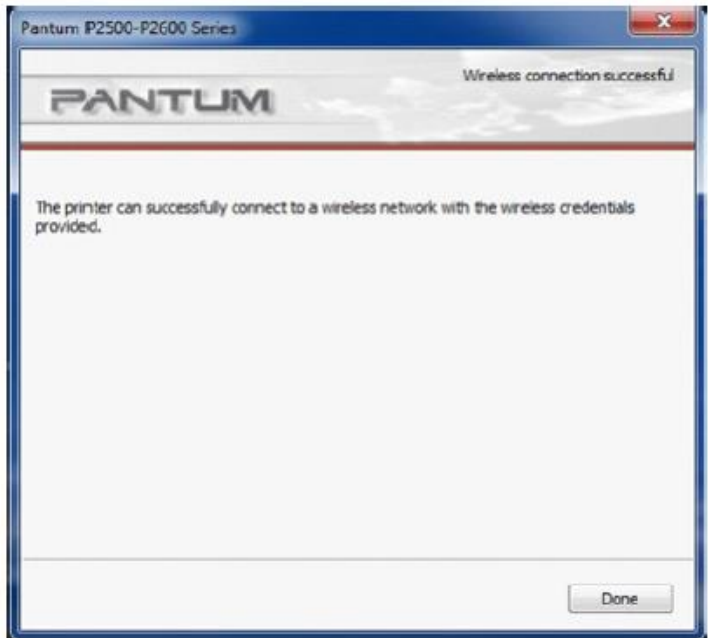

6. Sterownik wyszuka dostępne drukarki automatycznie.

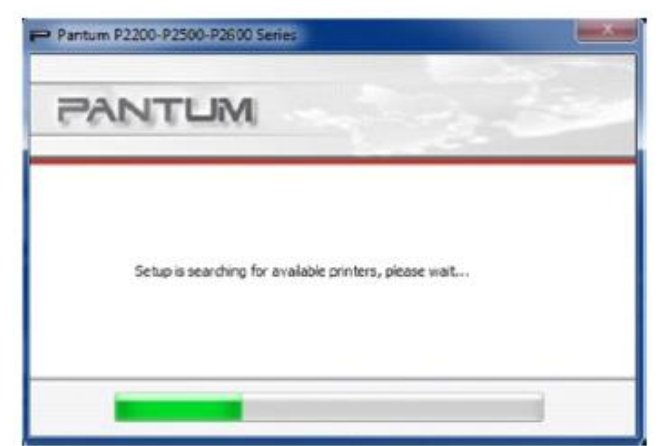

7. Wybierz drukarkę P2500W i kliknij "Dalej".

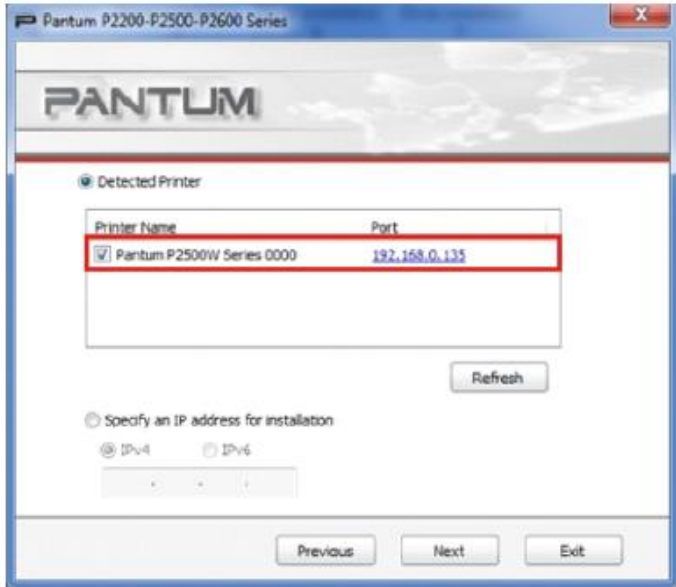

8. Poczekaj, aż instalacja zostanie zakończona.

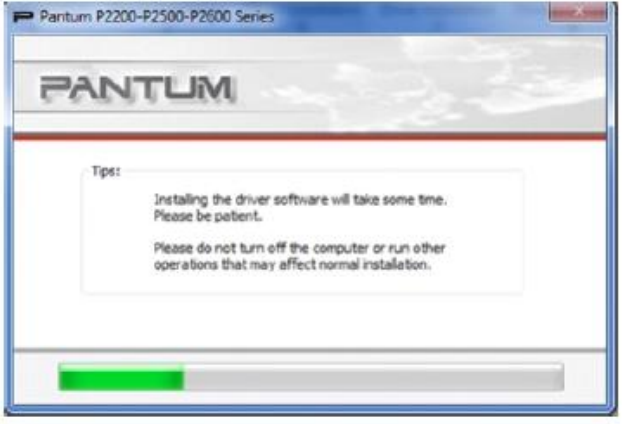

9. Można teraz używać drukarki Pantum do drukowania z urządzeń mobilnych, laptopów, wystarczy upewnić się, że urządzenie jest podłączone do skonfigurowanego punktu dostępowego Wi-Fi lub Wi-Fi hotspot drukarki, który ma następującą postać Pantum-AP-XXXXXX.

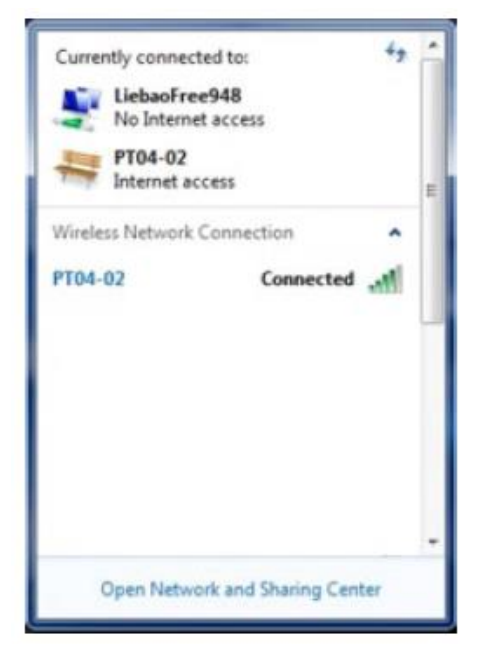

Uwaga: • Jeśli wskaźnik pokazuje, że nie wykryto drukarki, sprawdź, czy drukarka jest podłączona do zasilania i laptopa za pomocą przewodu dostarczonego w pudełku po podłączeniu drukarki do sieci Wi-Fi.

# Wydruk

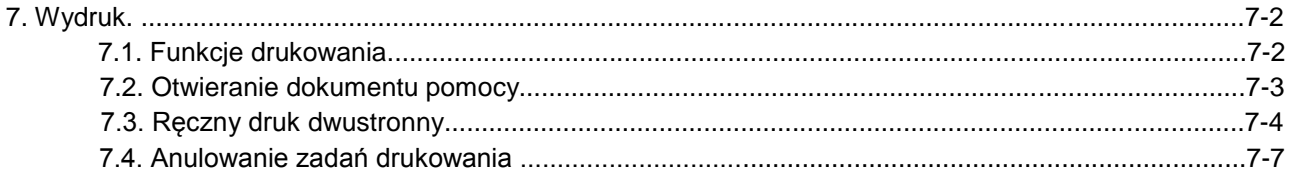

 $\overline{\mathbf{7}}$ 

# **7. Wydruk**

### **7.1. Funkcje drukowania**

Funkcję drukowania można uzyskać poprzez ustawienia różnych właściwości w oknie Preferencje drukowania, a niektóre z tych funkcji są następujące.

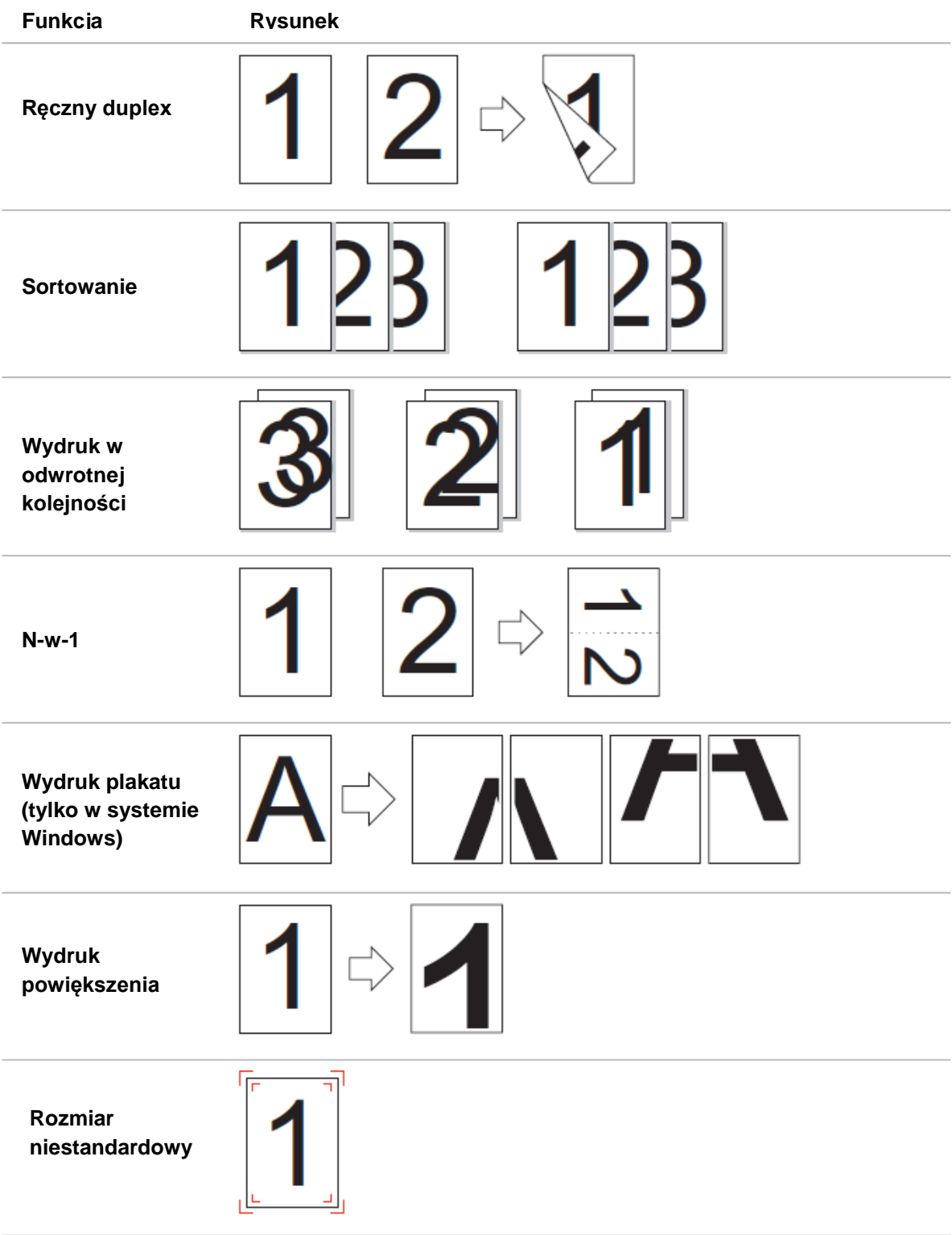

Uwaga: • Można wybrać funkcję Druk plakatu 2 x 2 w N-w-1, aby włączyć funkcję drukowania plakatu.

• Można otworzyć Preferencje drukowania, a następnie kliknąć przycisk Pomoc, aby

zobaczyć konkretny opis funkcji. Informacje na temat sposobu otwierania dokumentu pomocy, znajdują się w punkcie 7.2.

### **7.2. Otwieranie dokumentu pomocy**

Można otworzyć Preferencje drukowania, a następnie kliknąć przycisk Pomoc (tylko dla systemu Windows). Dokument pomocy zawiera instrukcję obsługi, w której można znaleźć informacje na temat ustawień drukowania.

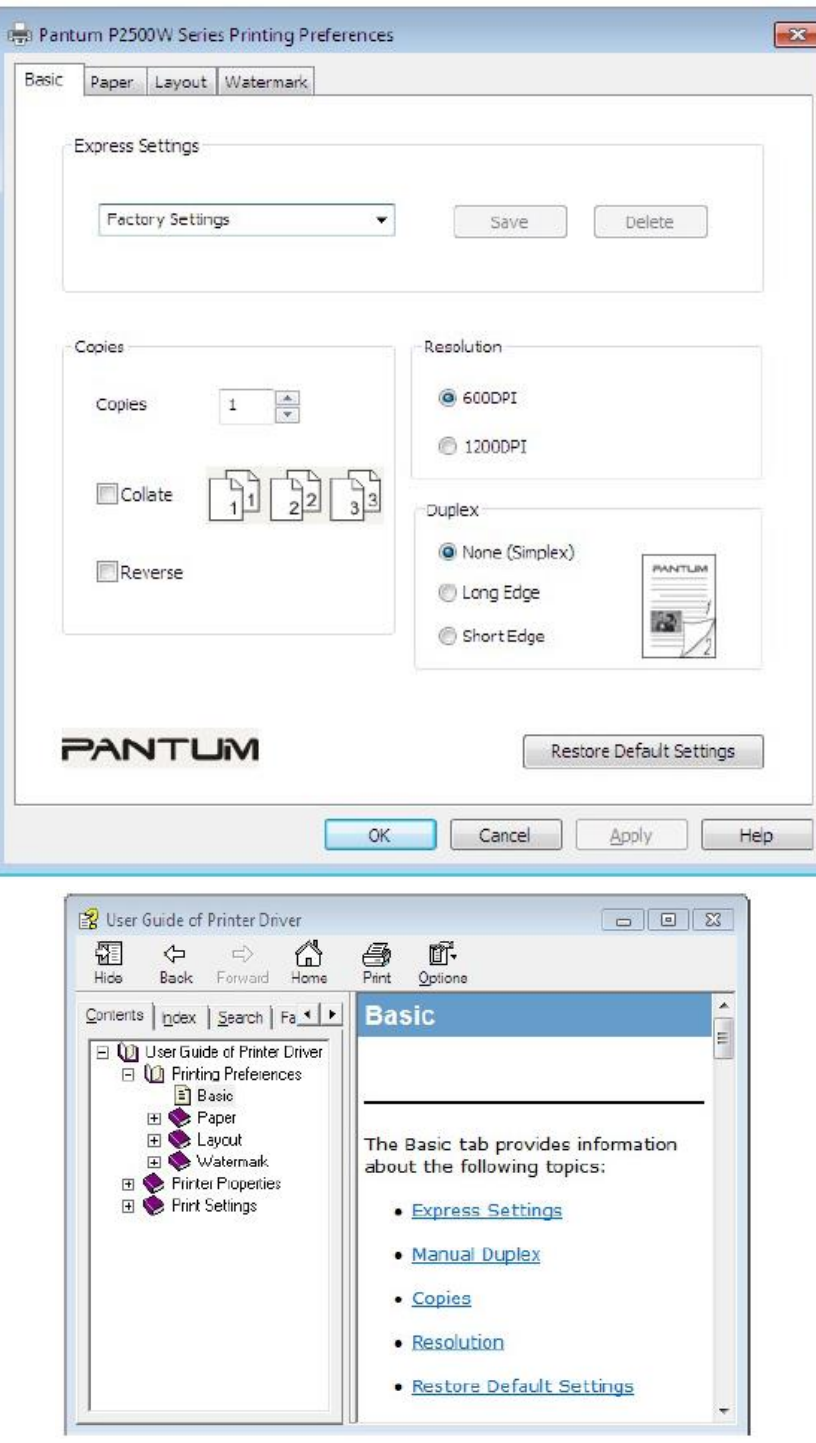

### **7.3. Ręczny druk dwustronny**

1. Sterownik drukarki obsługuje ręczny dupleks.

Uwaga:• Jeśli papier jest cienki, może się marszczyć.

- Jeśli papier zawinie się, należy go rozprostować i umieścić z powrotem w podajniku ręcznym lub podajniku automatycznym.
- Jeśli funkcja ręcznego druku dwustronnego spowoduje zacięcia papieru, patrz rozdział 10.1 aby rozwiązać ten problem.

2. Upewnij się, że określona ilość papieru została załadowana do automatycznego podajnika przed drukowaniem.

Uwaga: • Aby załadować papier, patrz punkt 2.2.

• Informacje na temat rodzajów mediów, które można zadrukować korzystając z automatycznego podajnika, znajdują się w rozdziale 2.1. Zaleca się stosowanie standardowego papieru.

• Niektóre nośniki papierowe nie nadają się do druku dwustronnego. Wykonywanie na nich wydruku dwustronnego może spowodować uszkodzenie drukarki. Gdy rodzaj papieru to gruby lub przezroczysty, nie wolno wykonywać wydruku dwustronnego. Jeśli w oknie dialogowym Preferencji drukowania zaznaczono 2 x 2 Poster Print, druk ręczny dwustronny nie będzie obsługiwany.

• Jeśli do podajnika automatycznego zostanie załadowane więcej niż 150 arkuszy papieru, papier będzie się blokował i nie będzie podawany.

3. Etapy drukowania są następujące (tylko dla systemu Windows):

a) Otwórz dokument do drukowania z aplikacji (na przykład Notatnik) i wybierz opcję Drukuj z menu Pliku.

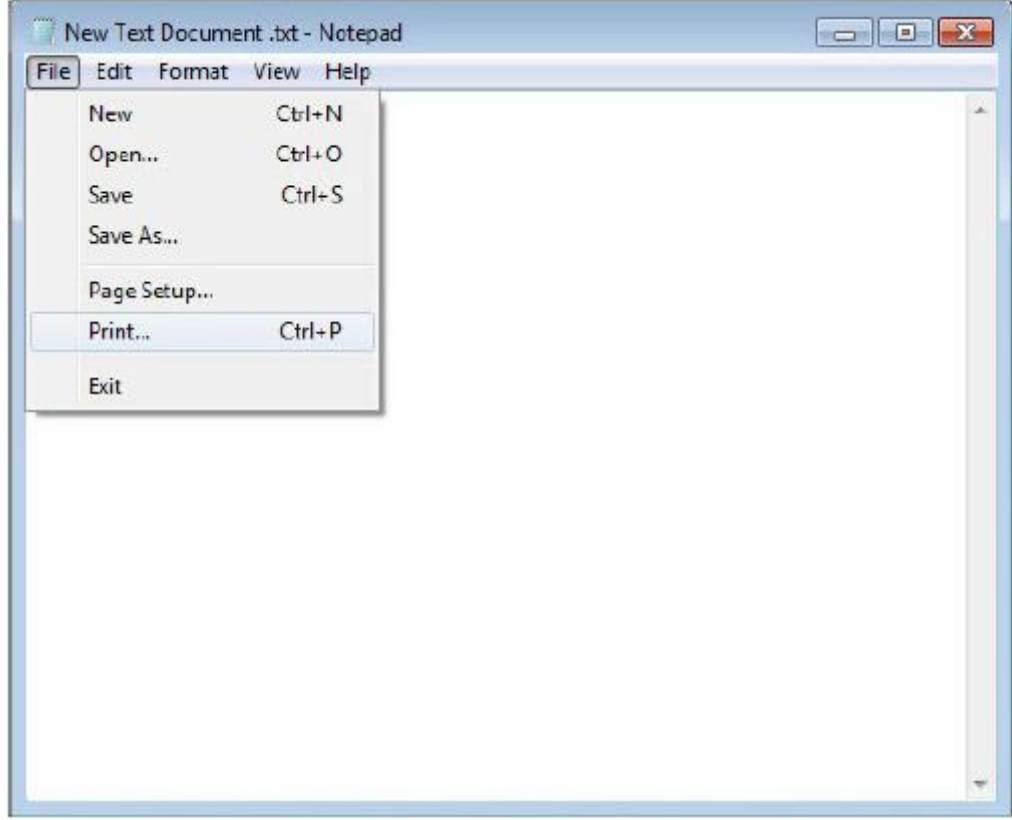

b) Wybierz drukarkę Pantum

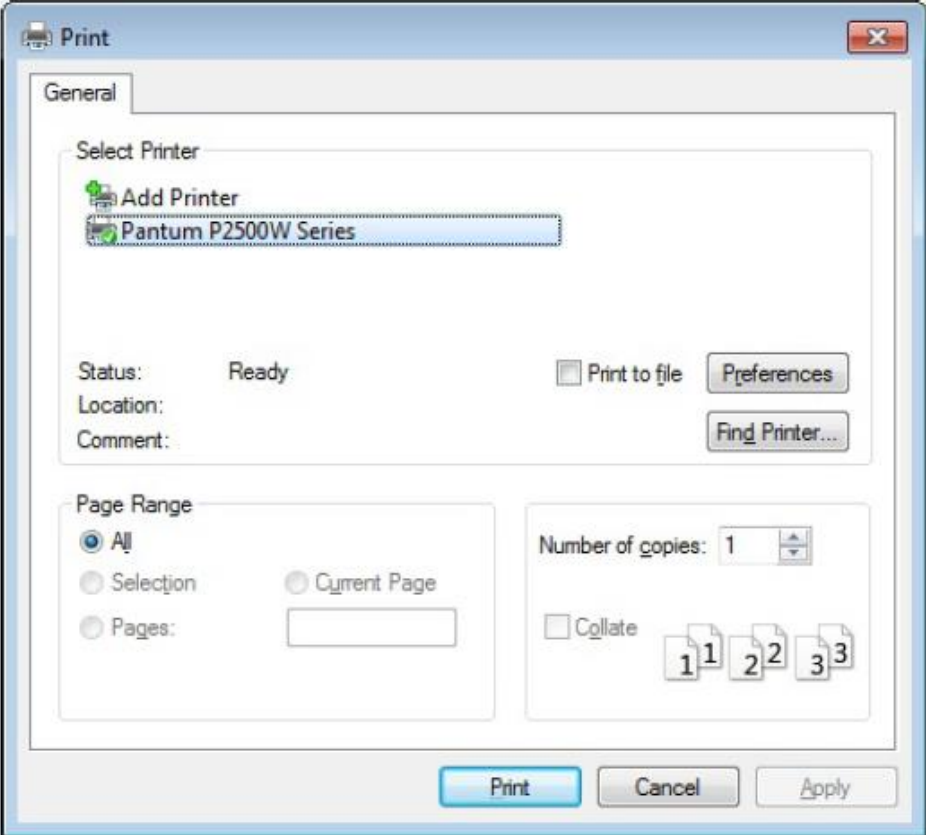

Kliknij przycisk Ustawienia, aby ustawić opcje wydruku.

c) Zaznacz ręczny wydruk dwustronny w zakładce Podstawowe i kliknij OK po zakończeniu konfiguracji.

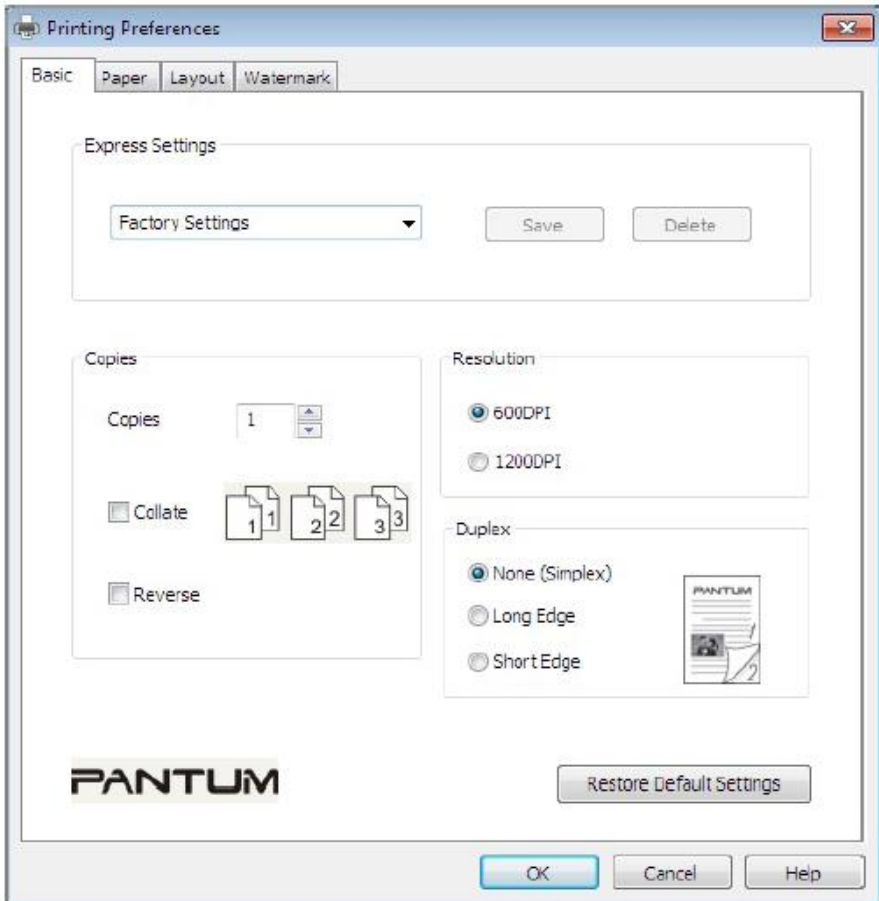

d) kliknij przycisk Drukuj.

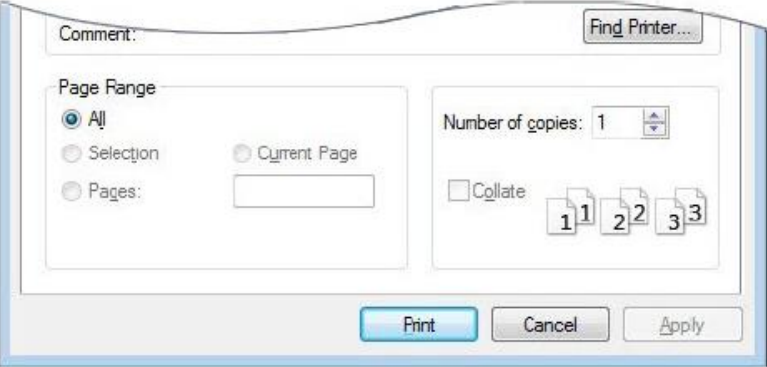

Uwaga: • Zaleca się, podniesienie tacy odbiorczej, aby zapobiec wysuwaniu się papieru. Jeśli taca odbiorcza nie zostanie podniesiona, należy natychmiast usuwać z drukarki drukowane arkusze papieru.

e) Wyślij zadanie drukowania po wyborze ręcznego druku dwustronnego, następnie pojawi się następujące okno komunikatu, informujące o kolejnych operacjach. Interfejsy są różne w zależności od modelu.

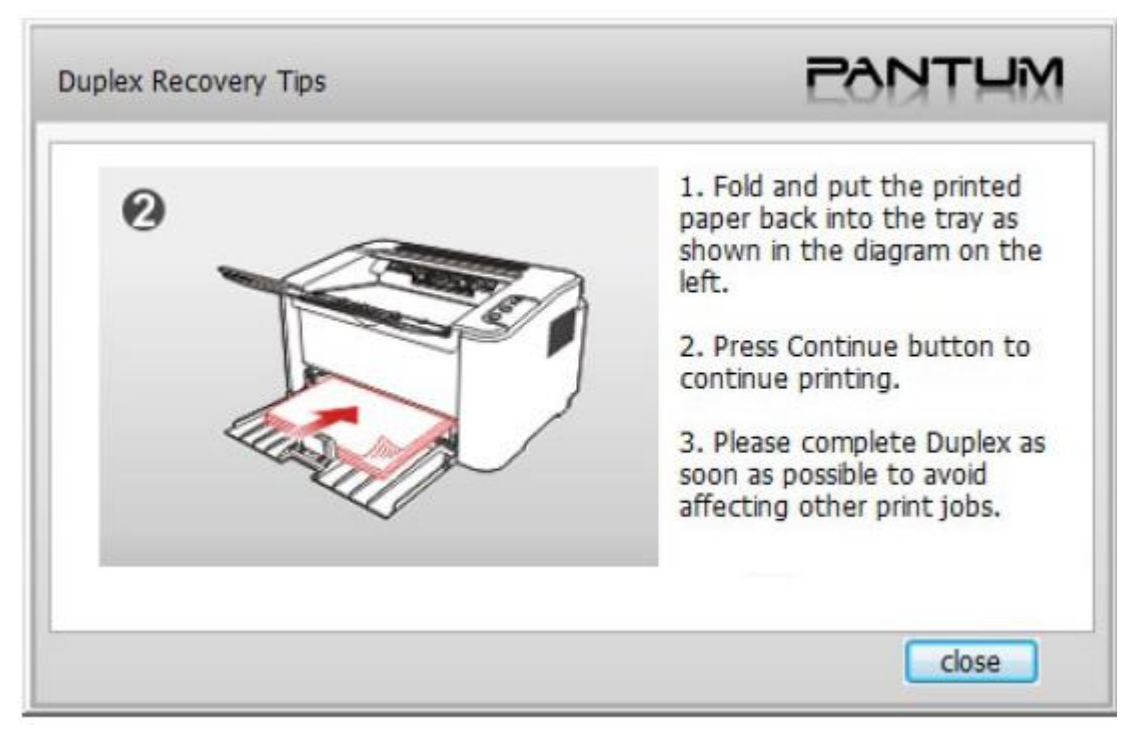

f) Po obróceniu papieru zgodnie z komunikatem, naciśnij przycisk Kontynuuj na drukarce, aby przejść do drukowania drugiej strony.

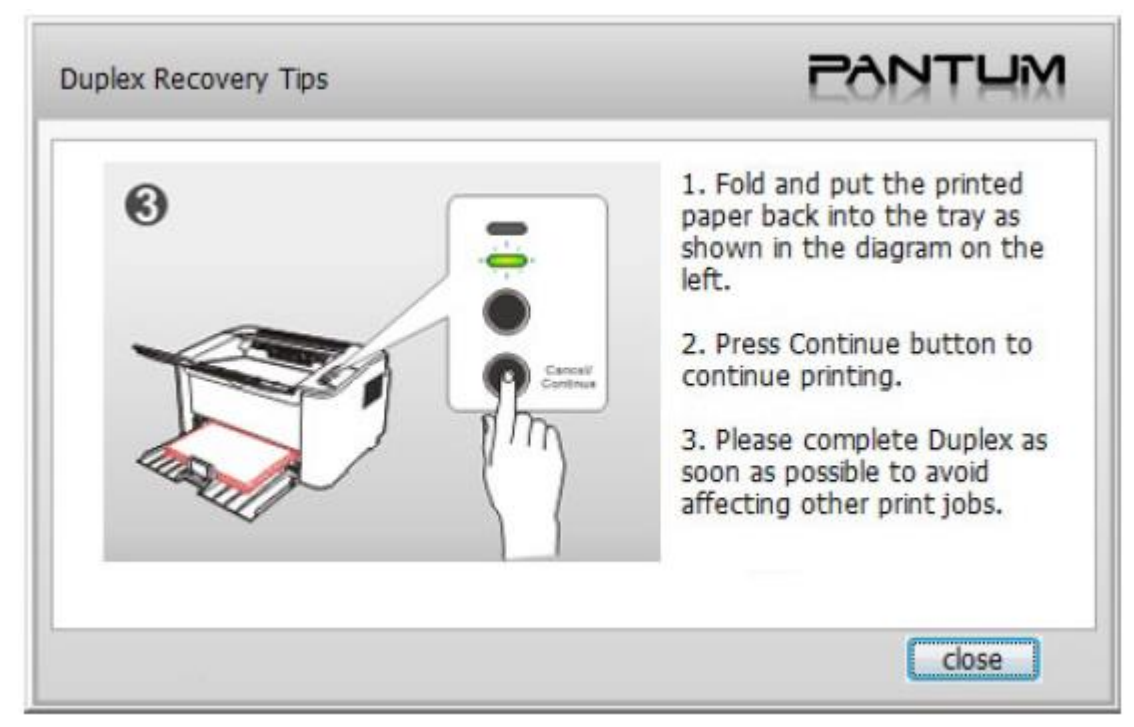

g) Kliknij przycisk Zamknij, aby zamknąć okno wiersza polecenia, a nie będzie się ono wyświetlać aż do kolejnego zadania ręcznego drukowania w trybie duplex.

### **7.4. Anulowanie zadań drukowania**

Naciśnij i przytrzymaj przycisk Anuluj / Kontynuuj na panelu sterowania, aby anulować zadanie, które chcesz anulować podczas procesu drukowania.

# **Panel sterowania 8**

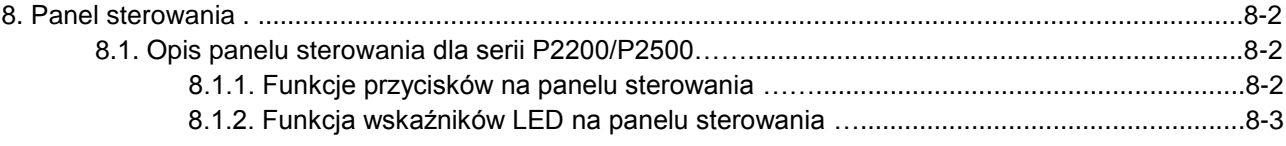

## **8. Panel sterowania**

### **8.1. Opis panelu sterowania**

Układ panelu sterowania drukarki zawiera 2 przyciski i 2 Multi-kolorowe wskaźniki LED, jak pokazano poniżej. Schemat po lewej pokazuje panel sterowania drukarki z interfejsem USB + Wi-Fi, natomiast po prawej przedstawia panel sterowania drukarki tylko z interfejsem USB:

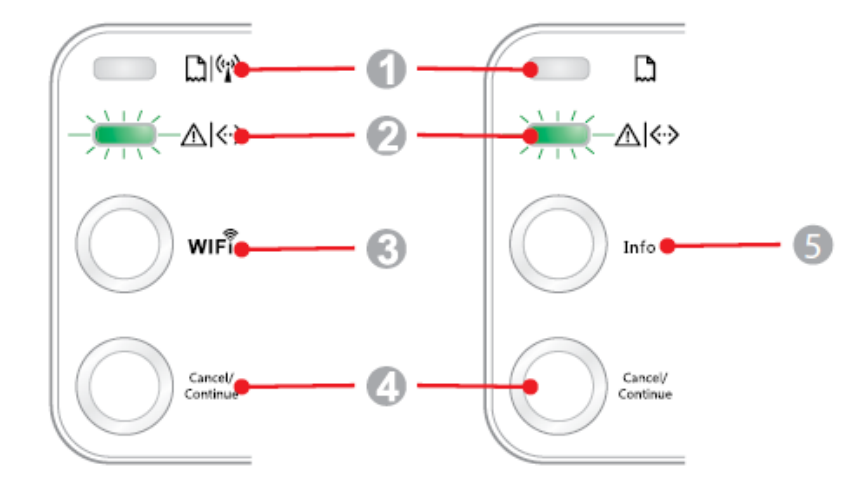

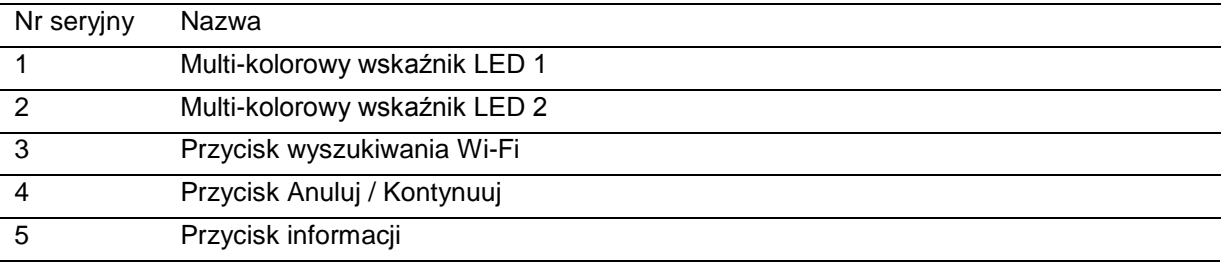

### **8.1.1. Funkcje przycisków na panelu sterowania**

### **8.1.1.1. Obsługa przycisku wyszukiwania Wi-Fi**

W przypadku, gdy nie ma połączenia Wi-Fi, krótko naciśnij ten przycisk, aby uruchomić połączenie Wi-Fi i wyszukiwanie Wi-Fi Hotspot AP; zatrzymaj wyszukiwanie, jeśli nie znaleziono żadnego punktu dostępowego (AP) w ciągu 2 minut.

W przypadku jeśli nie ma połączenia Wi-Fi, naciśnij i przytrzymaj ten przycisk, aby uruchomić połączenie WPS, oraz naciśnij przycisk WPS na routerze bezprzewodowym w ciągu 2 minut; zatrzymaj połączenie WPS, jeśli nie można ustanowić połączenia Wi-Fi w ciągu 2 minut.

Jeśli istnieje połączenie WIFI, podczas gdy nie ma zadania drukowania Wi-Fi, naciśnij i przytrzymaj ten przycisk, aby zakończyć połączenie Wi-Fi.

W przypadku jeśli jest połączenie Wi-Fi, oraz zadanie drukowania Wi-Fi, poczekaj, aż zadanie zostanie zakończone, a następnie naciśnij i przytrzymaj ten przycisk, aby zakończyć połączenie Wi-Fi.

Podczas połączenia Wi-Fi lub wyszukiwania WPS, możesz długo nacisnąć przycisk, aby anulować połączenie lub wyszukiwanie.

### **8.1.1.2. Obsługa przycisku Anuluj / Kontynuuj**

Jeśli drukarka znajduje się w trybie uśpienia, naciśnij lub naciśnij i przytrzymaj ten przycisk, aby ją wybudzić.

Wciśnij i przytrzymaj ten przycisk podczas drukowania, aby anulować bieżące zadanie drukowania. Gdy drukarka jest w trybie gotowości, naciśnij i przytrzymaj ten przycisk, aby wydrukować stronę testową.

### **8.1.1.3. Obsługa przycisku informacji**

Gdy drukarka jest w trybie gotowości, naciśnij i przytrzymaj ten przycisk, aby wydrukować stronę testową.

## **8.1.2. Funkcja wskaźników LED na panelu sterowania**

### **8.1.2.1. Wskaźnik stanu LED1**

Znaczenia wskazań stanu LED1, są następujące:

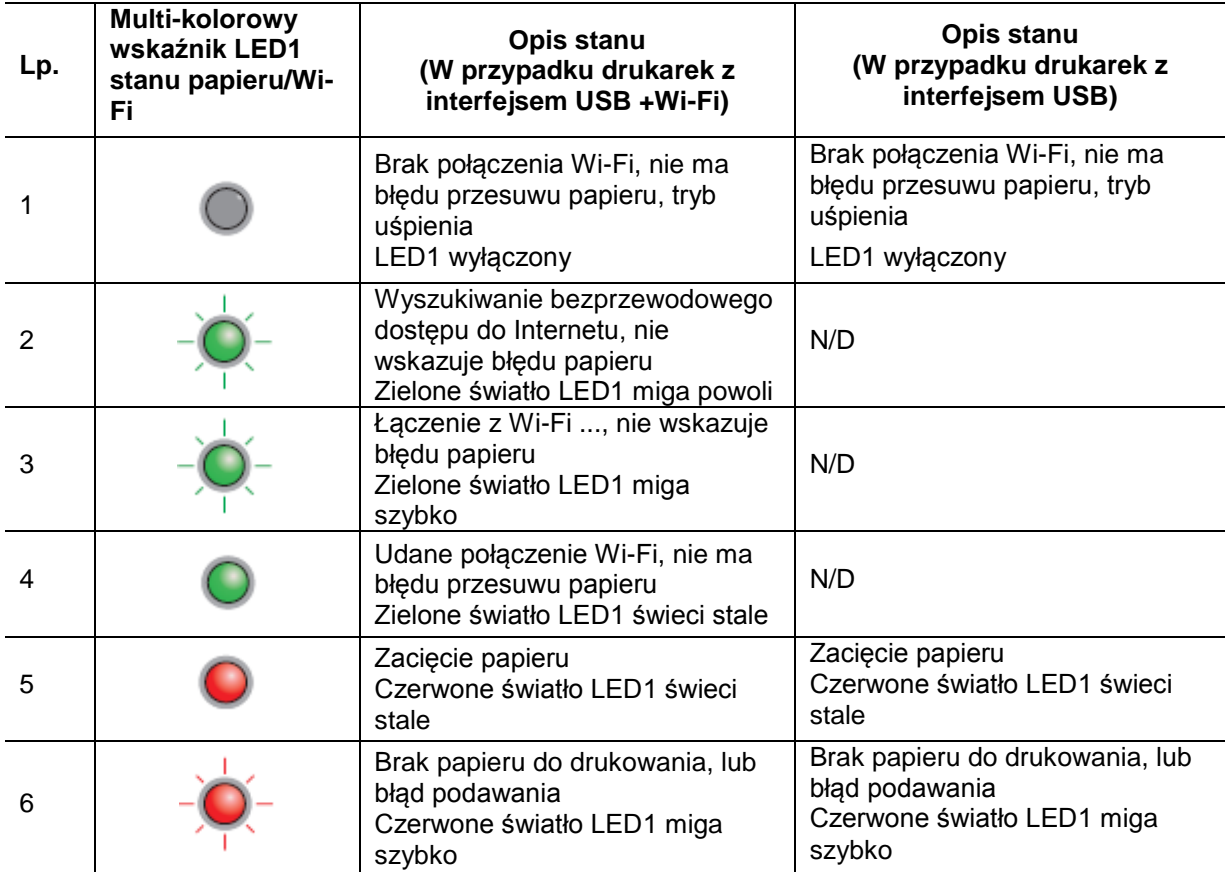

### **8.1.2.2. Wskaźnik stanu LED2**

Znaczenia wskazań stanu LED2, są następujące:

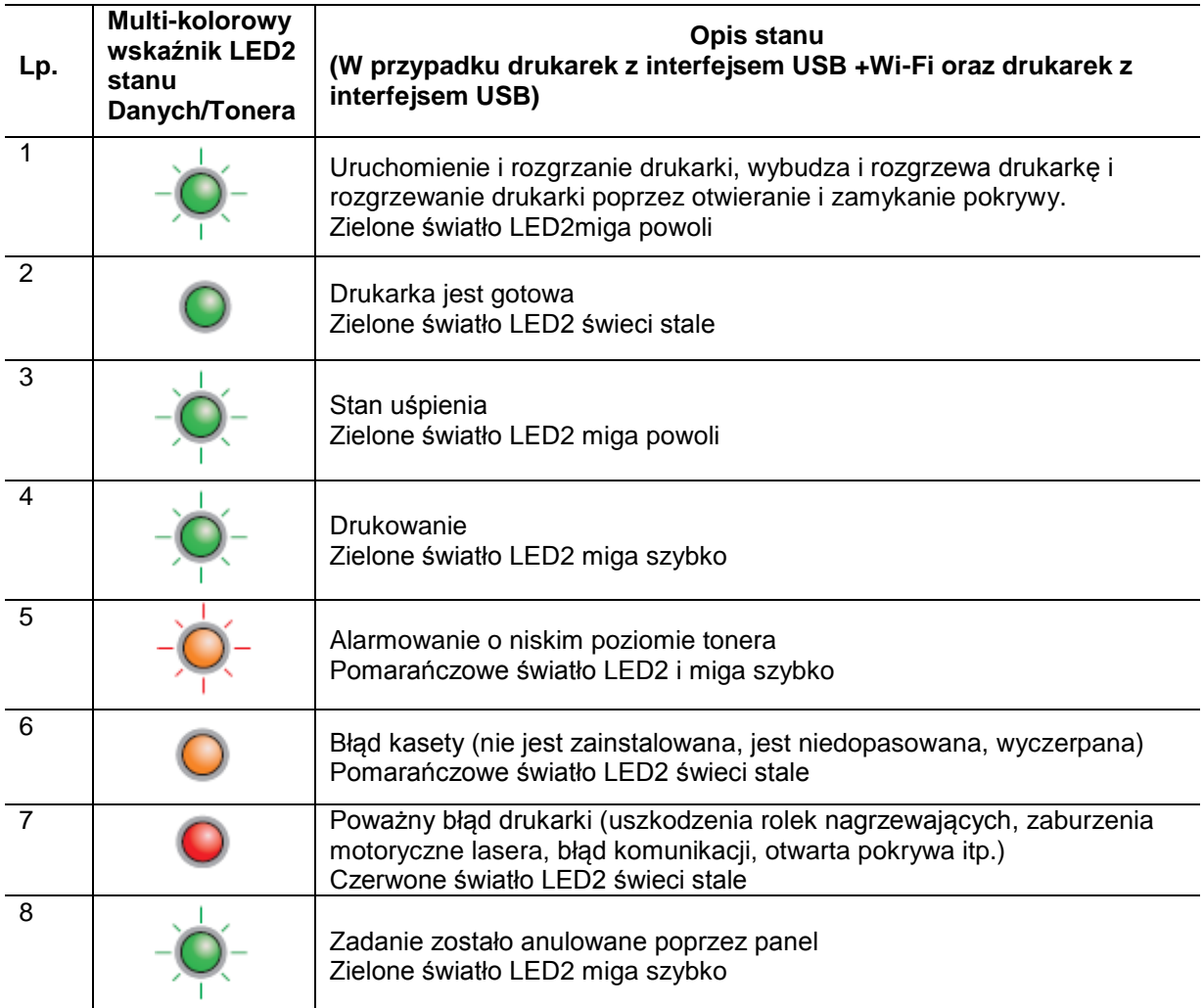

### **8.1.2.3. Kombinacje wskaźników statusu LED1 i LED2**

Można odwołać się do listy kombinacji wskaźników w celu uzyskania informacji o stanie pracy drukarki. Niektóre kombinacje wskaźników LED1 i LED2 są następujące:

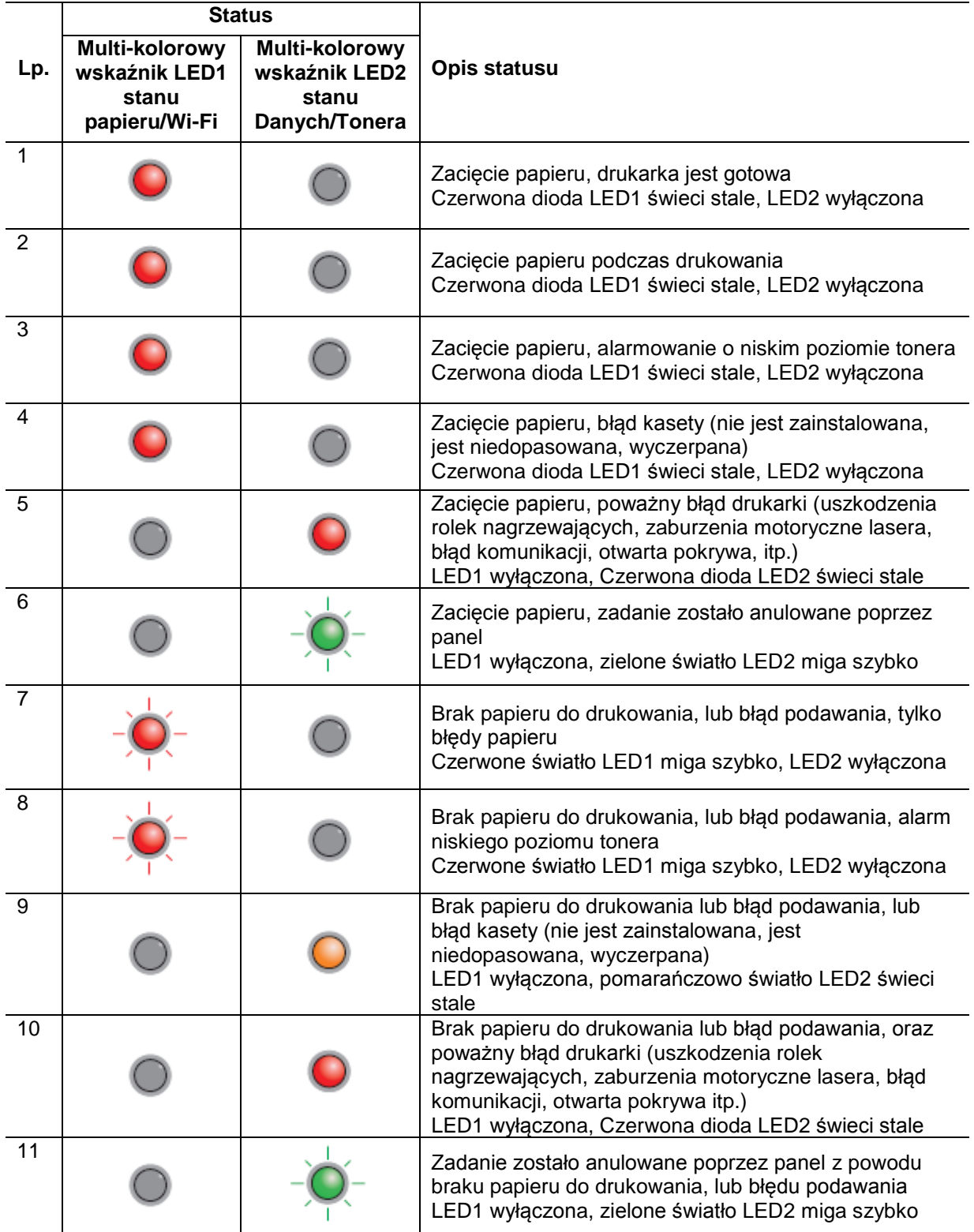

# Rutynowa konserwacja

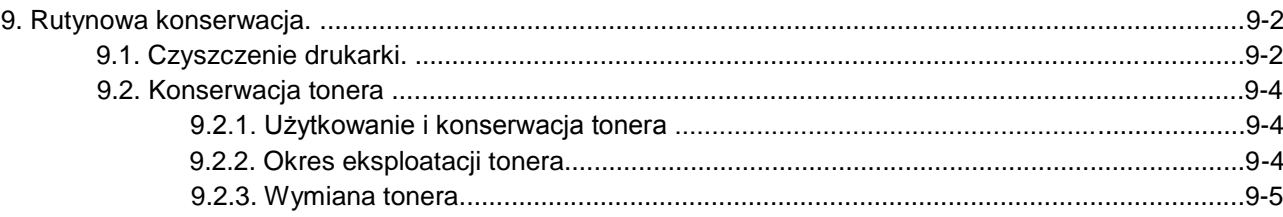

9

# **9. Rutynowa konserwacja**

## **9.1. Czyszczenie drukarki**

Uwaga: • Należy używać łagodnych detergentów

### **Należy wyczyścić drukarkę zgodnie z następującymi etapami:**

1. Wyłącz główny wyłącznik zasilania i odłącz przewód zasilający i kabel USB.

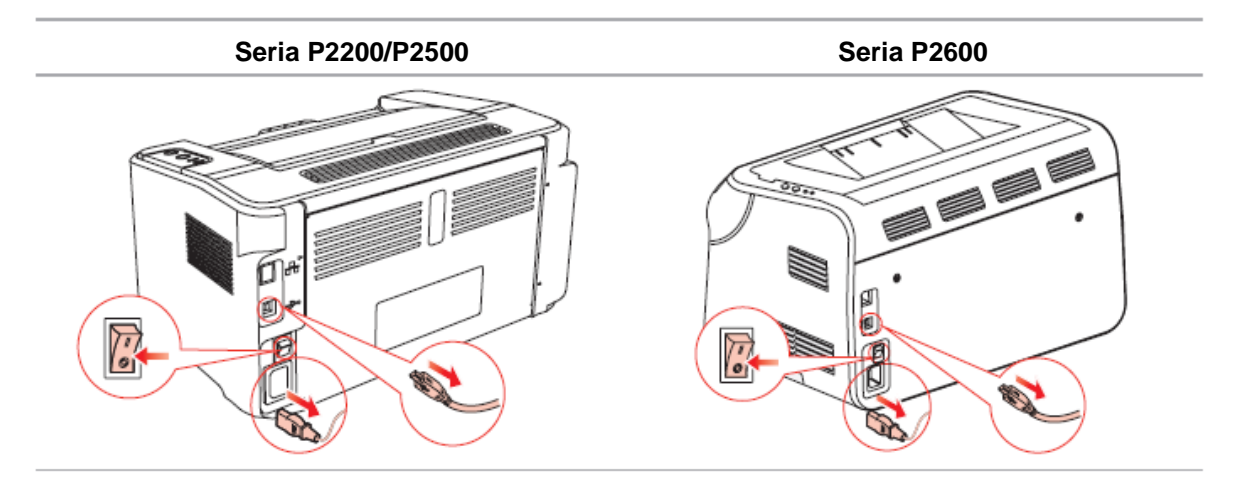

### 2. Za pomocą miękkiej szmatki przetrzyj zewnętrzną powierzchnię drukarki.

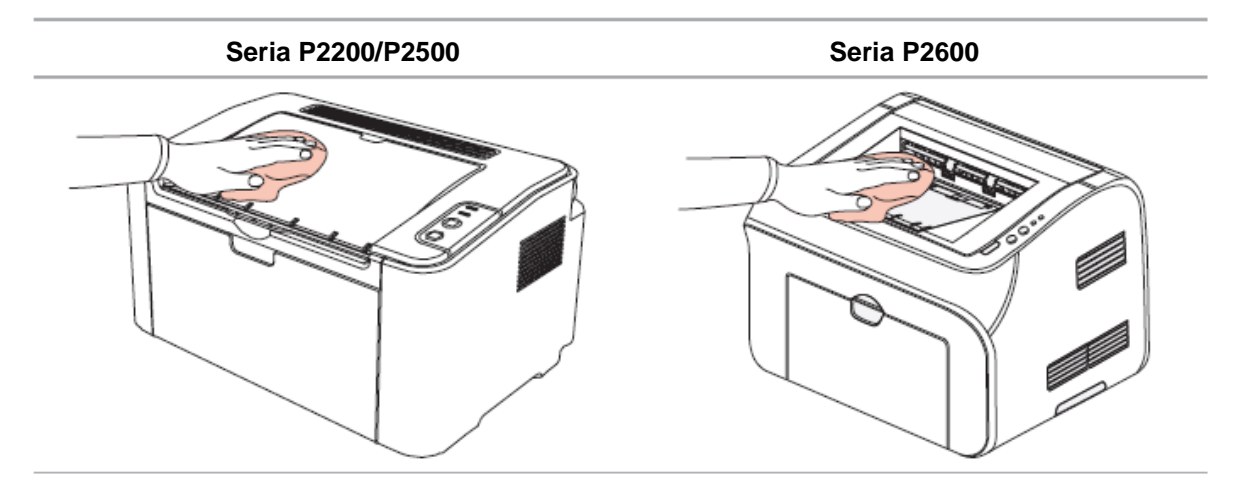

3. Otwórz górną pokrywę i wyjmij toner.

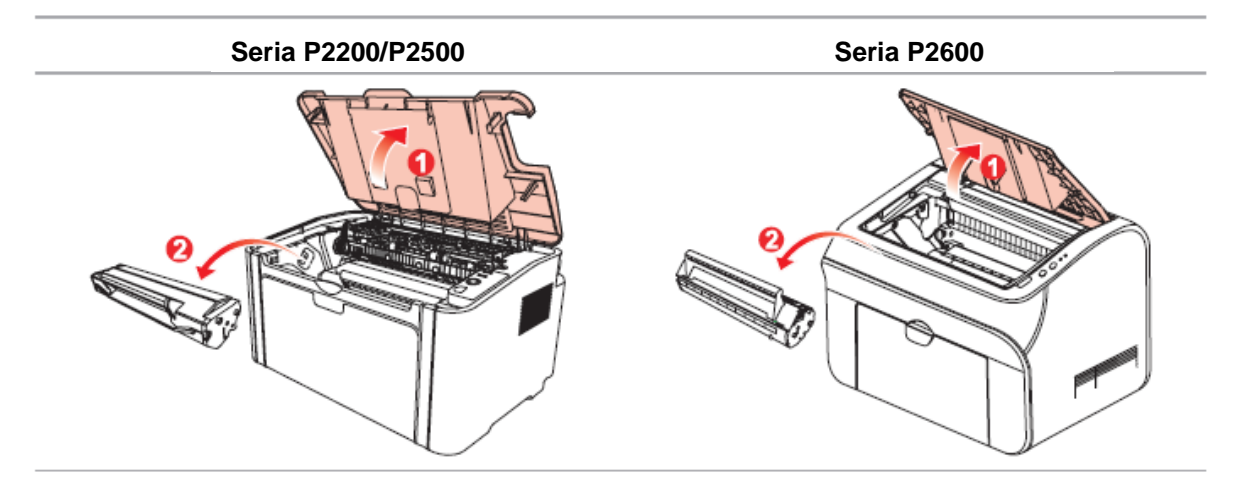

- Uwaga: Przy wyjmowaniu kasety z tonerem, umieść wkład w torbie ochronnej lub owiń go grubym papierem, aby uniknąć uszkodzenia bębna światłoczułego światłem.
- 4. Wyczyść wnętrze drukarki za pomocą suchej i pozbawionej włókien szmatki i delikatnie przetrzyj zacieniony obszar, jak pokazano na rysunku poniżej.

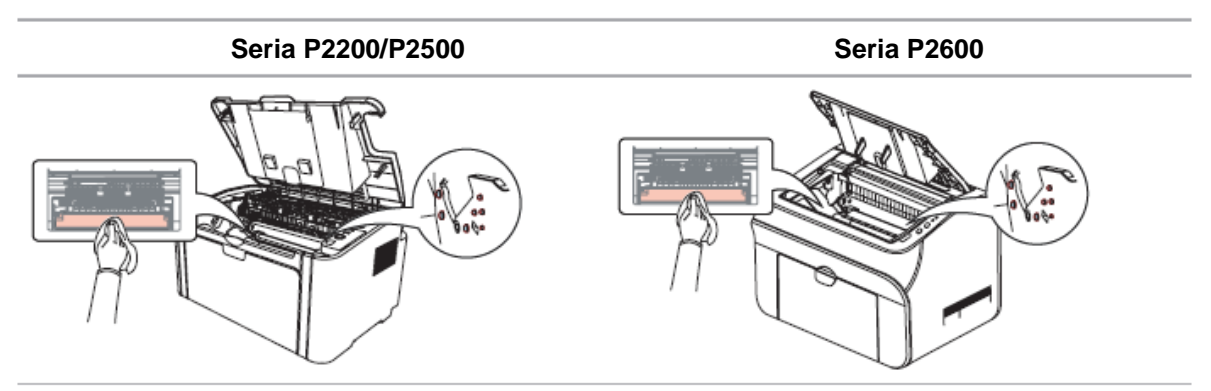

### **9.2. Konserwacja tonera**

### **9.2.1. Użytkowanie i konserwacja tonera**

Dla lepszej jakości wydruku, należy stosować oryginalny Toner Pantum.

Uwaga: w przypadku korzystania z tonera, należy zwrócić uwagę na następujące kwestie:

• Toner należy wyjmować z opakowania bezpośrednio przed użyciem i nie wcześniej.

Nie należy ponownie napełniać tonera bez upoważnienia. W przeciwnym razie, spowodowane uszkodzenie nie będzie objęte gwarancją.

• Należy przechowywać Toner w chłodnym i suchym miejscu.

• Toner wewnątrz kasety jest palny. Nie należy umieszczać tonera w pobliżu źródeł zapłonu, tak, aby nie spowodować pożaru.

• Po usunięciu lub demontażu tonera, należy zwrócić uwagę na problem wycieku tonera. W przypadku wycieku tonera, w wyniku kontaktu tonera ze skórą lub dostania się do oczu i ust, należy natychmiast przemyć czystą wodą i w razie złego samopoczucia skonsultować się z lekarzem.

• Podczas umieszczania tonera należy trzymać go poza zasięgiem dzieci.

### **9.2.2. Okres eksploatacji tonera**

Żywotność tonera zależy od ilości tonera zużywanego do wykonywania zadań drukowania.

Gdy wskaźnik drukarki LED pokazuje stan jak na poniższym rysunku, oznacza to, że toner wyczerpał się i trzeba go wymienić.

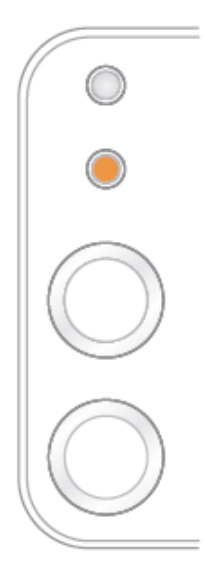

### **9.2.3. Wymiana tonera**

Uwaga: przed wymianą tonera, należy zwrócić uwagę na następujące kwestie:

• Powierzchnia kasety tonera może zawierać toner. Należy go ostrożnie usunąć, aby uniknąć rozlania.

• Umieść wyjęty Toner na kawałku papieru, aby uniknąć przypadkowego rozlania tonera.

• Po zdjęciu pokrywy ochronnej, należy natychmiast zainstalować toner w drukarce, aby uniknąć uszkodzenia bębna światłoczułego spowodowanego przez wystawienie na bezpośrednie światło słoneczne lub światło w pomieszczeniach.

• Podczas instalacji tonera nie wolno dotykać powierzchni bębna światłoczułego, tak aby go nie porysować.

Etapy wymiany są następujące:

1. Otwórz górną pokrywę i wyjmij pusty toner wzdłuż prowadnic.

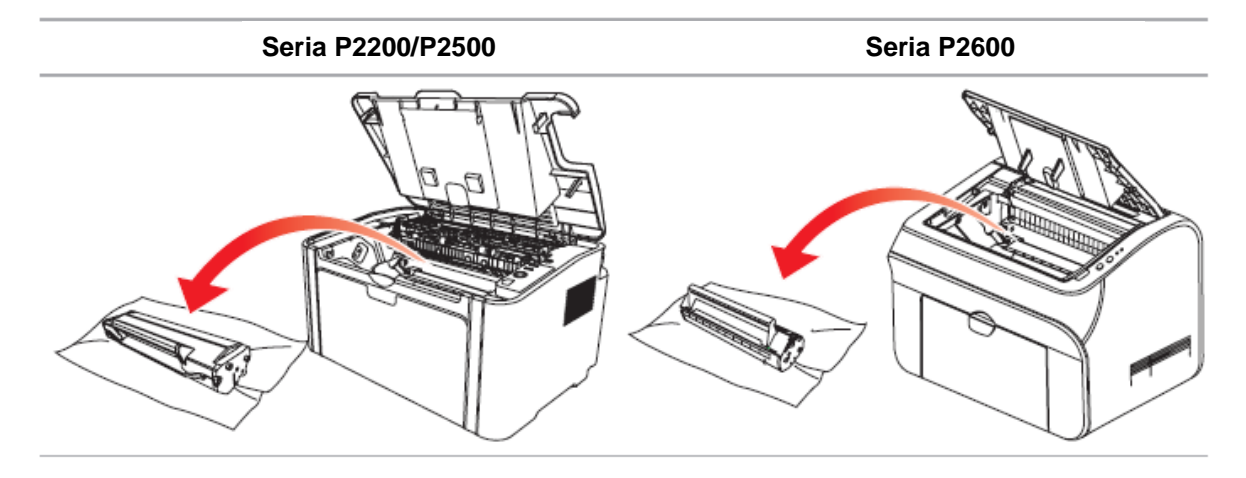

2. Otwórz opakowanie nowego tonera, trzymając za uchwyt kasety delikatnie potrząśnij około 5-6 razy, tak aby toner równomiernie rozłożył się wewnątrz kasety.

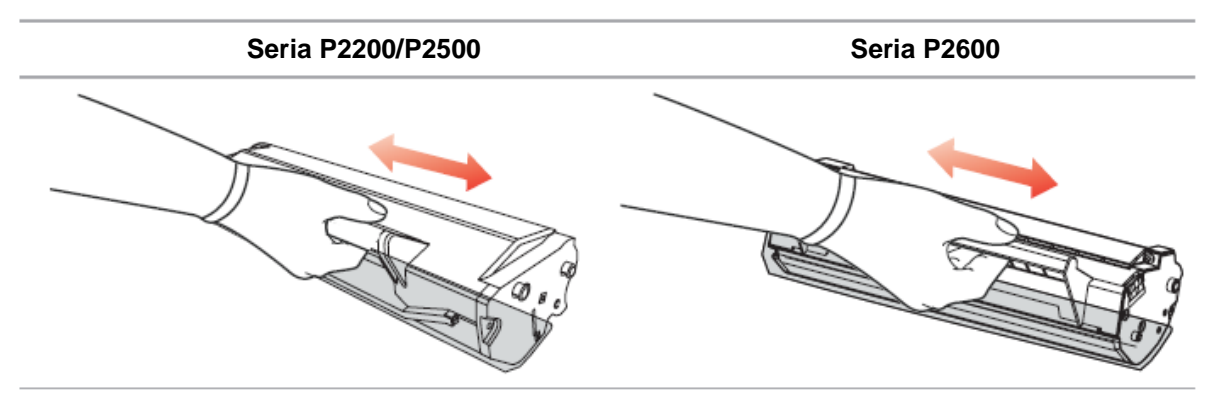

3. Zdejmij pokrywę ochronną i umieść toner w drukarce wzdłuż prowadnic.

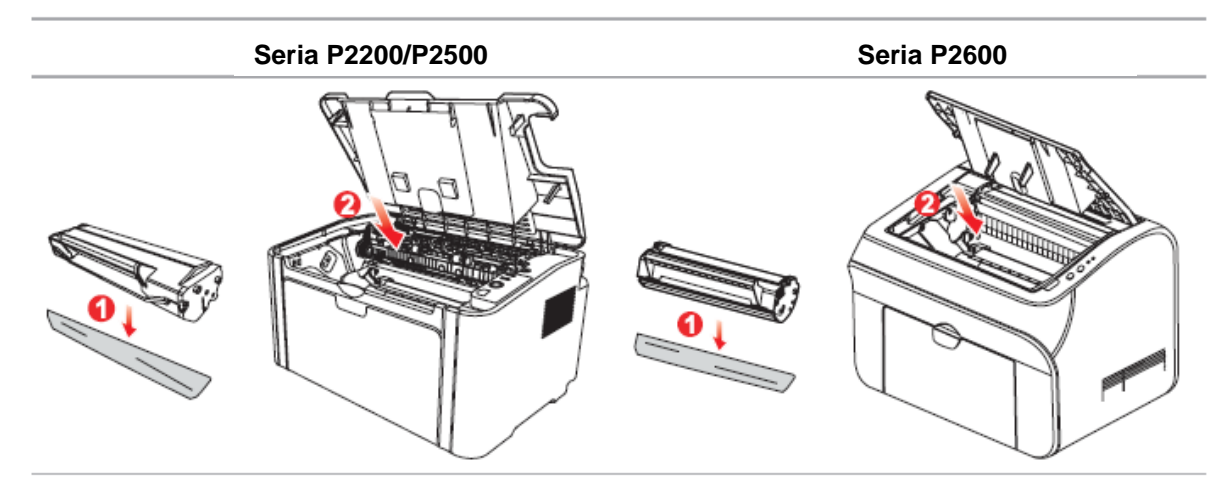

Uwaga: • Przed zainstalowaniem tonera w drukarce sprawdź, czy nie ma na nim plomby, jeśli jest, zerwij ją a następnie zainstaluj kasetę z tonerem.

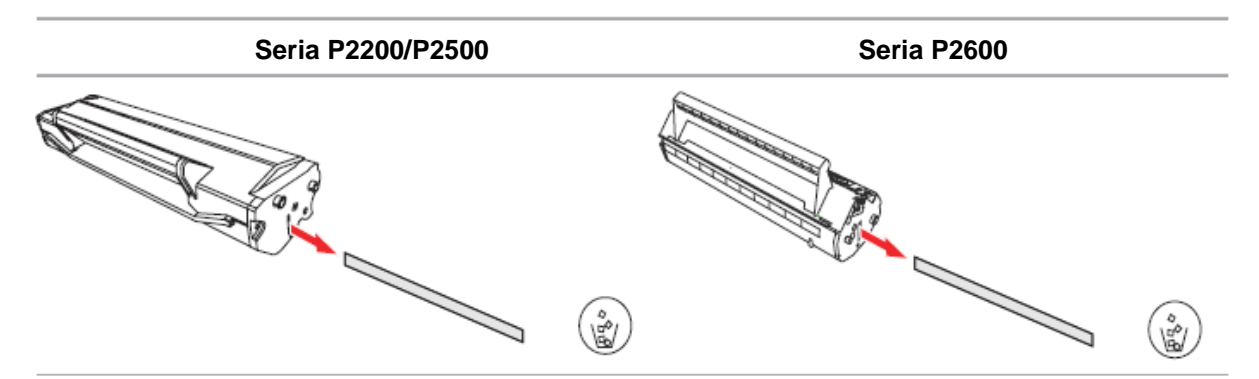

4. Zamknij szczelnie górną pokrywę

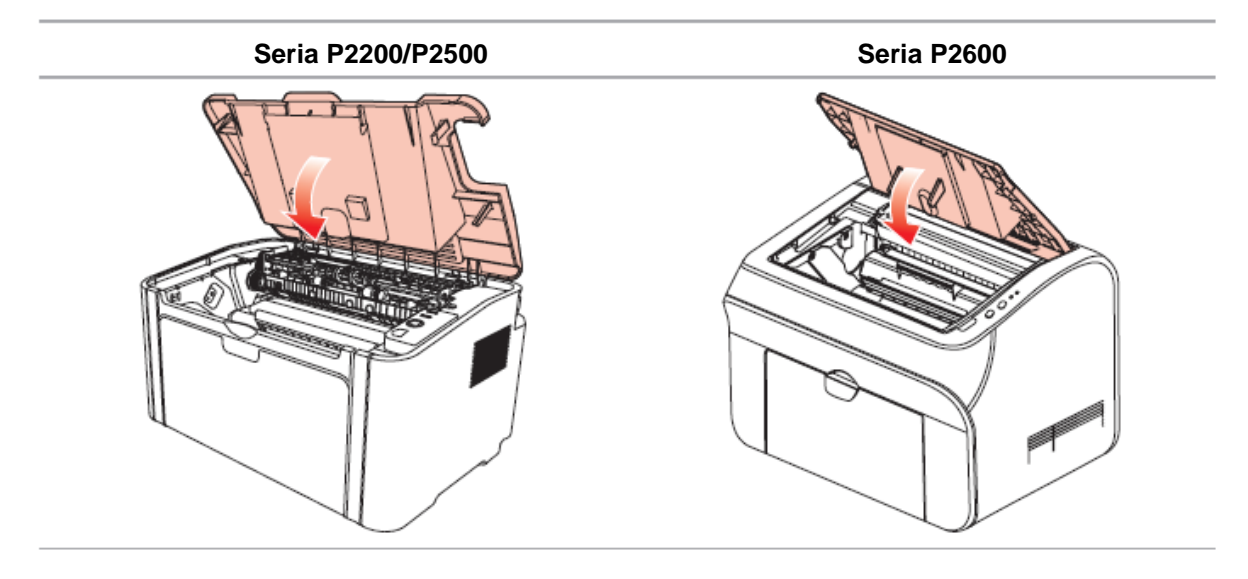

# 10 Rozwiązywanie problemów

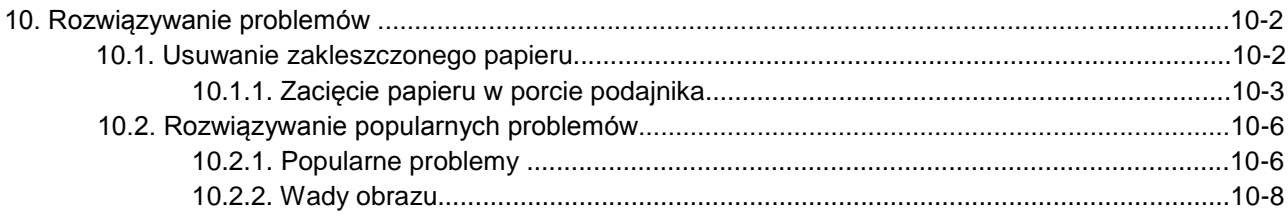

## **10. Rozwiązywanie problemów**

Należy uważnie przeczytać niniejszy rozdział. Może to pomóc rozwiązać popularne problemy występujące w procesie drukowania. Jeśli pojawią się problemy, których nie można rozwiązać, skontaktuj się z centrum obsługi posprzedażnej Pantum.

Przed przystąpieniem do rozwiązywania problemów, najpierw sprawdź, czy:

- Przewód zasilający jest prawidłowo podłączony a drukarka jest włączona.
- Wszystkie elementy ochronne zostały usunięte.
- Kaseta z tonerem została prawidłowo zainstalowana.
- Odbiornik papieru jest całkowicie zamknięty.
- Papier został prawidłowo załadowany do podajnika.
- Kabel interfejsu jest prawidłowo podłączony do drukarki i komputera.
- Wybrano i zainstalowana prawidłowy sterownik drukarki.
- Port komputera jest prawidłowo skonfigurowany i jest podłączony do właściwego portu drukarki.

### **10.1. Usuwanie zakleszczonego papieru**

Uwaga: • Wyjmij zakleszczony papier zgodnie z następującymi krokami, zamknij pokrywę górną i ułóż papier w podajniku, drukarka automatycznie wznowi drukowanie. Jeśli drukarka nie może automatycznie rozpocząć drukowania, należy nacisnąć przycisk na panelu sterowania.

> • Jeśli drukarka nadal nie podejmuje drukowania, należy sprawdzić, czy wszystkie alarmy zacięcia papieru w drukarce należy skasować.

• Jeśli nie można usunąć zaciętego papieru samodzielnie, należy skontaktować się z lokalnym autoryzowanym punktem napraw Pantum lub wysłać drukarkę do najbliższego autoryzowanego centrum serwisowego Pantum w celu naprawy.

### **10.1.1. Zacięcie papieru w porcie podajnika.**

Jeżeli odbiornik papieru jest otwarty, zamknij go w pierwszej kolejności. Delikatnie wyciągnij zacięty papier.

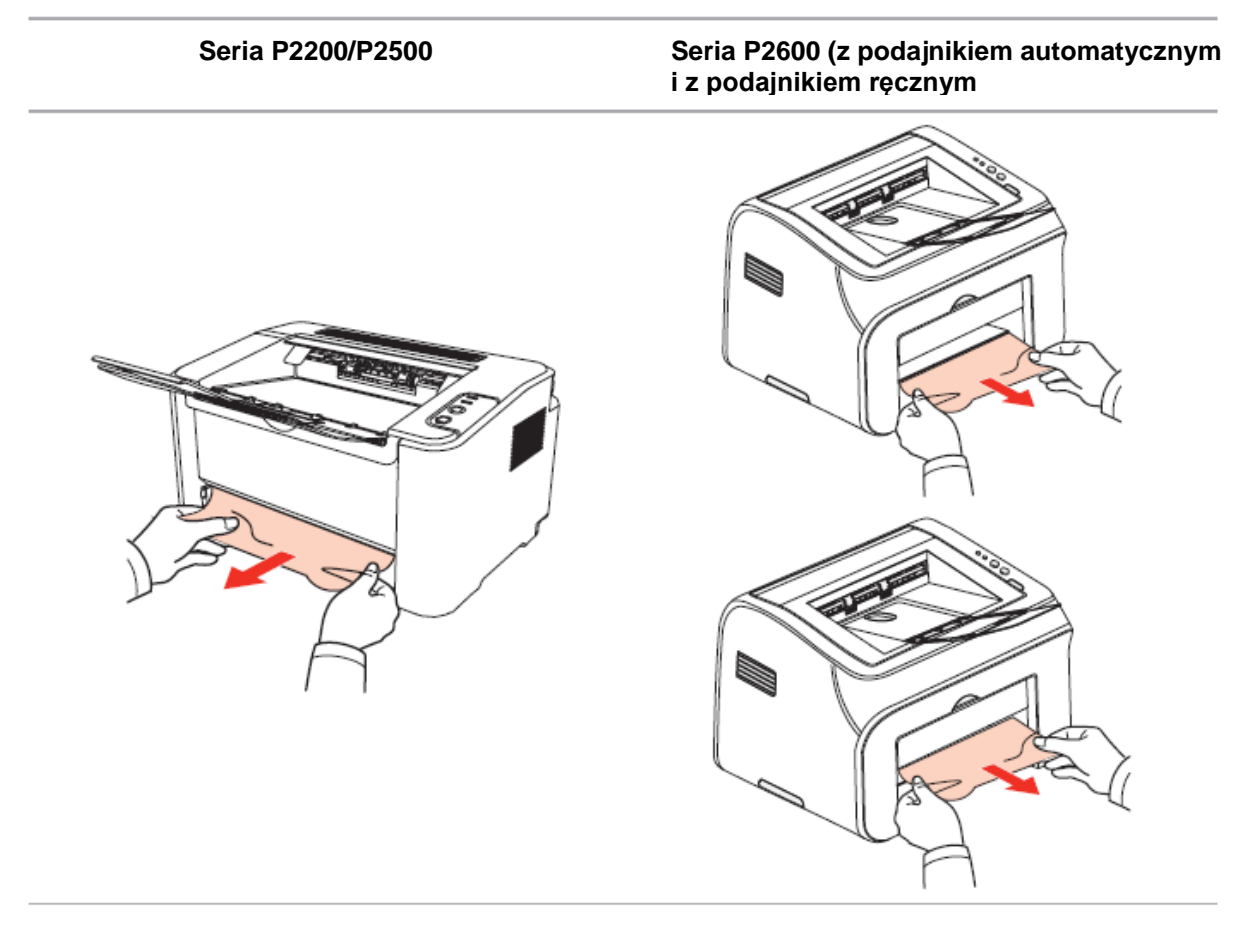

Jeśli papier nie przesuwa się podczas podawania lub papieru nie ma w tym obszarze, należy sprawdzić wnętrze drukarki.

### **10.1.2. Zacięcie papieru wewnątrz drukarki**

1. Otwórz górną pokrywę.

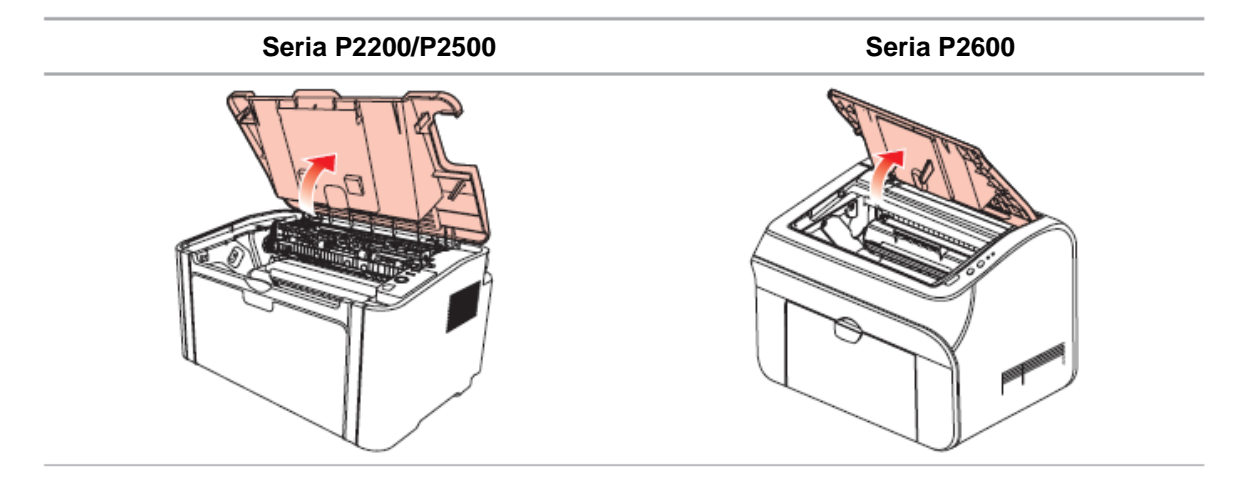
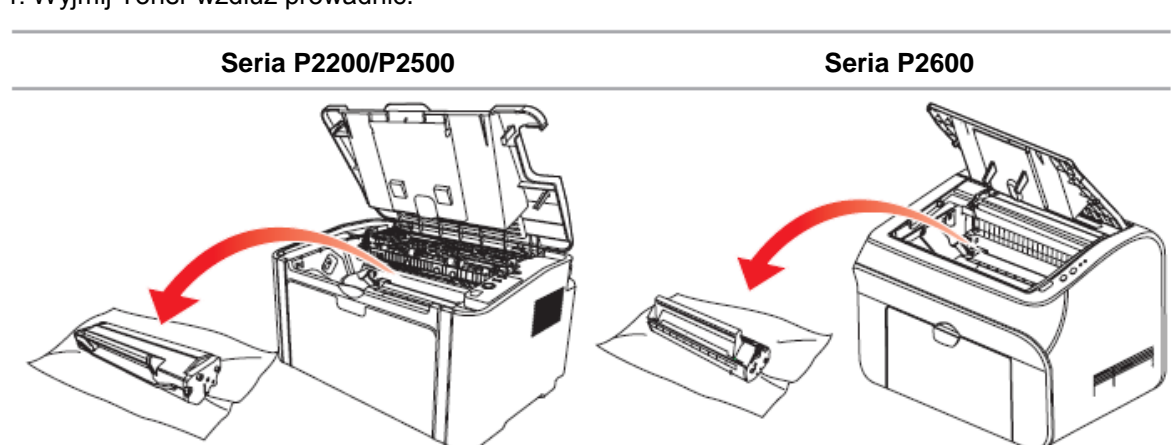

- 4. Wyjmij Toner wzdłuż prowadnic.
- Jeśli nie stwierdzisz zacięcia papieru, przejdź do następnego kroku.

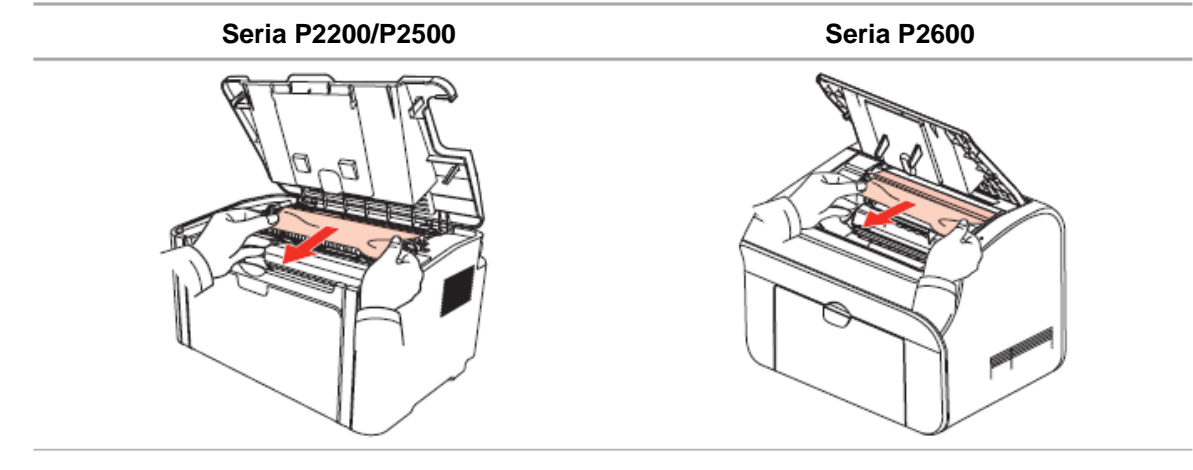

3. Wyciągnij zacięty papier z zespołu nagrzewnicy.

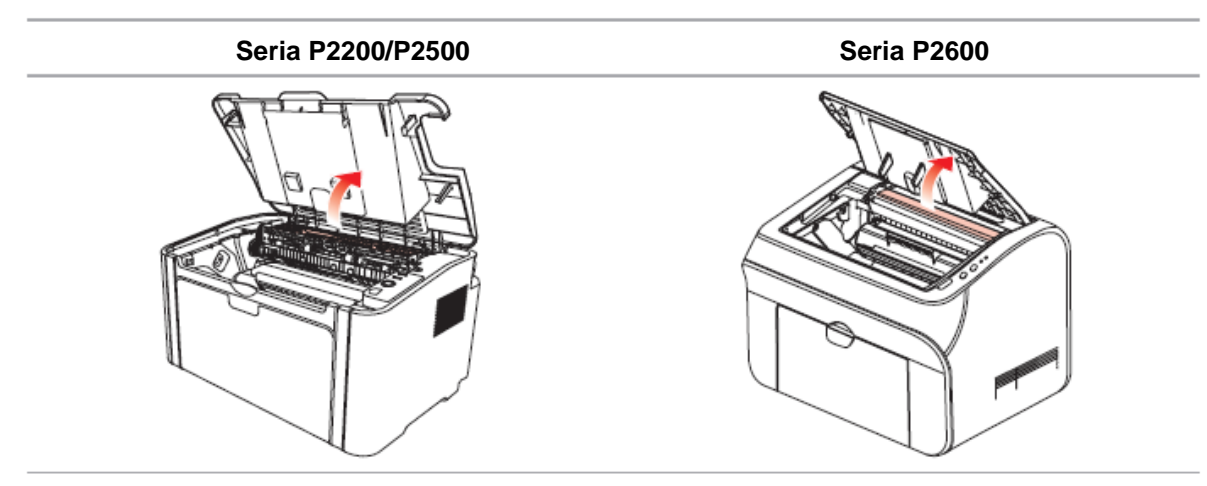

2. Otwórz górną prowadnicę utrwalacza, aby zmniejszyć ciśnienie kompresji sprężyny.

5. Powoli wyciągnij zacięty papier wzdłuż drogi wyjścia papieru.

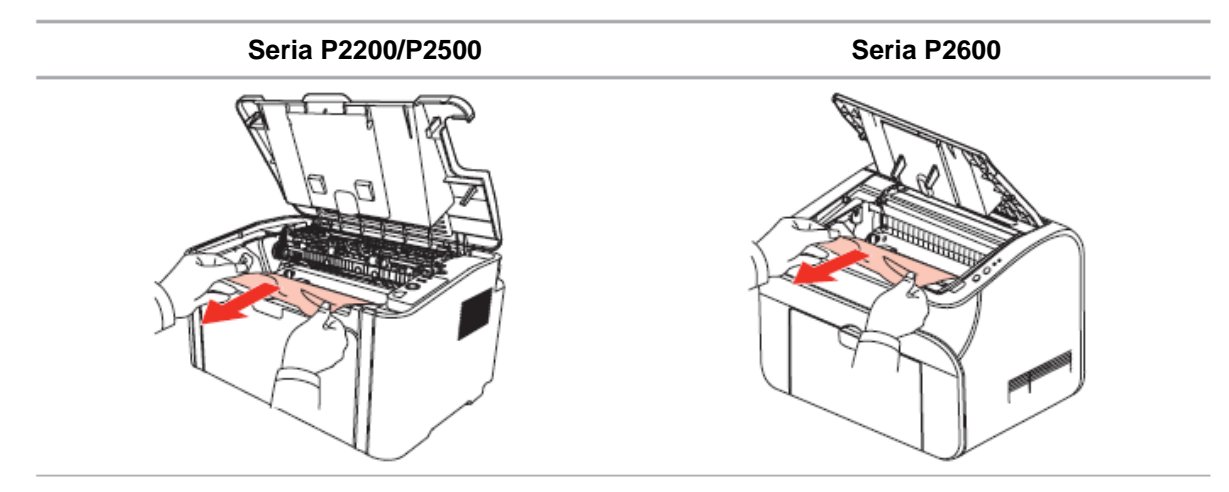

6. Po usunięciu zaciętego papieru, włóż kasetę z tonerem do drukarki laserowej wzdłuż prowadnic, aż usłyszysz kliknięcie, które potwierdzi, że kaseta została włożona do końca.

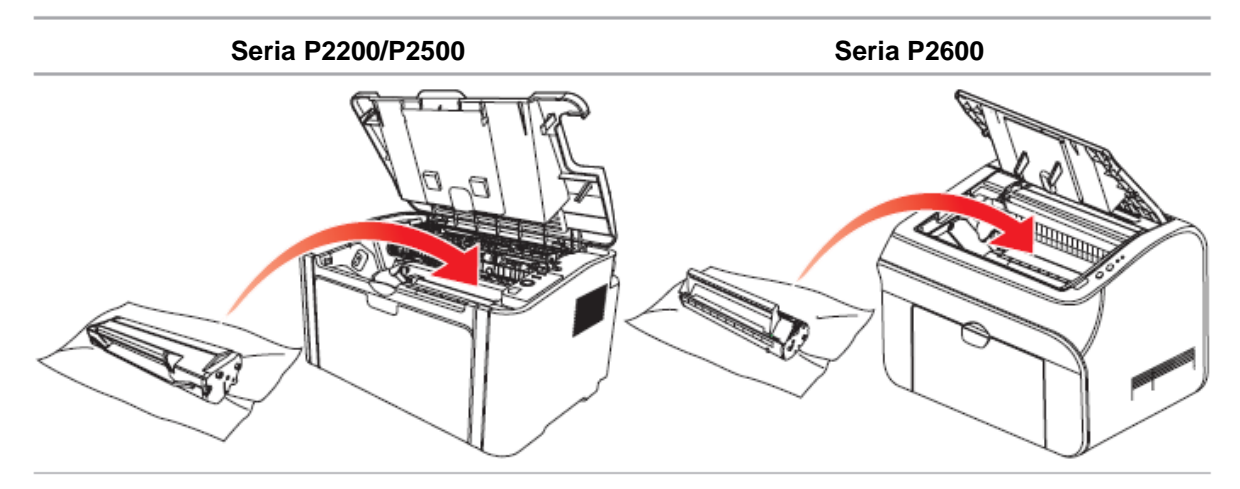

7. Umieść papier w podajniku równo i nie wykonuj kolejnych wydruków, dopóki wskaźnik nie wznowi stanu gotowości do druku.

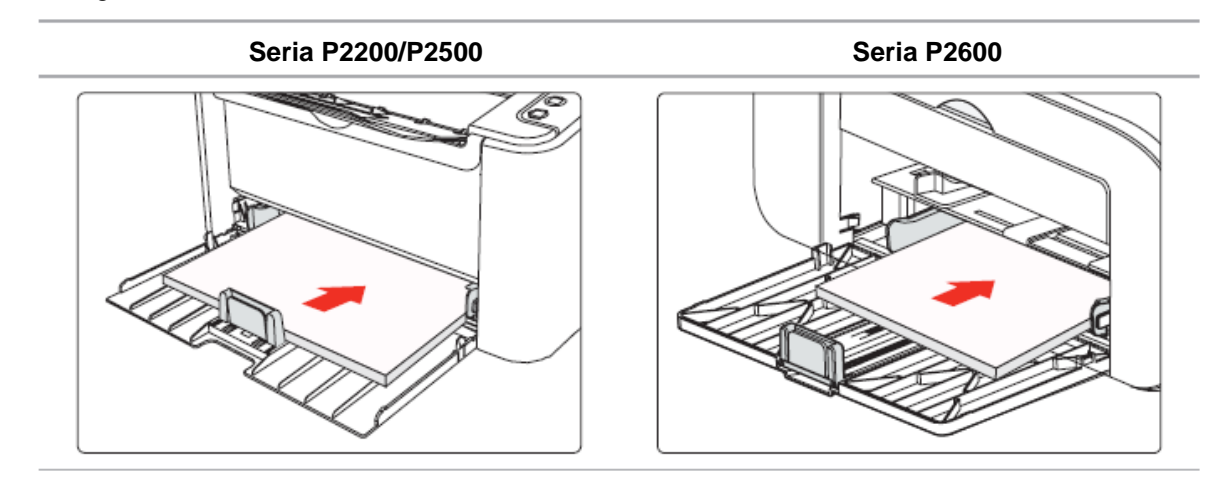

# **10.2. Rozwiązywanie popularnych problemów**

# **10.2.1. Popularne problemy**

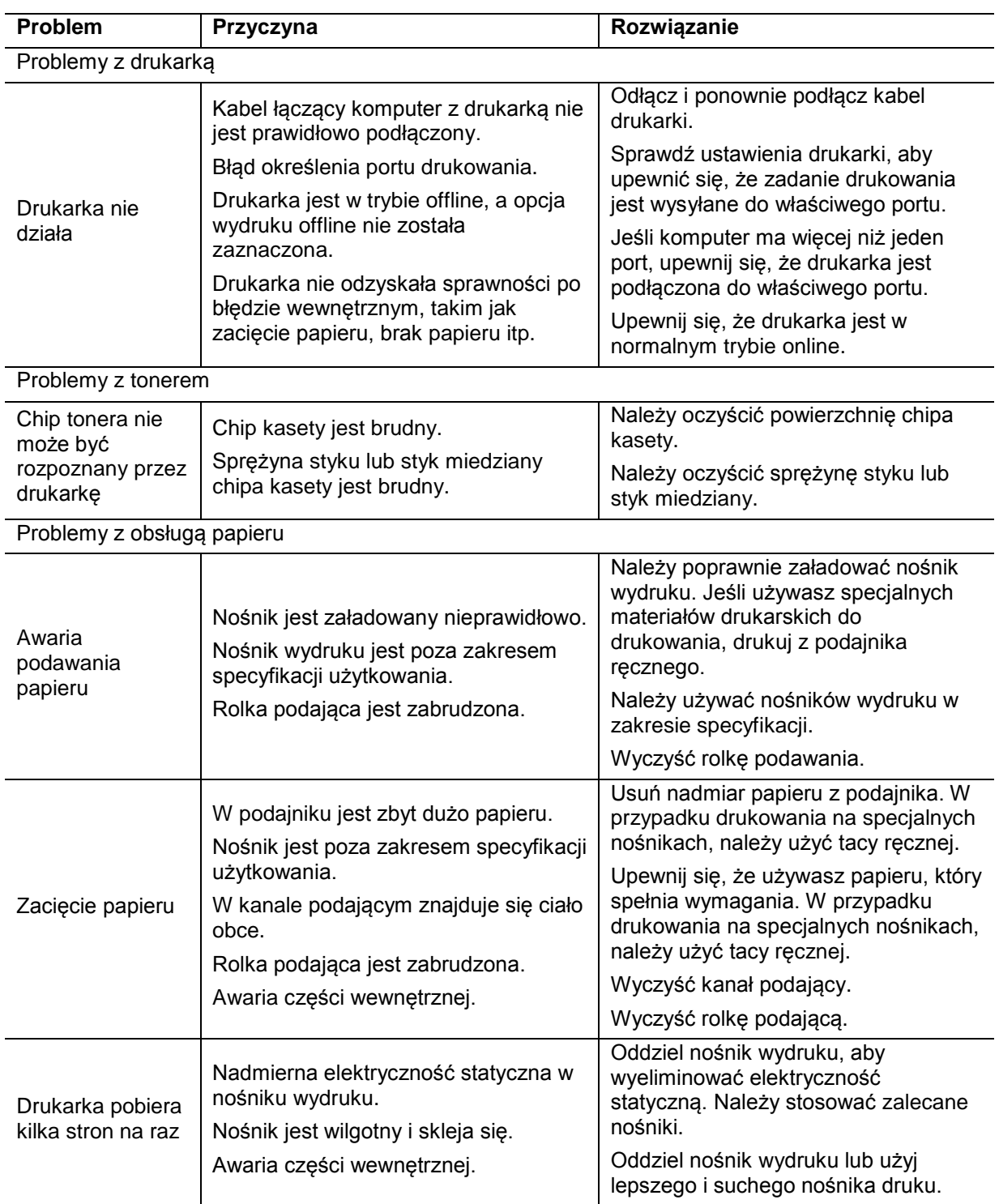

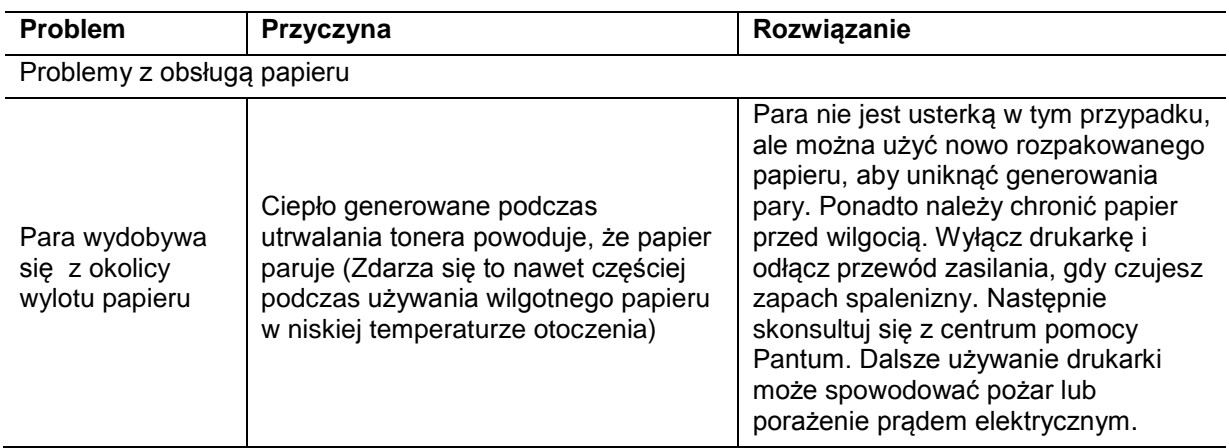

Uwaga: • Jeśli problem nadal występuje, skontaktuj się z Centrum Obsługi Klienta Pantum.

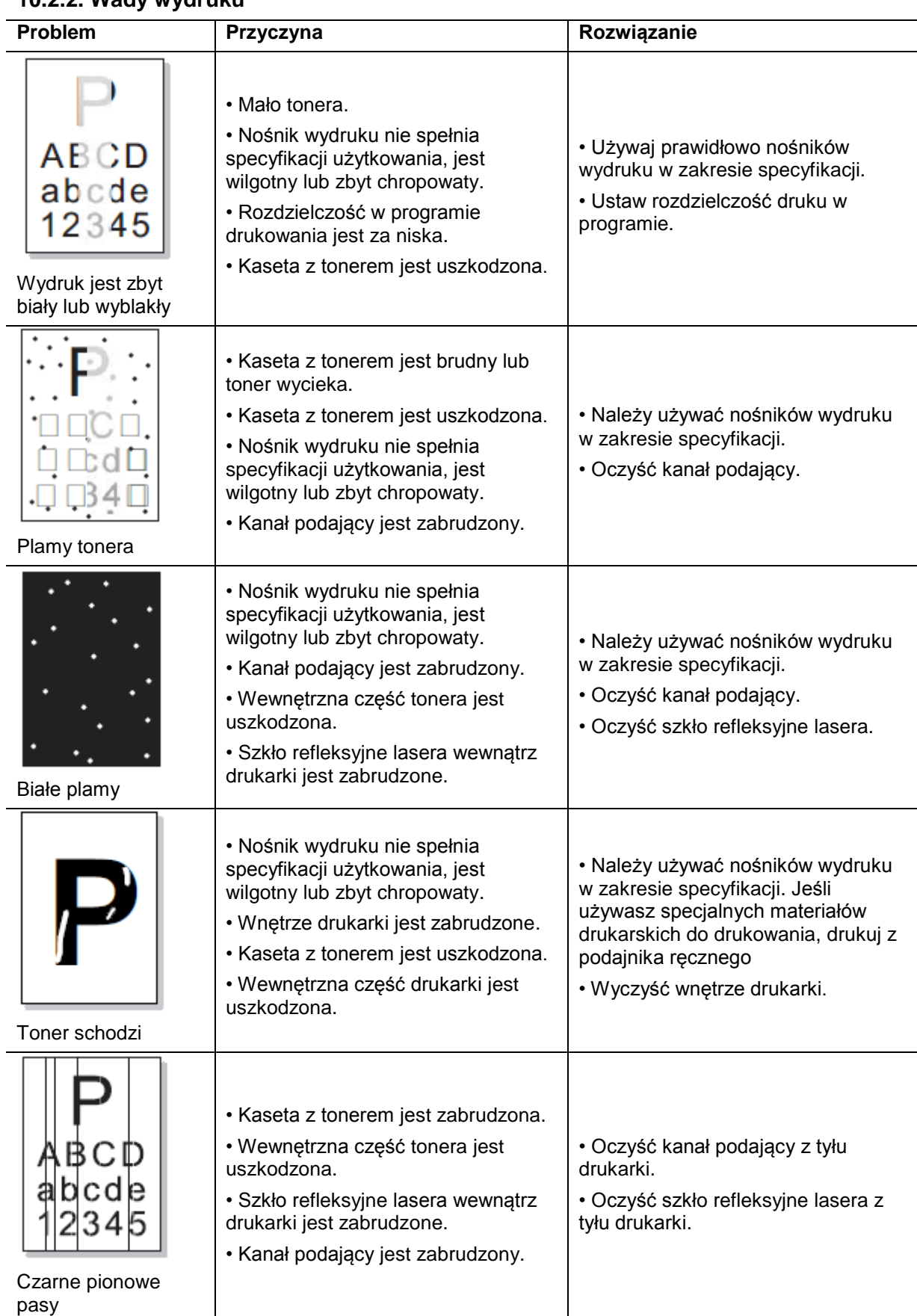

#### **10.2.2. Wady wydruku**

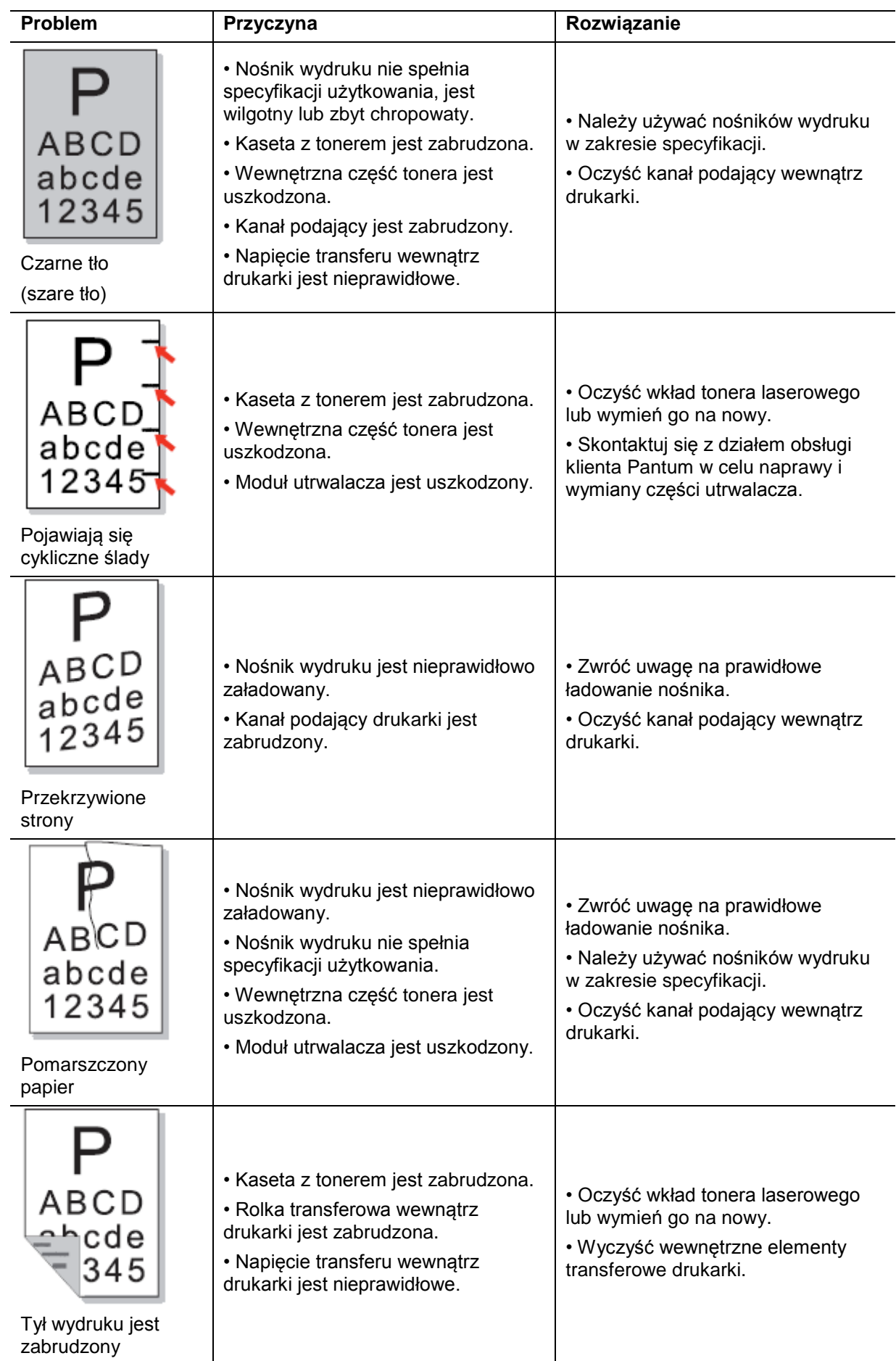

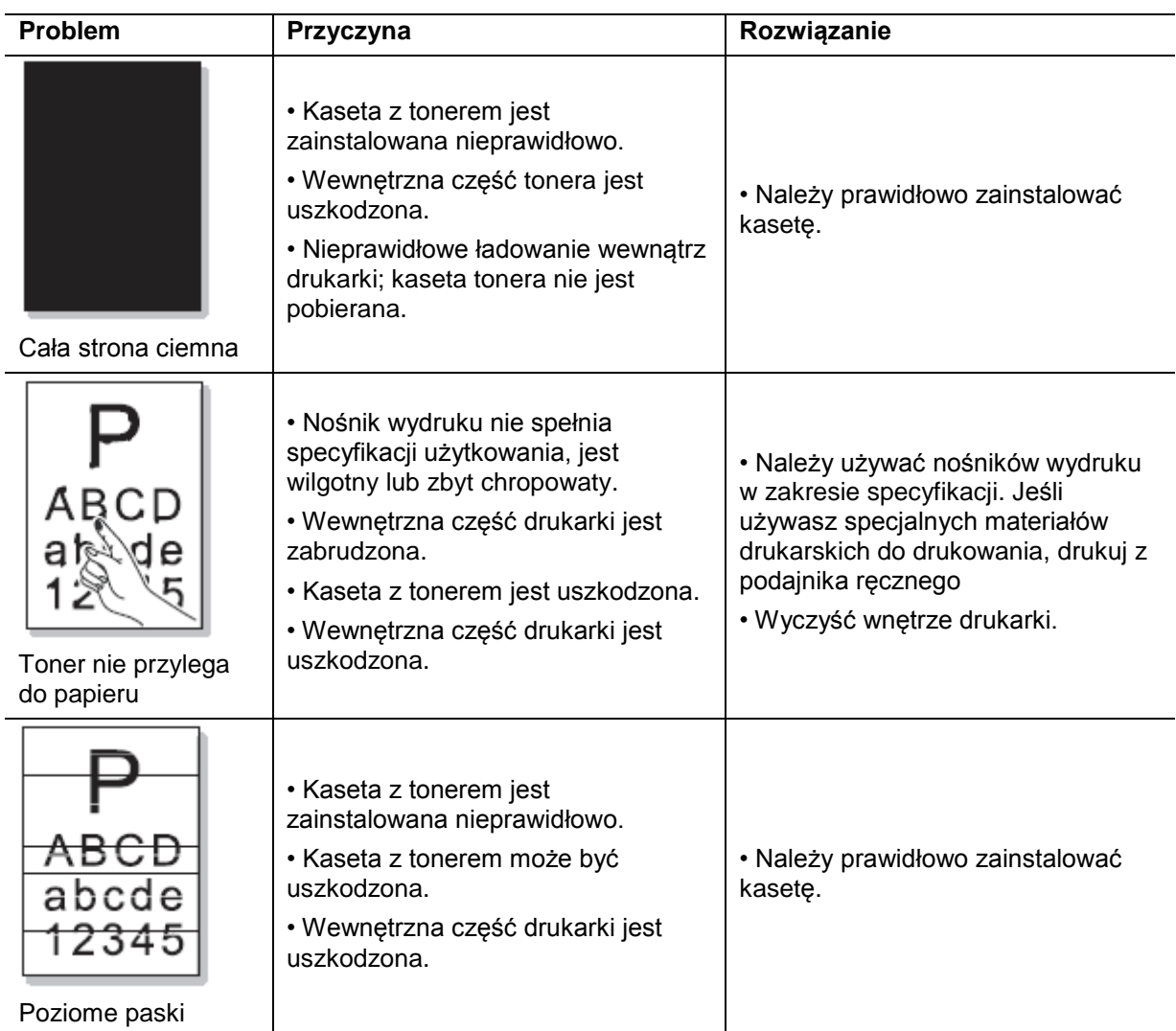

# Specyfikacja produktu

11

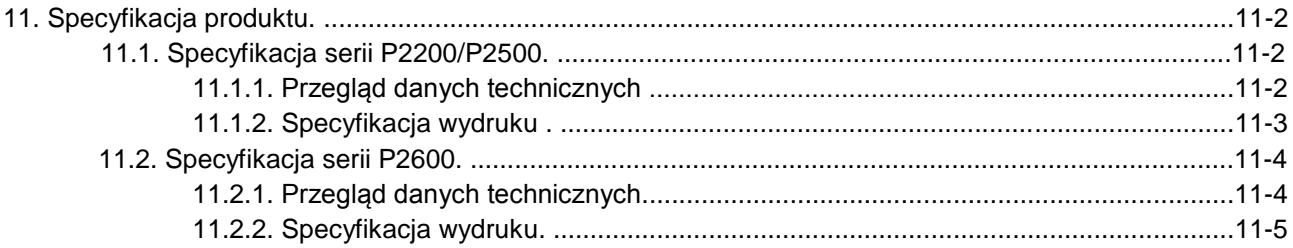

# **11. Specyfikacja produktu**

#### **11.1. Specyfikacja serii P2200/P2500**

Uwaga: • Wartości specyfikacji mogą się nieznacznie różnić w zależności od różnych modeli drukarek o różnych funkcjach. Wartości te są oparte na danych wyjściowych. Więcej informacji na temat najnowszej specyfikacji znajduje się na stronie: [www.pantum.com.](http://www.pantum.com/)

#### **11.1.1. Przegląd danych technicznych**

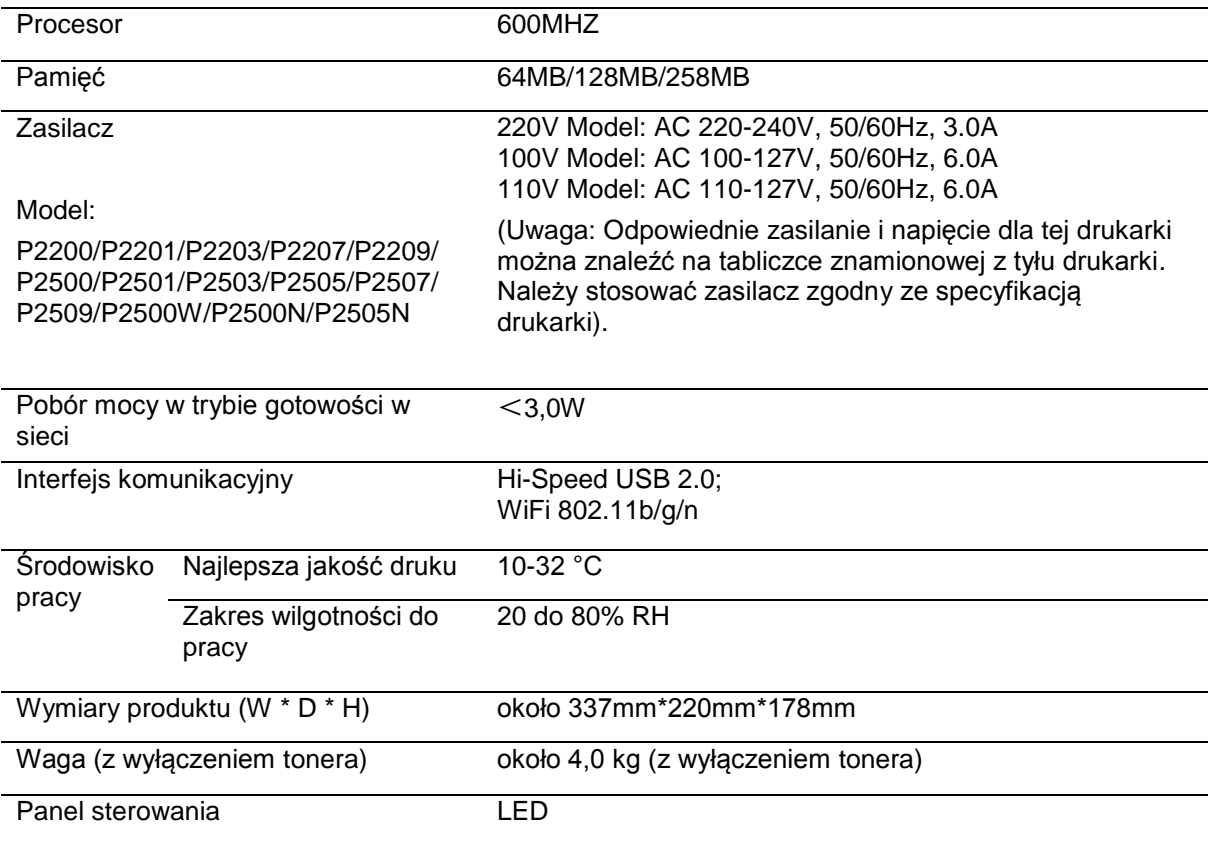

# **11.1.2. Specyfikacja wydruku**

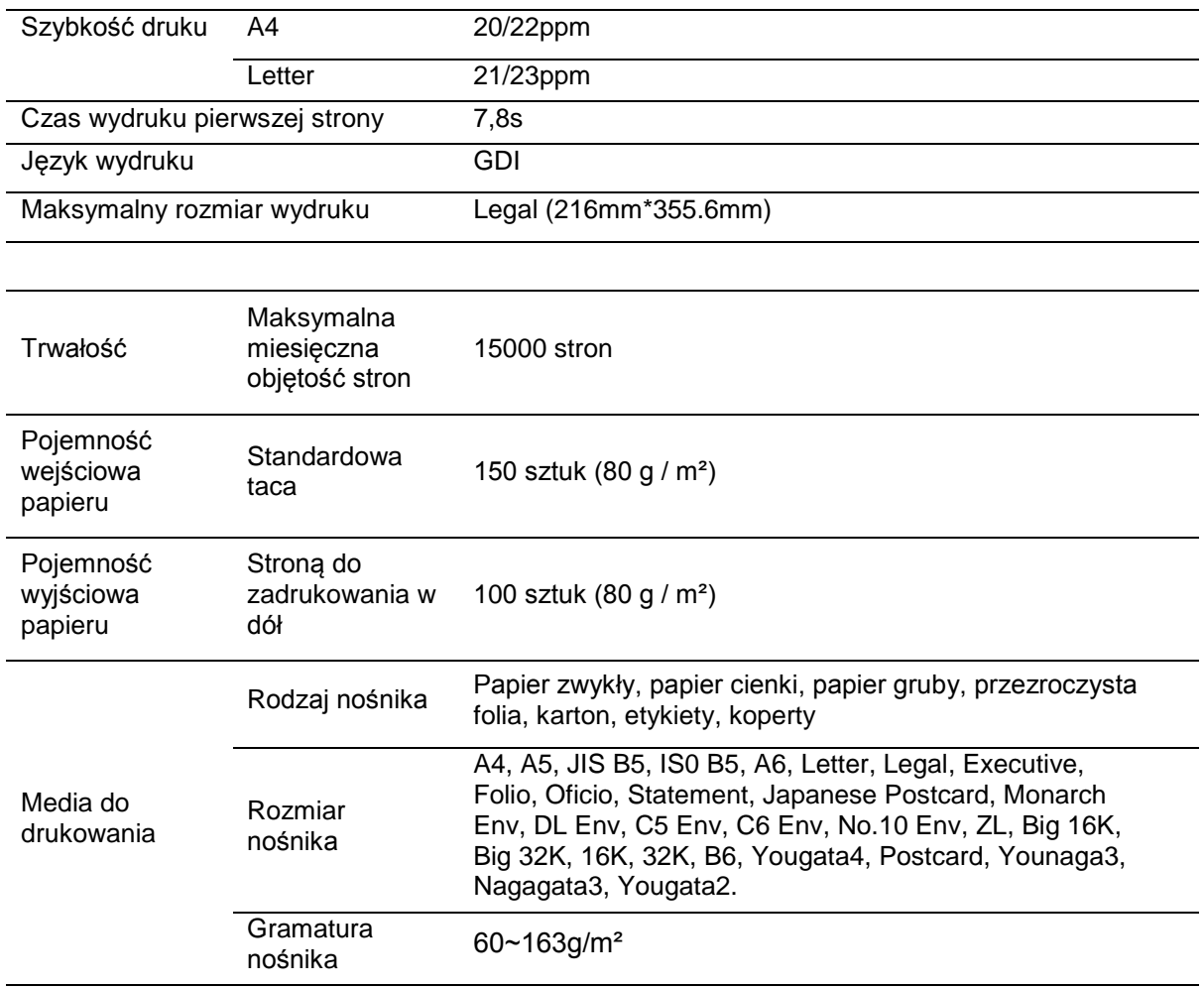

#### **11.2. Specyfikacja serii P2600**

Uwaga: • Wartości specyfikacji mogą się nieznacznie różnić w zależności od różnych modeli drukarek o różnych funkcjach. Wartości te są oparte na danych wyjściowych. Więcej informacji na temat najnowszej specyfikacji znajduje się na stronie: [www.pantum.com.](http://www.pantum.com/)

#### **11.2.1. Przegląd danych technicznych**

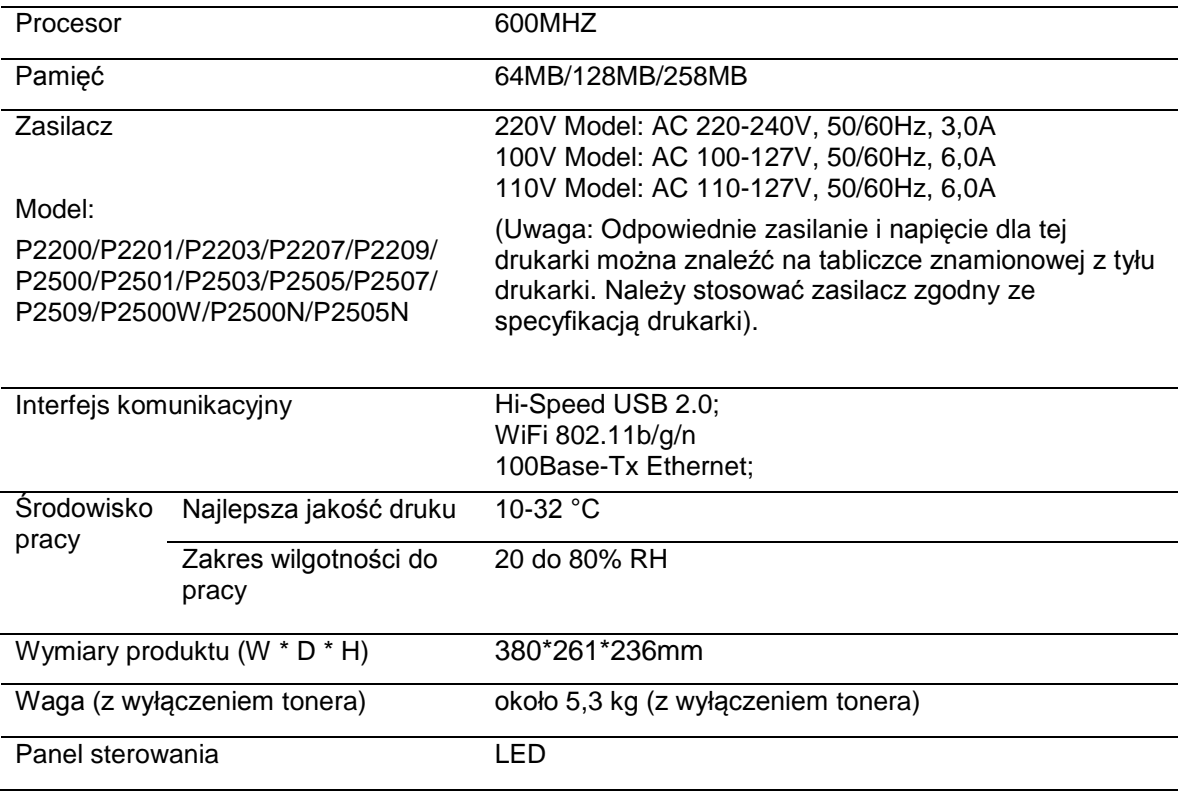

### **11.2.2. Specyfikacja wydruku**

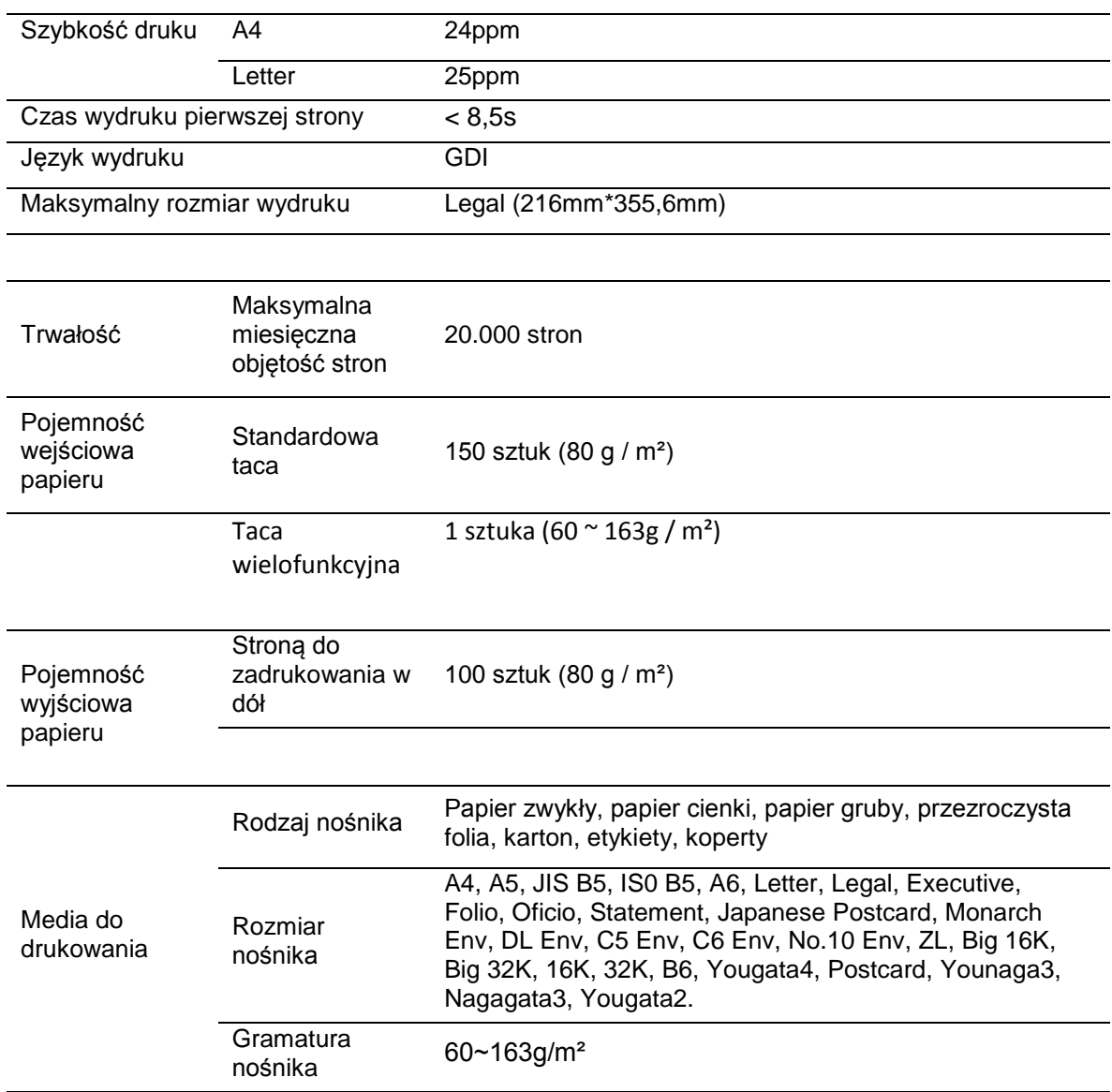

# PANTLIM